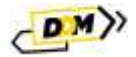

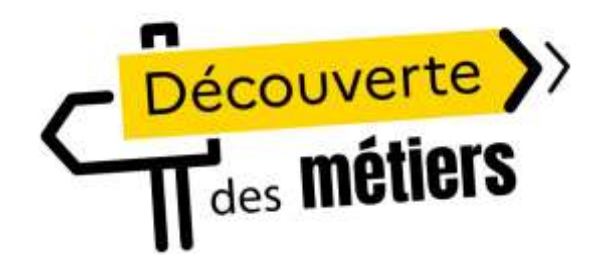

 $\rightarrow$ MINIȘTÈRE DE L'ÉDUCATION **NATIONALE** ET DE LA JEUNESSE

Liberté Égalité Fraternité

# DDM – Guide établissement

*Rectorat de Versailles - Direction des Systèmes d'Information (DSI) Direction GEnérale de l'Enseignement SCOlaire (DGESCO) – Bureaux A1-2 & A1-4 Direction du Numérique pour l'Education (DNE) – SN2*

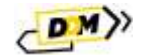

## *Préambule*

La découverte des métiers (DDM) se déploie progressivement dans tous les collèges, après une expérimentation dans 642 collèges au cours de l'année scolaire 2022-2023. Pour suivre et piloter le déploiement de cette politique publique aux niveaux national, académique et de chaque établissement, la mise à disposition d'un outil s'avère nécessaire.

Le système d'informations DDM a pour objectif de permettre le recensement et le pilotage des activités de découverte des métiers.

#### *Versions*

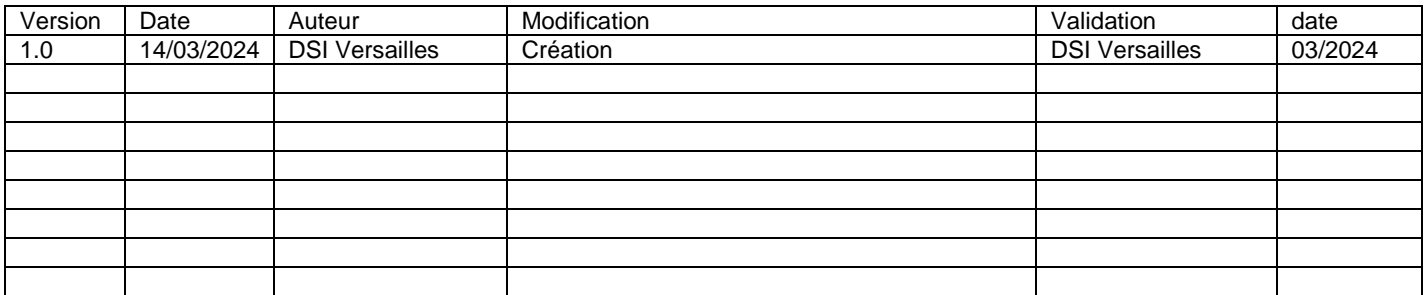

# Table des matières

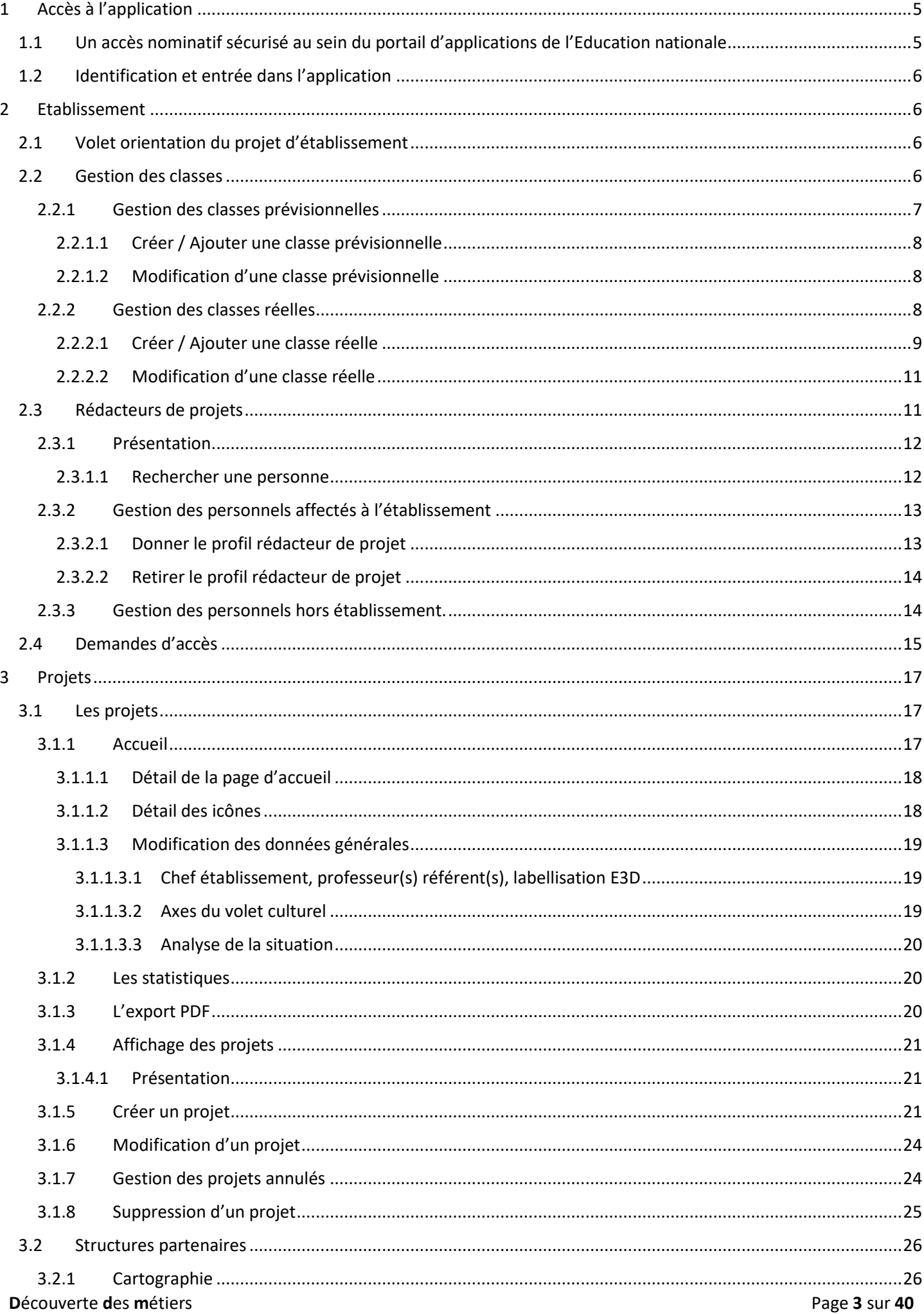

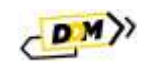

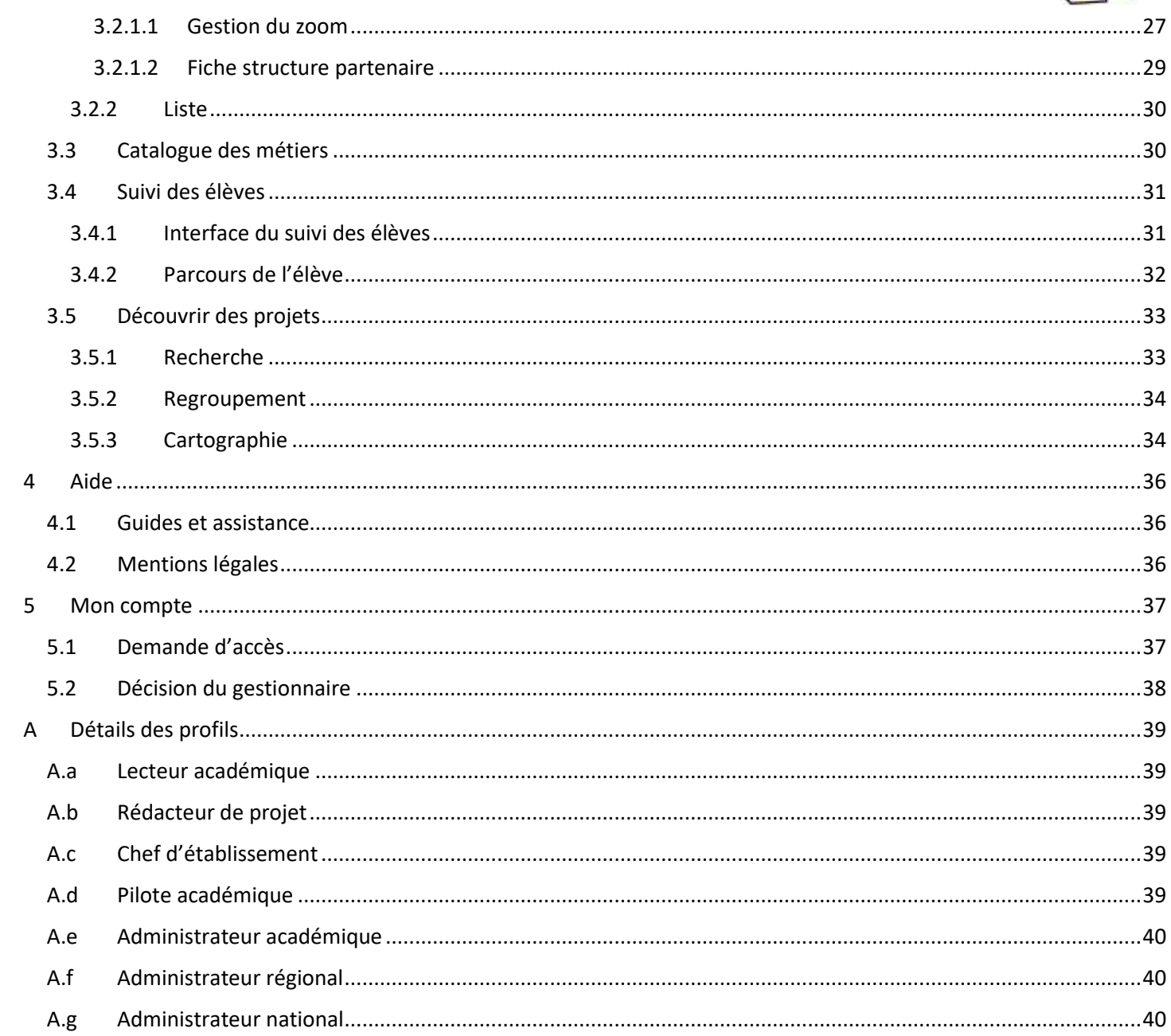

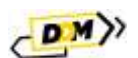

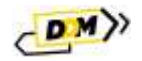

# <span id="page-4-0"></span>1 Accès à l'application

<span id="page-4-1"></span>1.1 Un accès nominatif sécurisé au sein du portail d'applications de l'Education nationale

Le portail d'application est accessible de deux manières :

- **Accès INTRANET (au sein du réseau interne de l'académie) :** [https://intranet.in.ac-academie.fr](https://intranet.in.ac-academie.fr/)
- **Accès INTERNET :** [https://id.ac-academie.fr](https://id.ac-academie.fr/)

L'utilisateur doit d'abord **s'authentifier** grâce à son UID (identifiant de messagerie) et son mot de passe (mot de passe de messagerie pour une connexion intranet) :

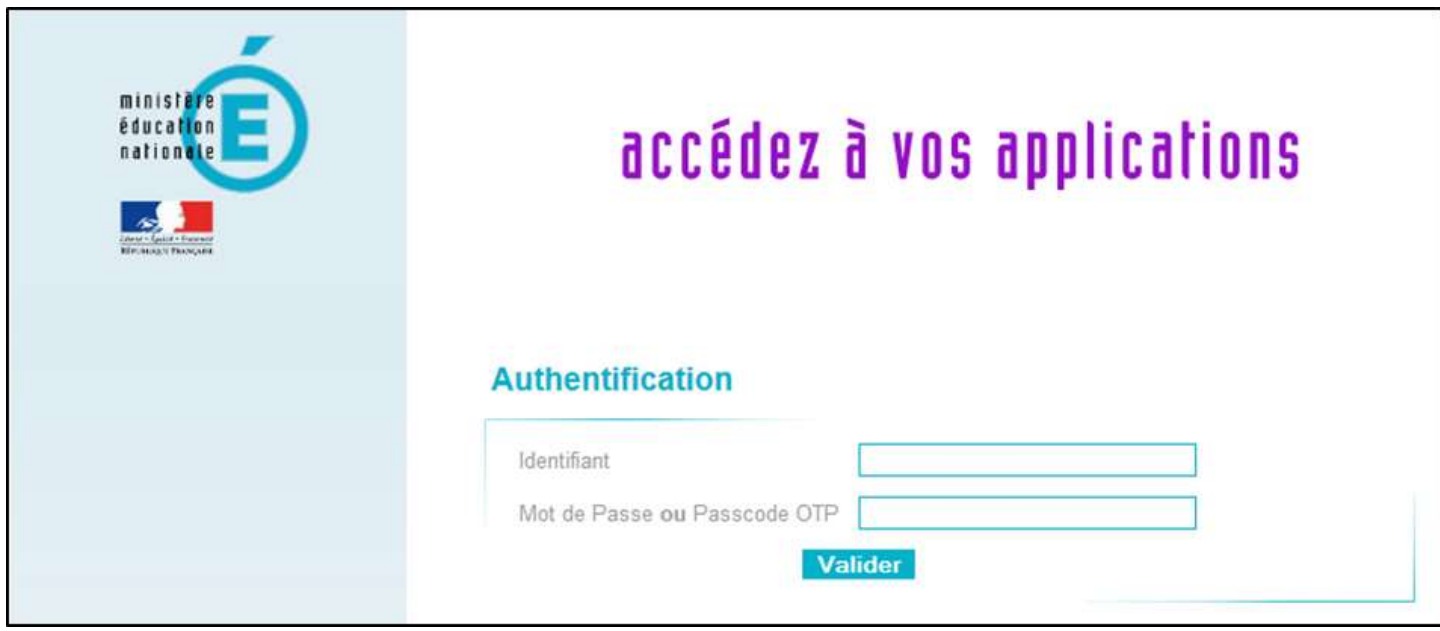

Ensuite, pour accéder à l'application **DDM** :

Choisir le domaine « **Scolarité du 2nd degré** » et cliquer sur « **DDM – Découverte des métiers** » dans la rubrique « **Application dédiée aux parcours éducatifs** » :

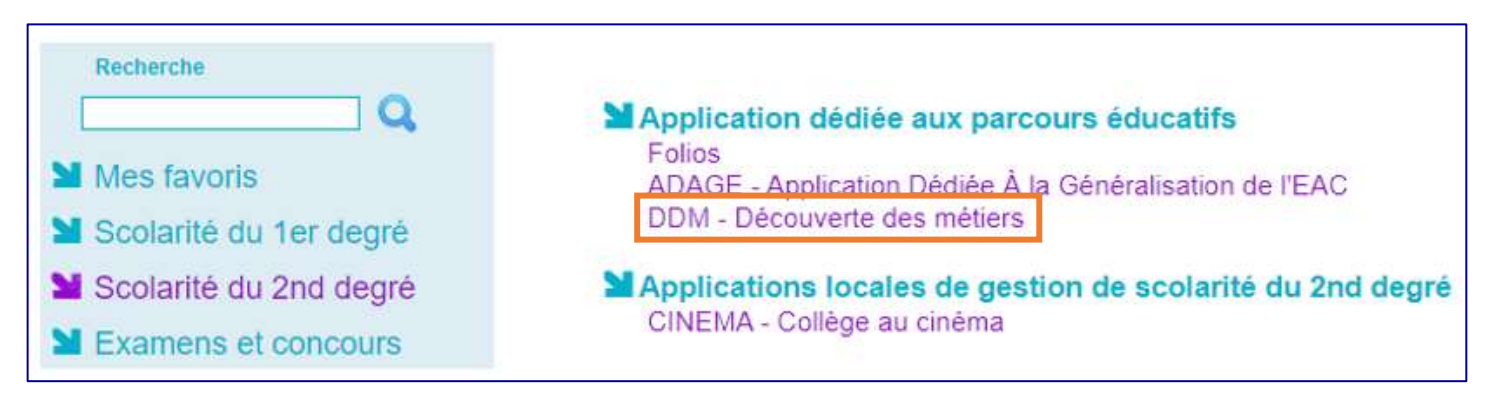

*Remarque : les chefs d'établissement du second degré pourront déléguer leurs droits via l'application DelegCE.* 

*Toutefois, un profil « rédacteur de projets » a été mis à disposition dans l'application. Ce profil permet de renseigner les projets sans déléguer la totalité des droits du chef d'établissement (« analyse de la situation » du volet orientation).* 

*Pour plus d'informations, voir la section «* [Rédacteurs de projets](#page-10-1) *» et l'annexe «* [Détails des profils](#page-38-0) *» de ce guide.*

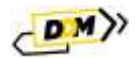

# <span id="page-5-0"></span>1.2 Identification et entrée dans l'application

Lors de sa connexion à l'application, l'utilisateur est authentifié et redirigé vers la page d'accueil. Les **données d'authentification** de l'utilisateur apparaissent en haut à droite.

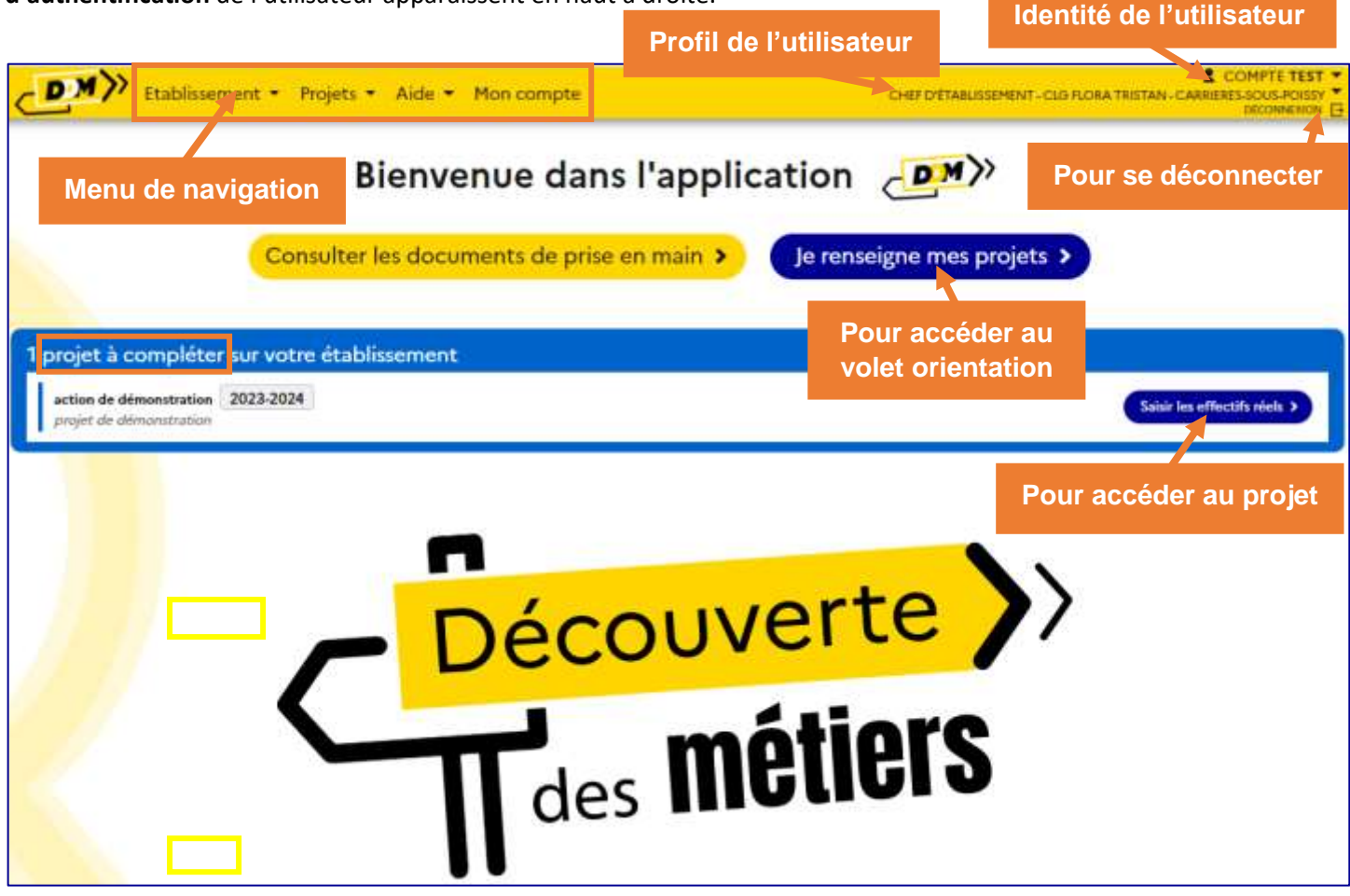

*Exemple de présentation de la page d'accueil avec un profil établissement.*

Depuis la page d'accueil :

- L'utilisateur a un aperçu des projets à compléter pour son établissement dans l'encart bleu :
	- « Saisir les effectifs réels » pour les projets saisis en effectifs prévisionnels l'année précédente.
- Il peut accéder à la consultation et la saisie des projets pour son établissement (volet orientation) via le bouton « **Je renseigne mes projets** ».

# <span id="page-5-1"></span>2 Etablissement

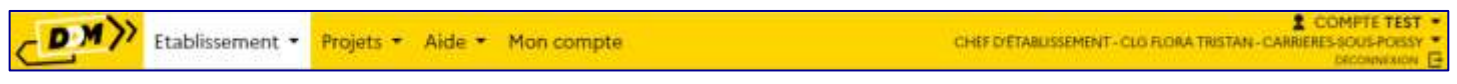

# <span id="page-5-2"></span>2.1 Volet orientation du projet d'établissement

Cette page est la vitrine de l'établissement, elle affiche tous les projets enregistrés pour l'établissement par année scolaire. Pour plus d'informations sur la saisie des éléments constitutifs du « **volet orientation** », voir la section « [Les](#page-16-1)  [projets](#page-16-1) » de ce guide.

# <span id="page-5-3"></span>2.2 Gestion des classes

Les projets enregistrés dans **DDM** sont liés à des classes qu'il faut créer dans l'application :

- Pour les projets saisis pour l'année scolaire en cours, il faut créer des classes réelles (avec les élèves).
- Pour les projets renseignés pour une année scolaire future, il faut créer des classes prévisionnelles (nombre d'élèves par niveaux).

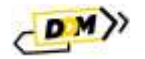

La gestion des classes peut se faire :

Soit via les pages qui leur sont dédiées depuis le menu de navigation « **Etablissement** » :

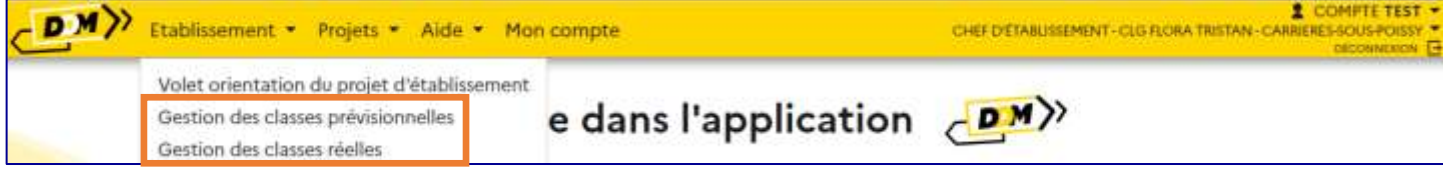

*Accès à la gestion des classes via le menu.*

Soit directement dans le formulaire lors de la saisie des projets :

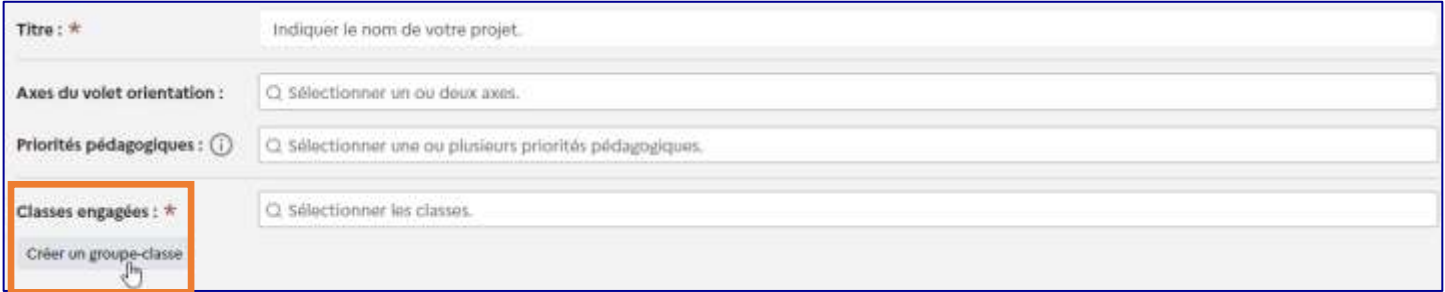

*Accès à la gestion des classes via le formulaire de saisie d'un projet.*

# <span id="page-6-0"></span>2.2.1 Gestion des classes prévisionnelles

Il est possible pour les années scolaires futures d'ajouter, modifier ou supprimer des classes prévisionnelles. Une classe prévisionnelle est définie par :

- (A) Le niveau et le nombre d'élèves qui la composent.
- (B) Un ou plusieurs enseignants l'encadrant.

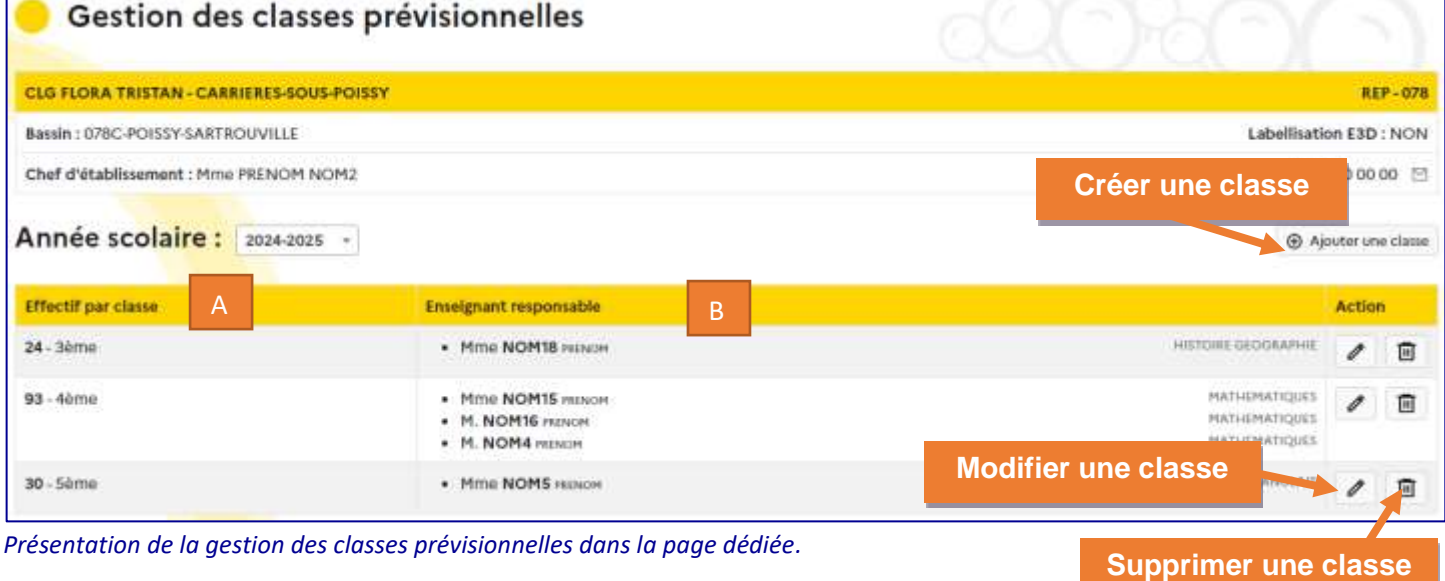

*Remarques : seules les classes non liées à un projet peuvent être supprimées.* 

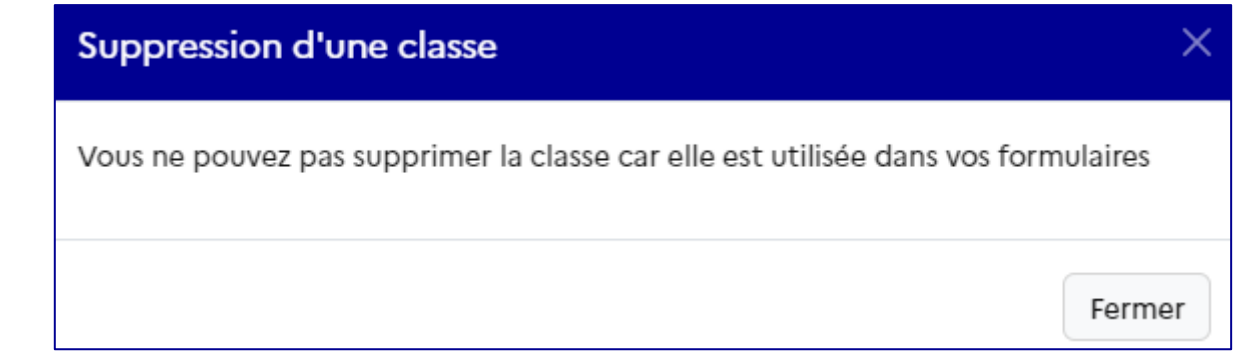

<span id="page-6-1"></span>*Pour les années scolaires précédentes, l'affichage des classes est en consultation uniquement.*

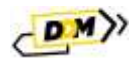

#### <span id="page-7-0"></span>2.2.1.1 Créer / Ajouter une classe prévisionnelle

Pour ajouter une classe prévisionnelle dans **DDM**, cliquer sur le bouton « **Ajouter une classe** » ou « **Créer un groupe-classe** » de la page, renseigner tous les champs et cliquer sur le bouton « **Enregistrer** » :

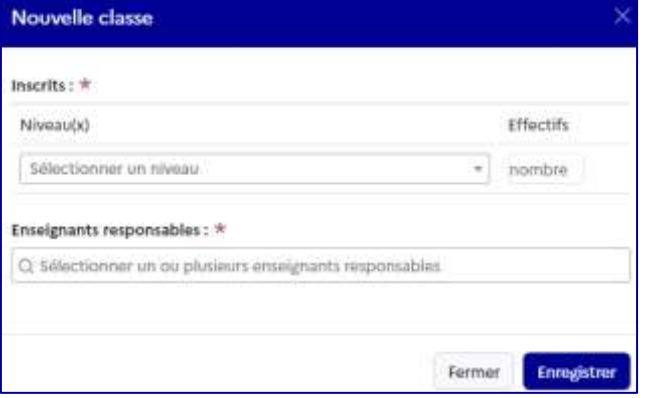

La classe est maintenant accessible lors de la saisie des projets. Elle est même ajoutée automatiquement dans le formulaire en cas de saisie directe.

### <span id="page-7-1"></span>2.2.1.2 Modification d'une classe prévisionnelle

Il est possible de modifier une classe prévisionnelle tant que l'année scolaire concernée n'est pas entamée. Les classes sont modifiables depuis la page de gestion des classes prévisionnelles (1) ainsi que depuis le résumé (2) du projet dans le volet culturel.

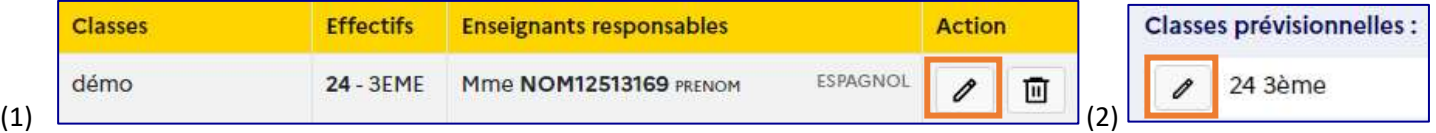

Pour modifier une classe prévisionnelle, cliquer sur le « crayon », modifier les champs voulus et cliquer sur le bouton « **Enregistrer** ».

#### **Attention : si une classe est associée à plusieurs projets, elle sera modifiée dans tous les projets.**

# <span id="page-7-2"></span>2.2.2 Gestion des classes réelles

Il est possible pour l'année scolaire en cours d'ajouter, modifier ou supprimer des classes réelles. Une classe réelle est définie par :

- (A) Un libellé (permet de distinguer les groupes par défaut c'est la liste des classes d'origine).
- (B) Les élèves qui la composent.
- (C) Un ou plusieurs enseignants l'encadrant.

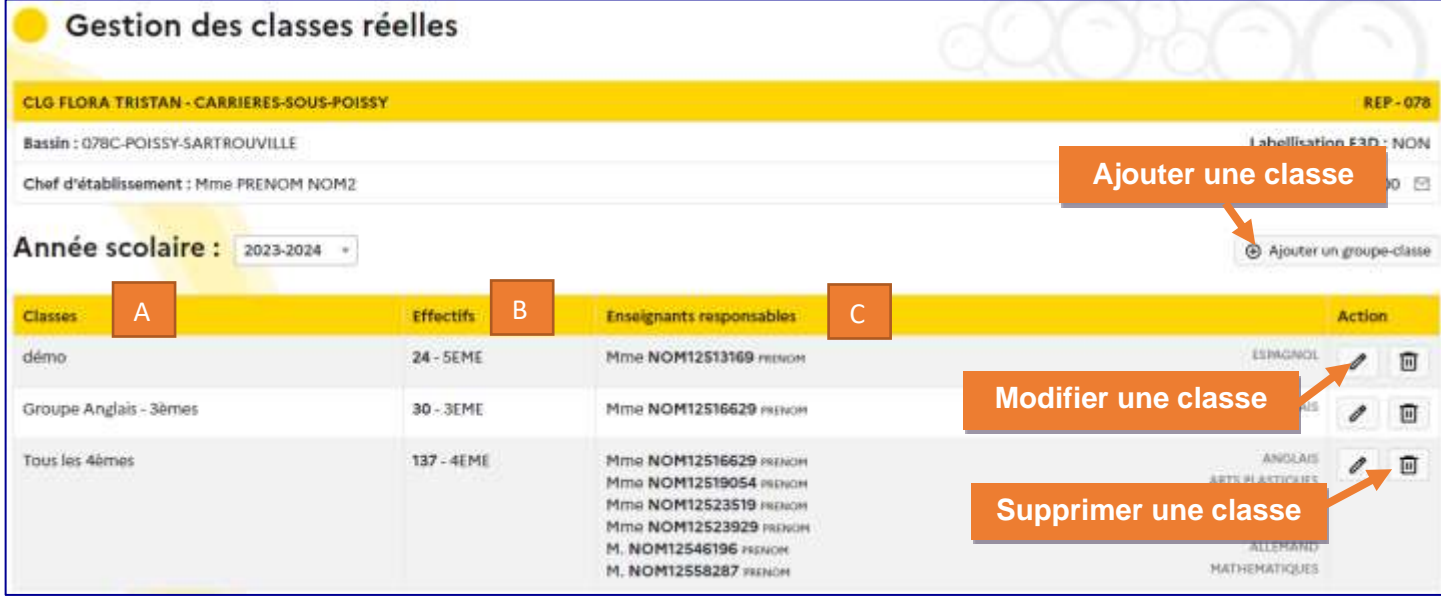

*Remarques : seules les classes non liées à un projet peuvent être supprimées. Pour les années scolaires précédentes, l'affichage des classes réelles est en consultation uniquement.*

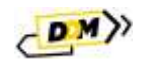

#### <span id="page-8-0"></span>2.2.2.1 Créer / Ajouter une classe réelle

Pour ajouter une classe réelle dans **DDM**, cliquer sur le bouton « **Ajouter un groupe-classe** » ou « **Créer un groupe-classe** » de la page puis renseigner :

- (A) le **libellé** de la classe
	- o Saisie facultative : une valeur par défaut (affichée en gris) est enregistrée en cas d'absence de saisie.
- (B) le ou les **enseignants responsables.**
- (C) la composition du groupe.

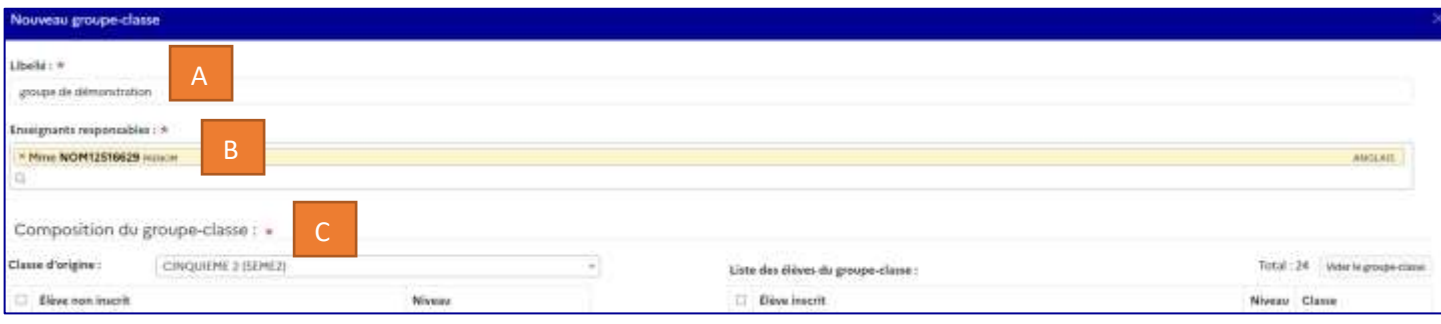

Pour établir la composition du groupe (copies d'écran en pages suivantes) :

- 1) Sélectionner tout d'abord la « **classe d'origine** » parmi les classes et les groupes de votre établissement.
- 2) Dans la liste des élèves, cochez :
	- a. soit tous les élèves (case « **Élève non inscrit** » en haut de la liste)
	- b. soit seulement quelques élèves (case à gauche du nom de l'élève).
- 3) Cliquer sur la flèche vers la droite pour ajouter les élèves sélectionnés au groupe.

### *Recommencez les étapes 1 à 3 autant de fois que nécessaire.*

#### Détail pour la création d'un groupe-classe :

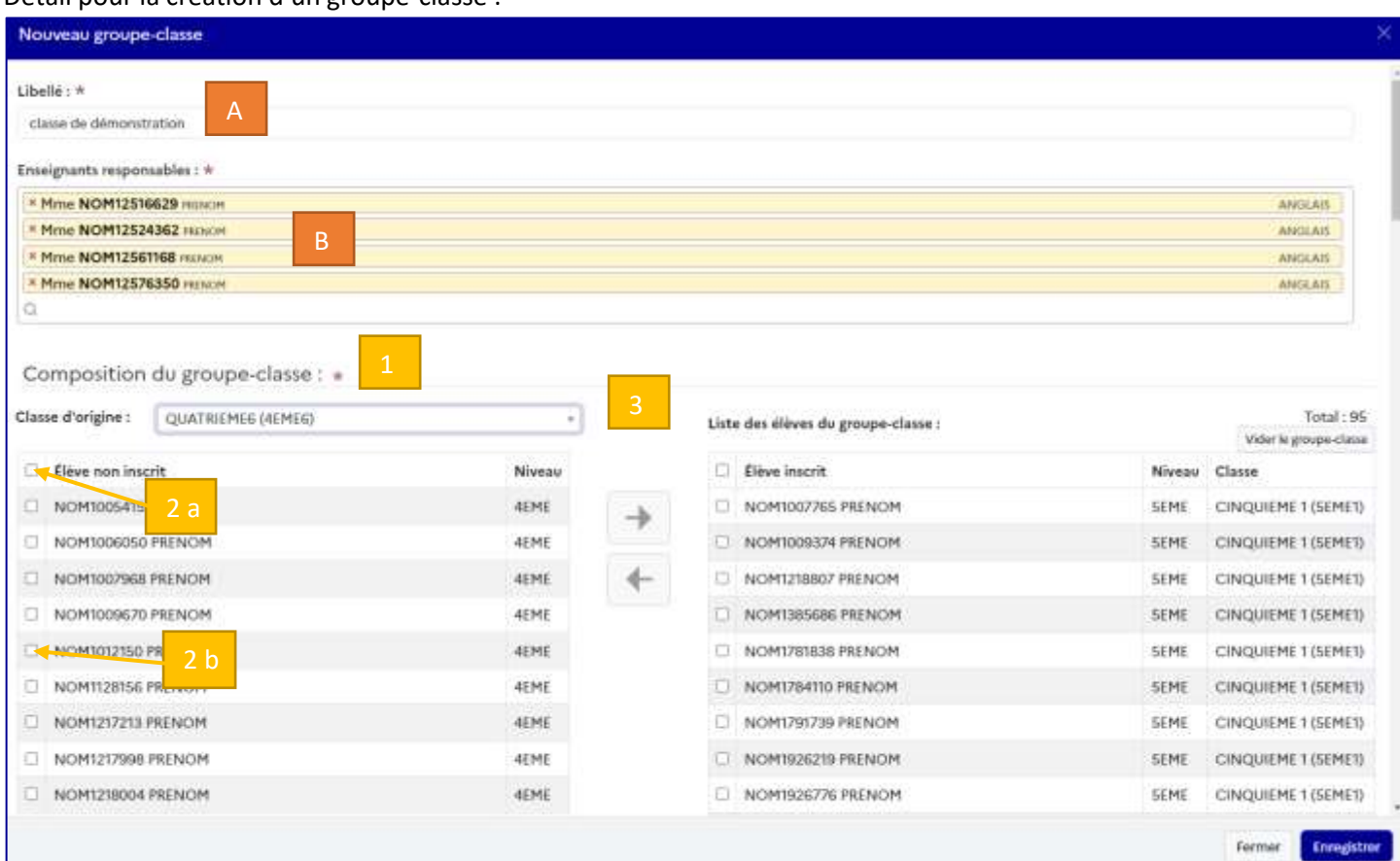

*Créer un groupe-classe – vue générique.*

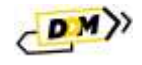

Détail pour la composition d'un groupe-classe :

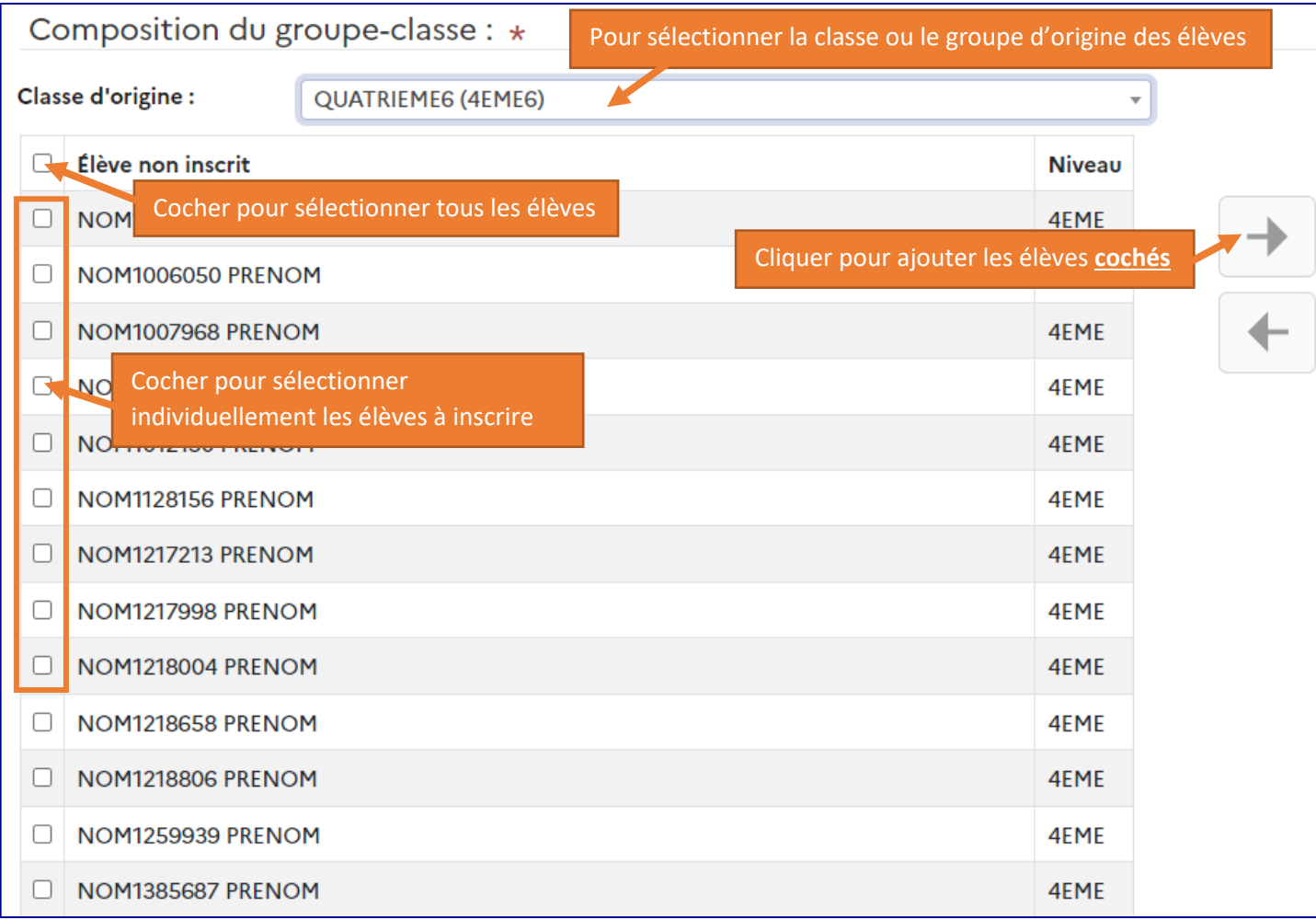

*Créer un groupe-classe – vue détaillée 1/2.*

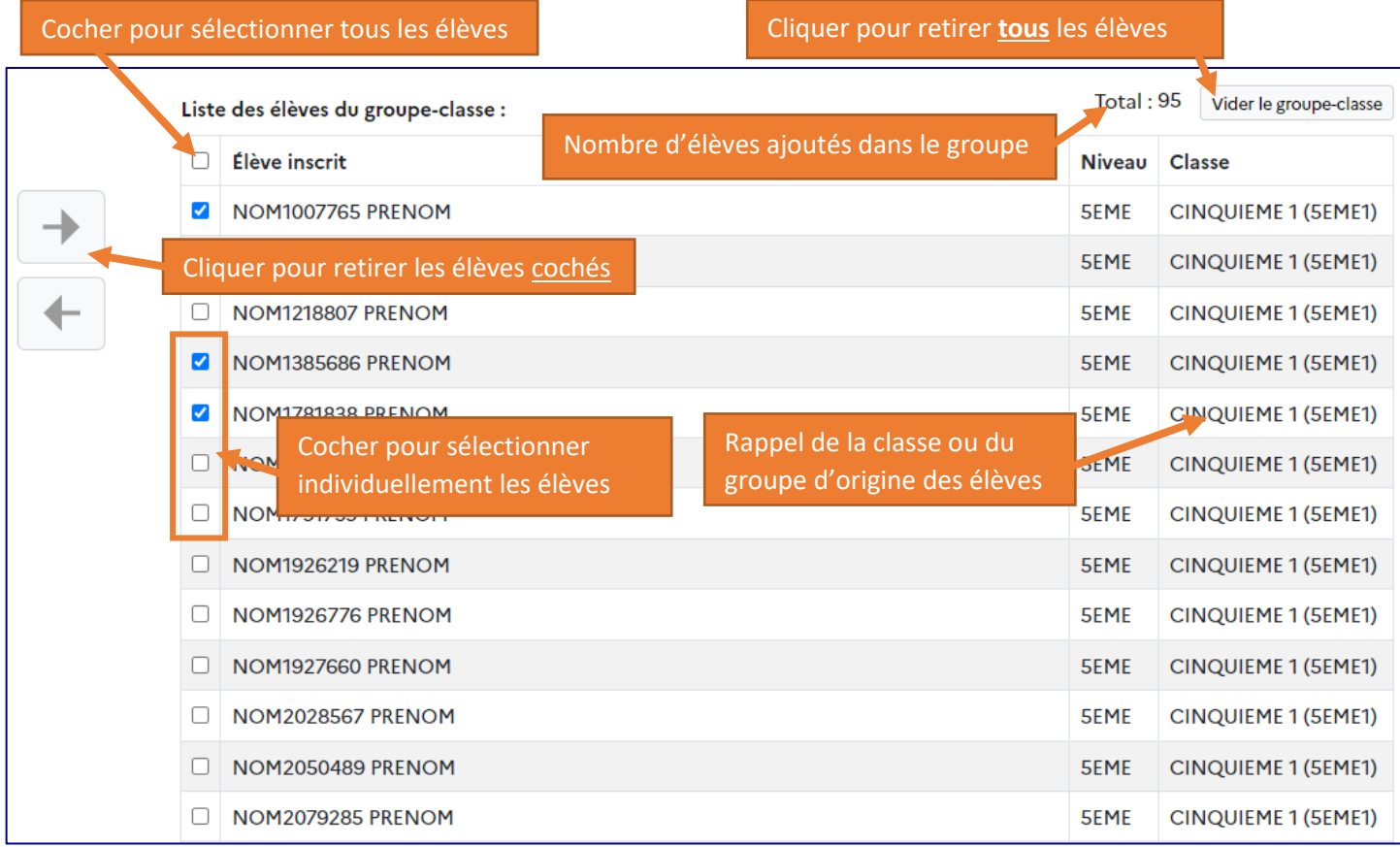

*Créer un groupe-classe – vue détaillée 2/2.*

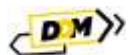

Une fois les champs saisis, cliquer sur le bouton « **Enregistrer** » pour valider. La classe est accessible pour la saisie des projets. Elle est même ajoutée automatiquement dans le formulaire en cas de saisie directe.

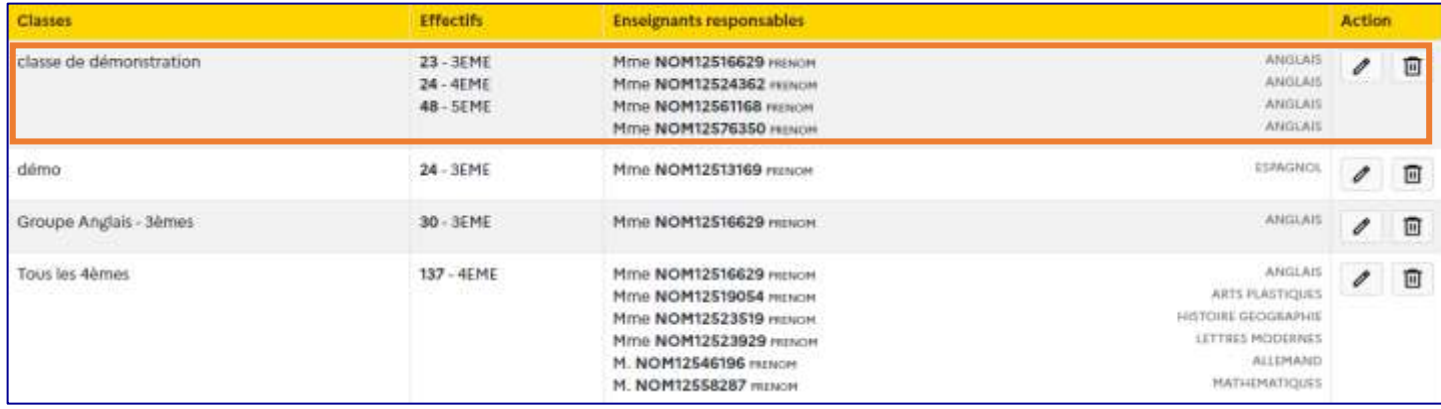

## <span id="page-10-0"></span>2.2.2.2 Modification d'une classe réelle

Il est possible de modifier une classe réelle tant que l'année scolaire en cours n'est pas terminée. La modification d'une classe réelle permet de mettre à jour les élèves qui ont **réellement** participé au projet auquel est associée la classe. Les classes sont modifiables depuis la page de gestion des classes prévisionnelles (1) ainsi que depuis le résumé (2) du projet dans le volet culturel.

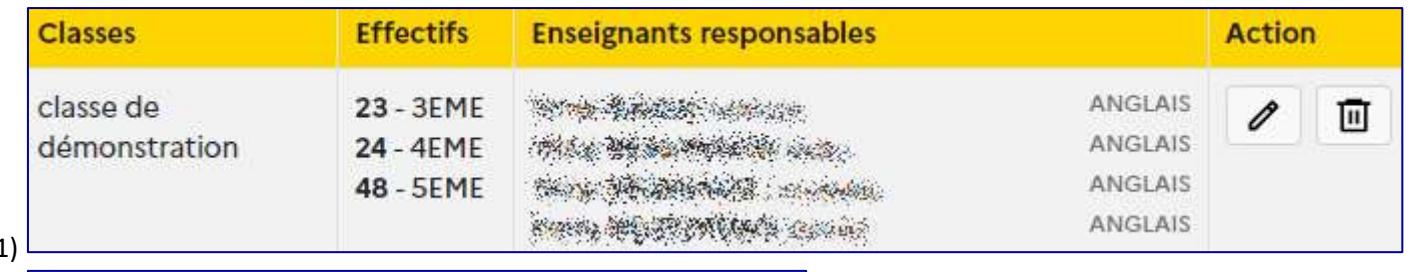

 $(1)$ 

(2)

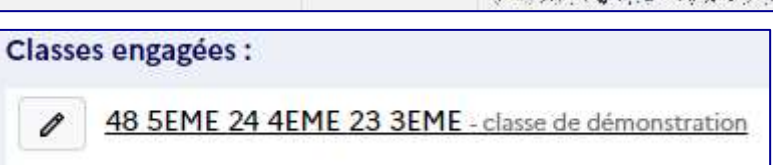

Pour modifier une classe prévisionnelle, cliquer sur le « crayon », modifier les champs voulus et cliquer sur le bouton « **Enregistrer** ».

**Attention : si une classe est associée à plusieurs projets, elle sera modifiée dans tous les projets.**

# <span id="page-10-1"></span>2.3 Rédacteurs de projets

Les **chefs d'établissements** ont accès à la gestion des rédacteurs de projets pour leur établissement.

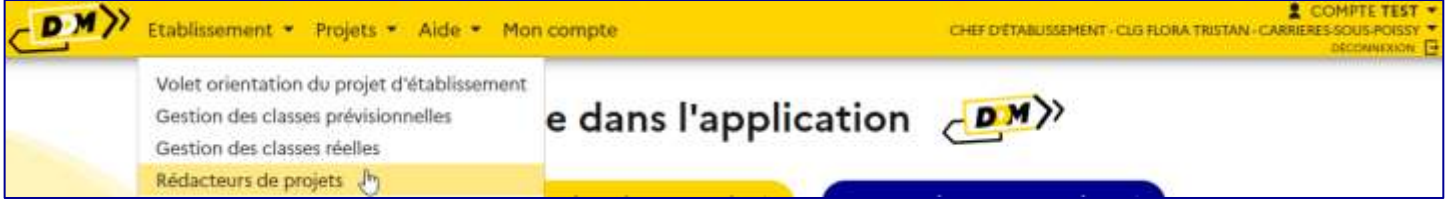

Les rédacteurs de projet ont quasiment les mêmes droits que les chefs d'établissement, ils peuvent :

- Gérer les projets dans le volet orientation,
- Gérer les classes,
- Accéder au suivi des élèves

#### **pour leur établissement**.

Les rédacteurs de projet ne peuvent pas :

- Créer d'autres rédacteurs.
- Saisir/modifier la partie « **analyse de la situation** » dans les « **informations établissement** » du volet orientation.

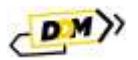

# <span id="page-11-0"></span>2.3.1 Présentation

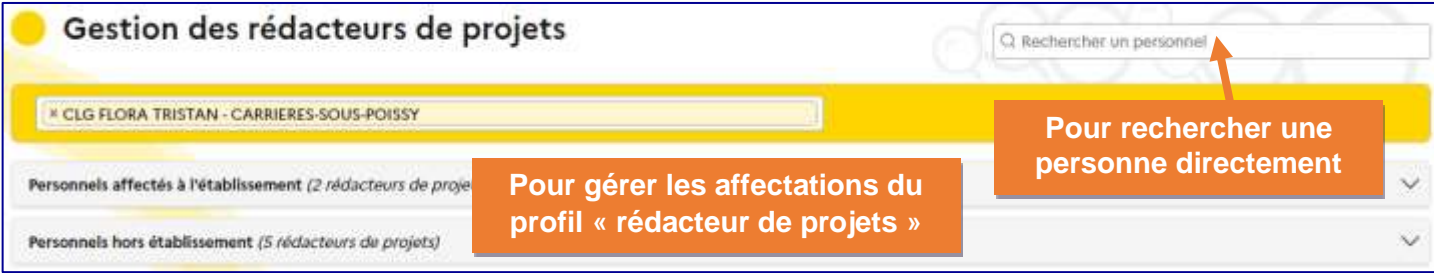

*Présentation de la page de gestion des rédacteurs de projets.*

#### <span id="page-11-1"></span>2.3.1.1 Rechercher une personne

Le champ « **Rechercher un personnel** » permet de rechercher une personne directement par son nom, son prénom ou son courriel.

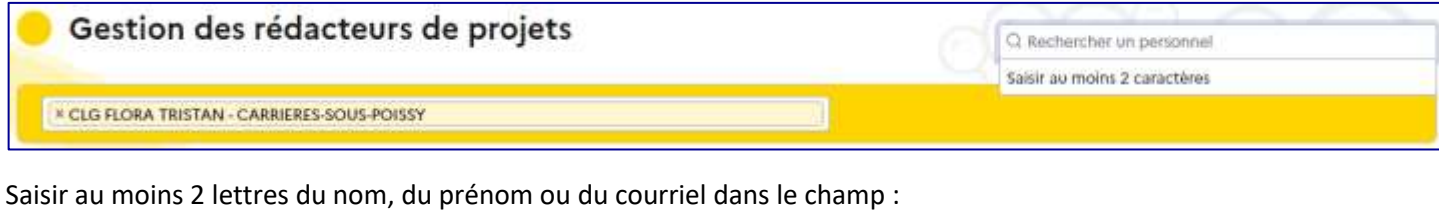

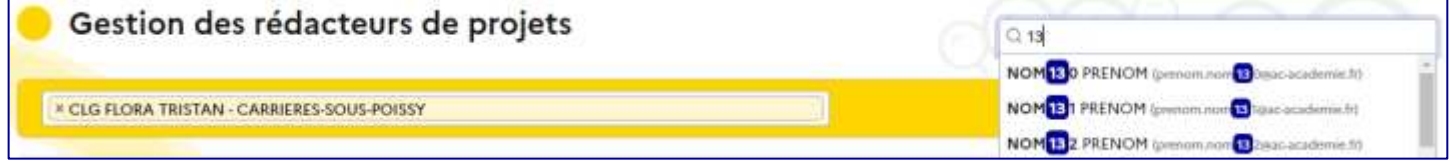

Puis sélectionner la personne voulue pour gérer son accès.

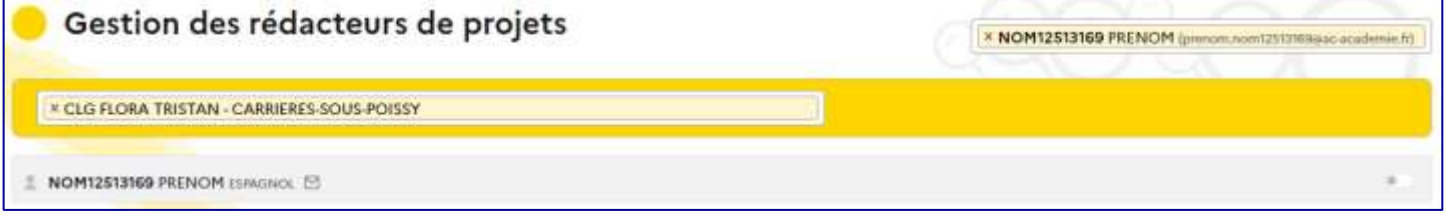

*Présentation de l'affichage pour une personne présente dans les affectations de l'établissement.*

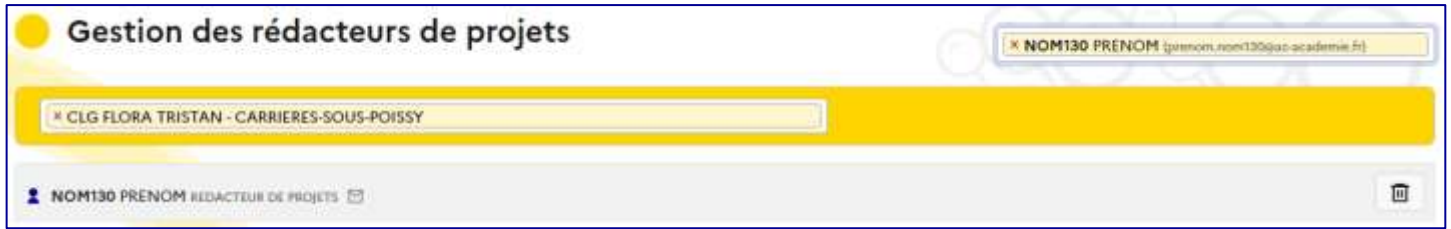

*Présentation de l'affichage pour une personne ayant obtenu le profil rédacteur de projets via une demande d'accès.*

Depuis cet affichage, l'utilisateur peut :

- Affecter/retirer le profil rédacteur de projets à la personne si elle est affectée sur l'établissement en activant ou désactivant le bouton.
- Retirer l'accès via le profil rédacteur de projet à une personne n'étant pas affectée à l'établissement et ayant obtenu ce profil en faisant une demande d'accès.

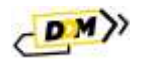

# <span id="page-12-0"></span>2.3.2 Gestion des personnels affectés à l'établissement

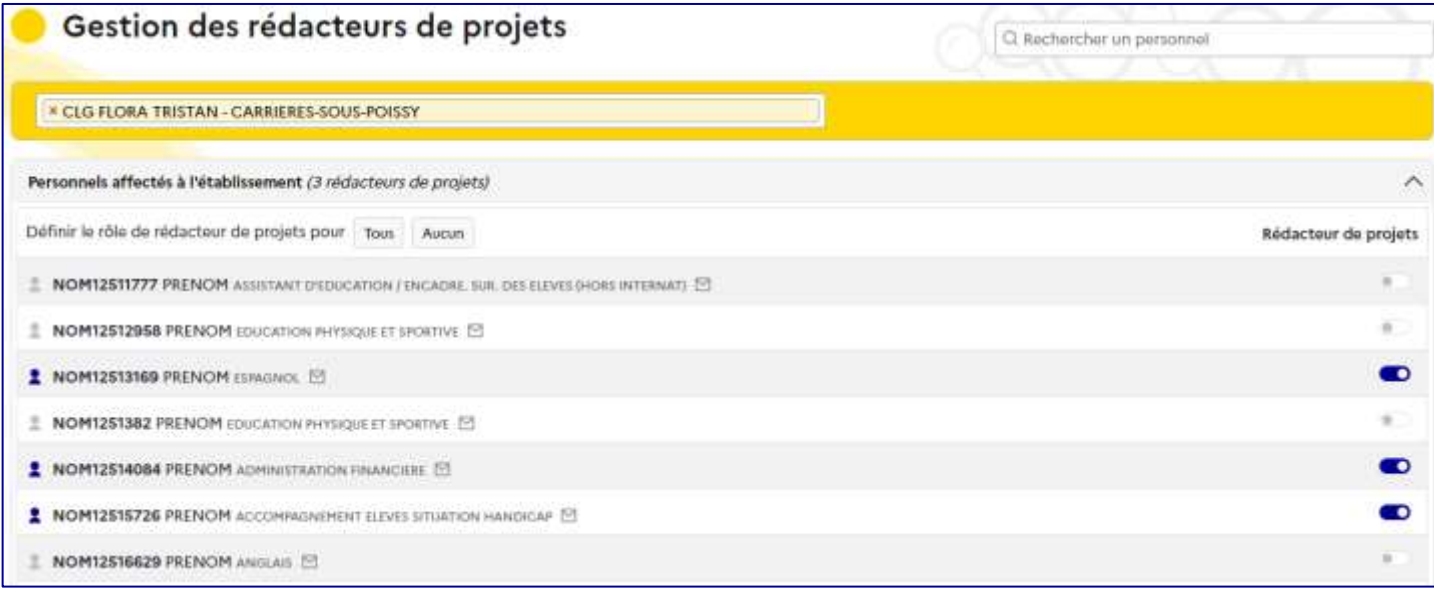

Les personnels affectés à l'établissement listés dans **DDM** sont issus de l'AAF. Si un personnel n'est pas présent dans cette liste et s'il a accès à **DDM**, il peut demander un accès via la rubrique « **Mon compte** » (voir chapitre « [Mon compte](#page-35-3) »).

# <span id="page-12-1"></span>2.3.2.1 Donner le profil rédacteur de projet

Pour donner le profil « **rédacteur de projets** » à un personnel affecté à l'établissement, activer le bouton à droite de sa ligne.

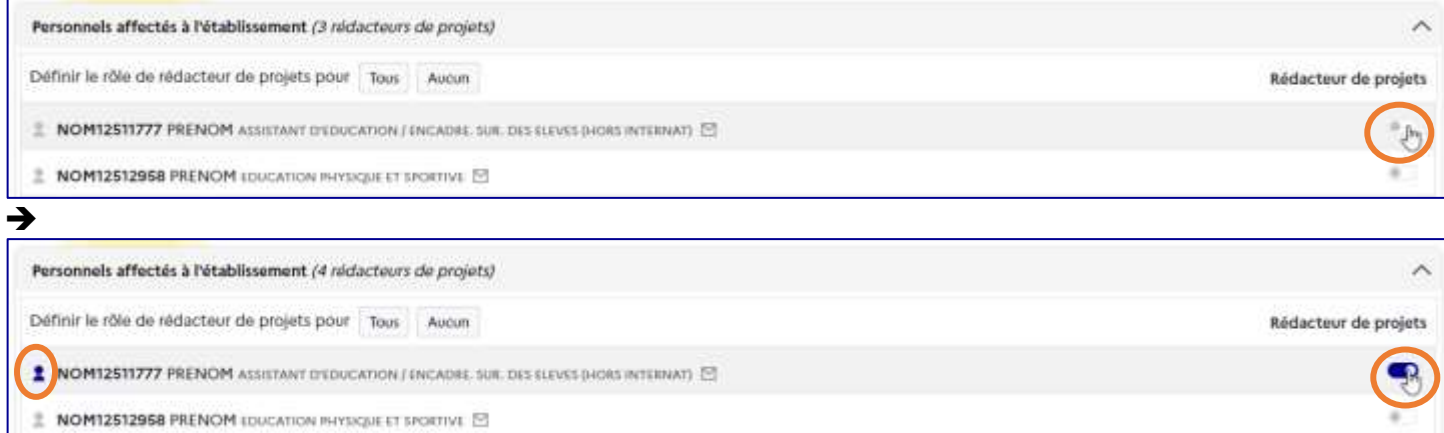

Il est possible de donner le profil rédacteur de projet à **tous** les personnels affectés à l'établisement en une seule fois : cliquer sur le bouton « **Tous** » :

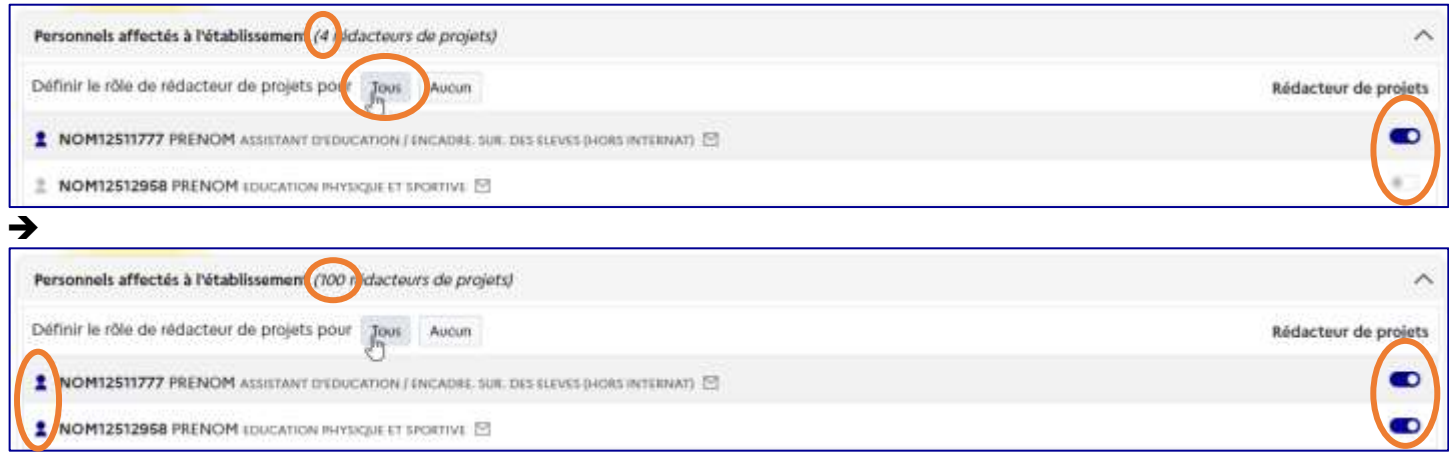

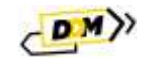

### <span id="page-13-0"></span>2.3.2.2 Retirer le profil rédacteur de projet

Pour retirer le profil rédacteur de projets à un personnel affecté à l'établissement, désactiver le bouton à droite de sa ligne.

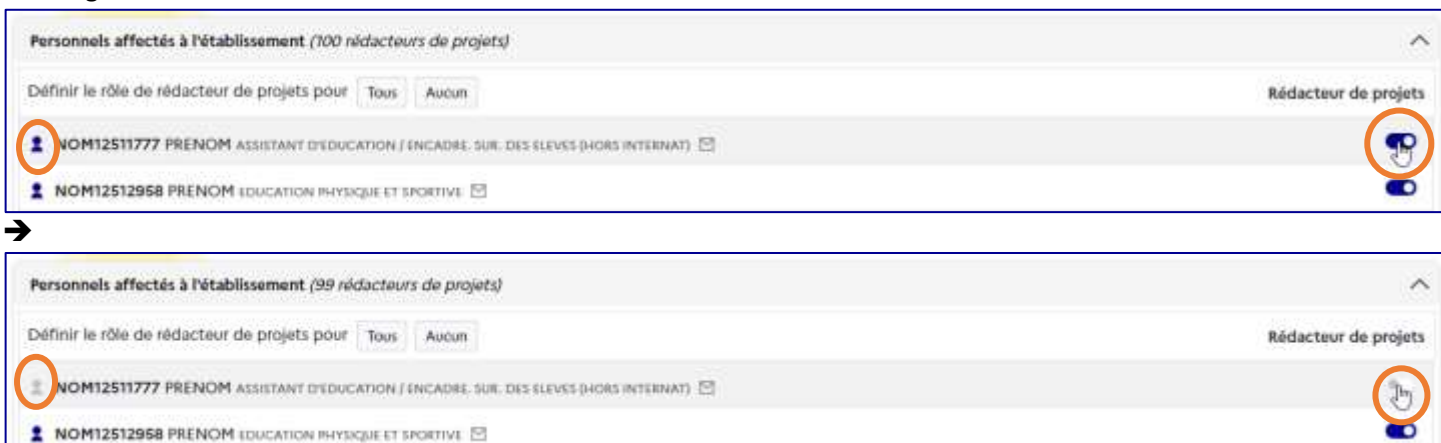

Il est possible de retirer le profil rédacteur de projet à **tous** les personnels affectés à l'établisement en une seule fois : cliquer sur le bouton « **Aucun** » :

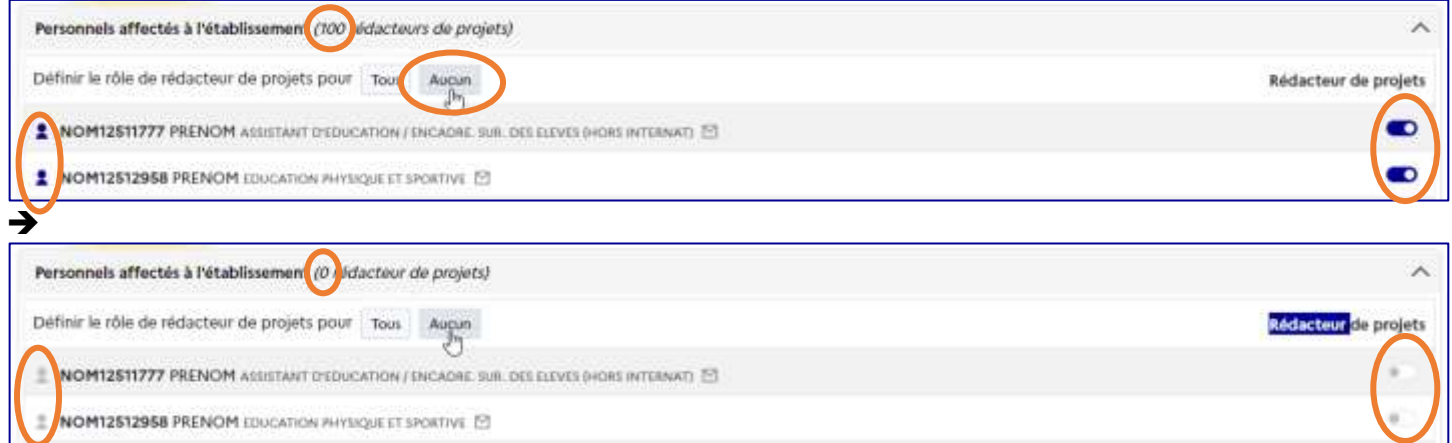

# <span id="page-13-1"></span>2.3.3 Gestion des personnels hors établissement.

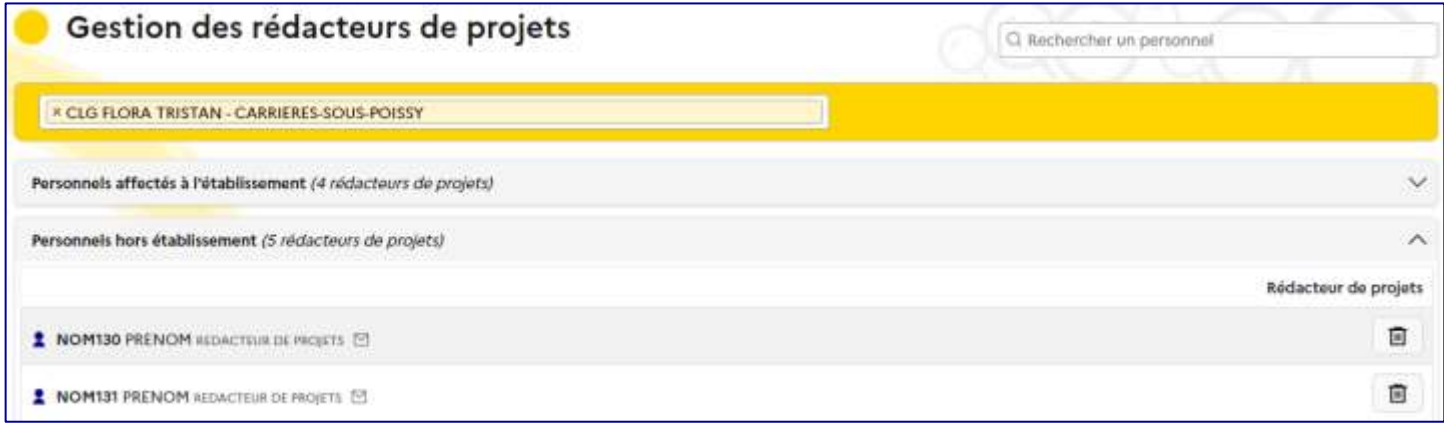

Pour les personnels n'étant pas affectés à l'établissement et ayant déjà fait une demande d'accès pour l'établissement (voir les sections « D[emandes d'accès](#page-14-0) » et « [Mon compte](#page-35-3) » ci-après), il est possible de leur retirer cet accès via le profil rédacteur de projets.

Cliquer sur la « **corbeille** » à droite de la ligne de la personne concernée :

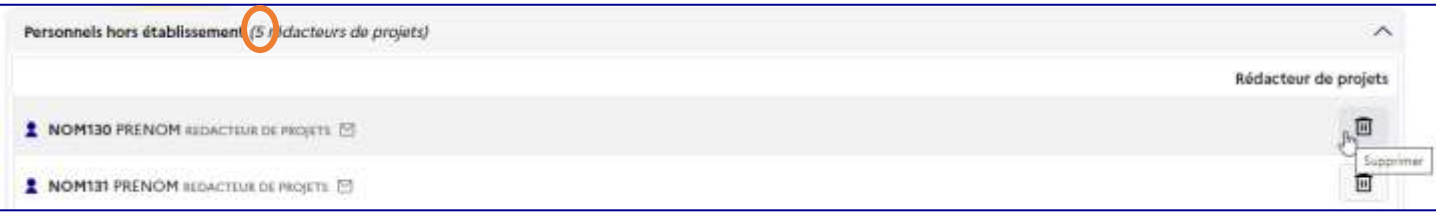

### **D**écouverte **d**es **m**étiers Page **14** sur **40**

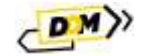

Cliquer sur le bouton « **Supprimer** » pour confirmer la suppression du profil :

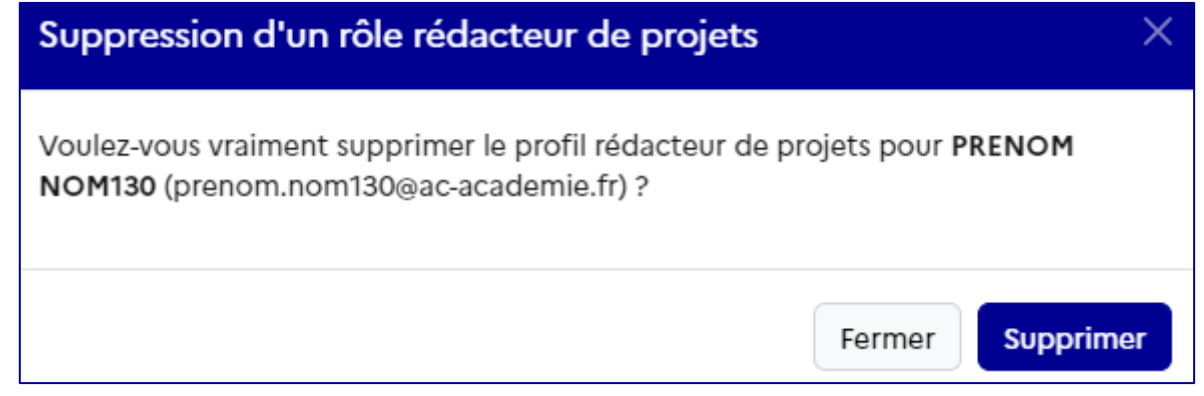

La personne n'apparaît plus dans la liste des personnes ayant le profil rédacteur de projets pour l'établissement et ne peut donc plus accéder à l'établissement avec ce profil :

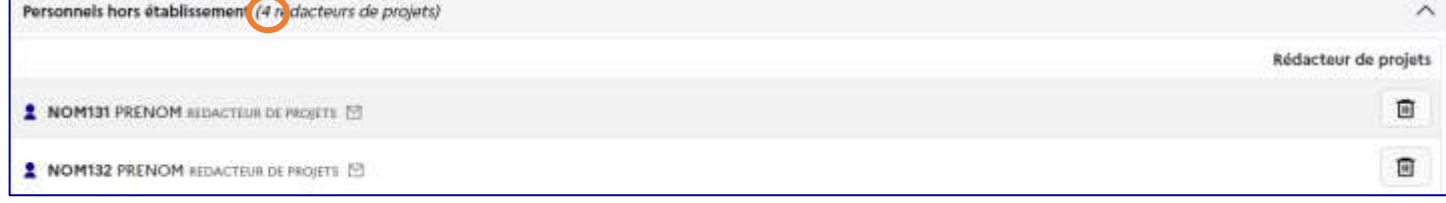

# <span id="page-14-0"></span>2.4 Demandes d'accès

Les **chefs d'établissement** ont accès à la gestion des demandes d'accès faites pour leur établissement via le menu « **Etablissement** ». Les demandes d'accès sont faites depuis la page « **Mon compte** » (pour plus de détails[, voir le chapitre](#page-35-3)  « Mon compte [» de ce guide\)](#page-35-3).

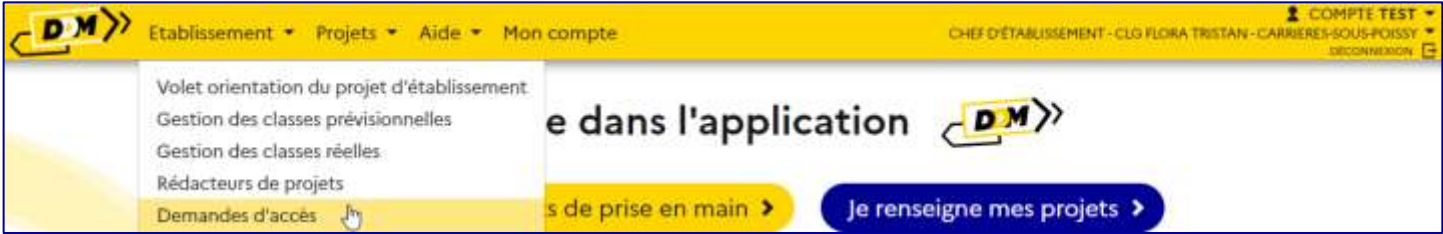

Les chefs d'établissement sont informés qu'une demande d'accès a été faite pour leur périmètre par courriel :

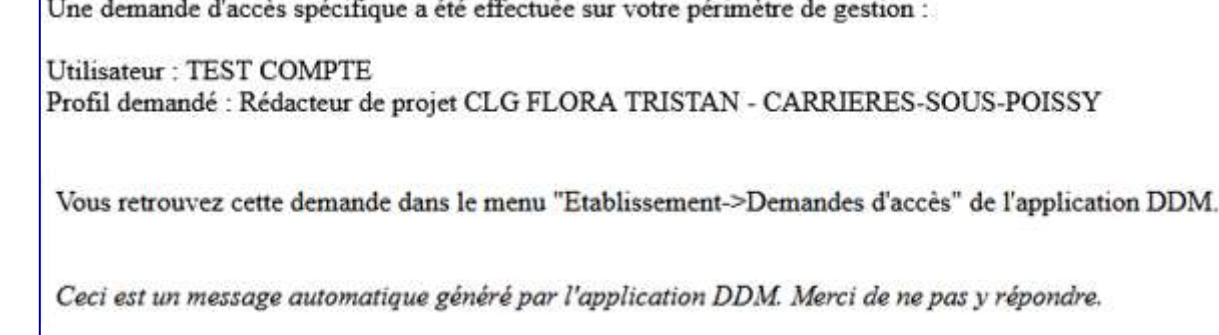

Les directeurs d'école et les chefs d'établissement peuvent alors « **Accepter** » ou « **Refuser** » la demande depuis la page de gestion des demandes d'accès en cliquant sur le bouton correspondant :

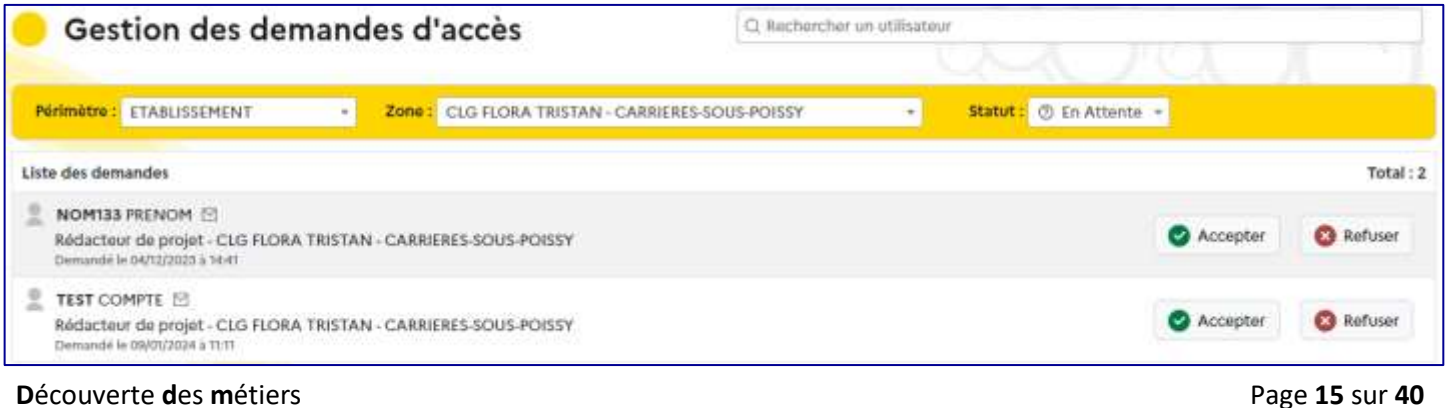

Un message apparait, cliquer de nouveau sur le bouton correspondant à la décision pour confirmer :

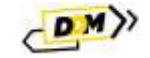

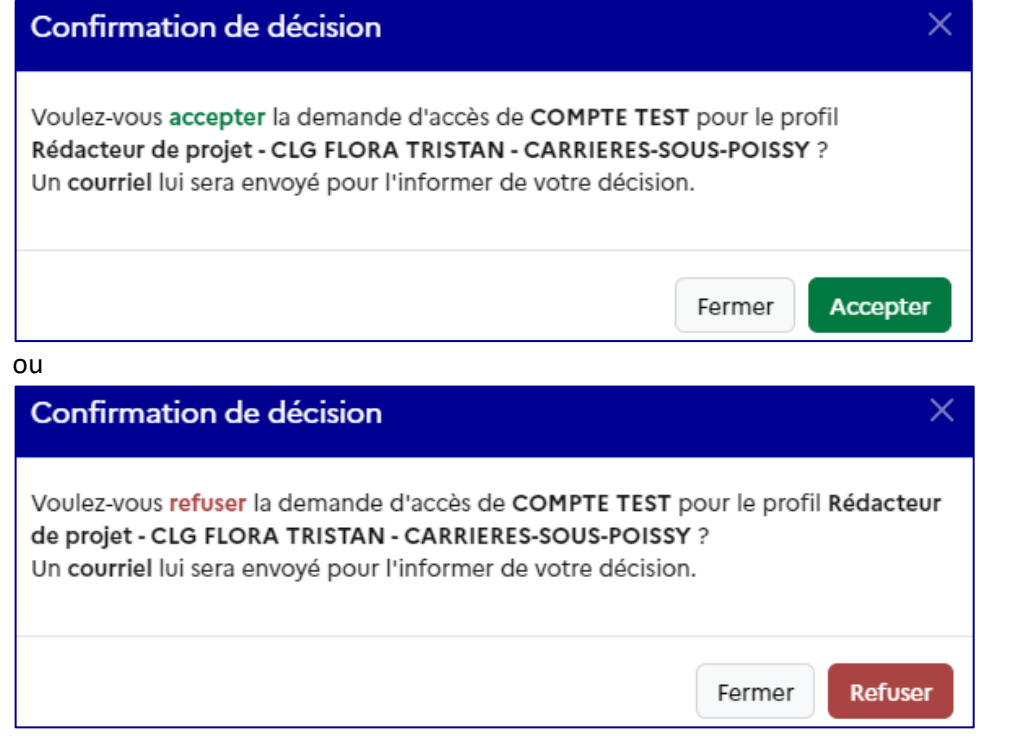

#### Si la demande est acceptée :

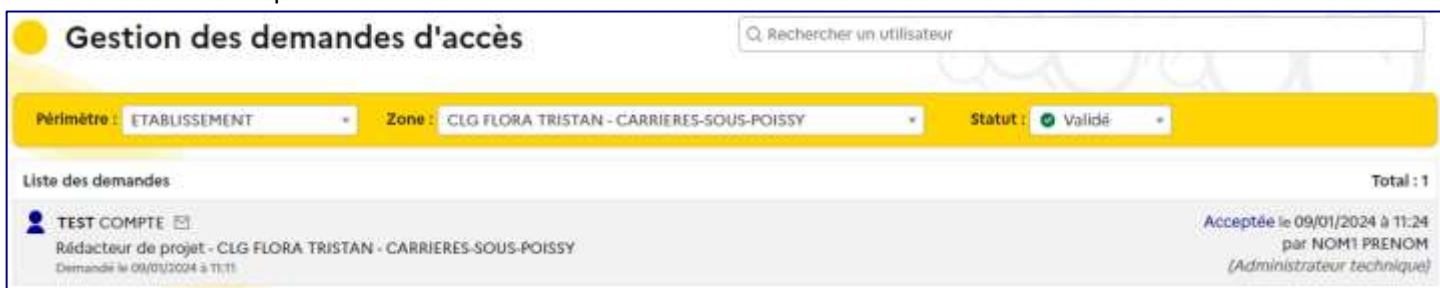

L'accès spécifique est alors ajouté au compte demandeur et celui-ci est disponible dans la « Gestion des rédacteurs de projets » (voir section « [Rédacteurs de projets](#page-10-1) » de ce guide) :

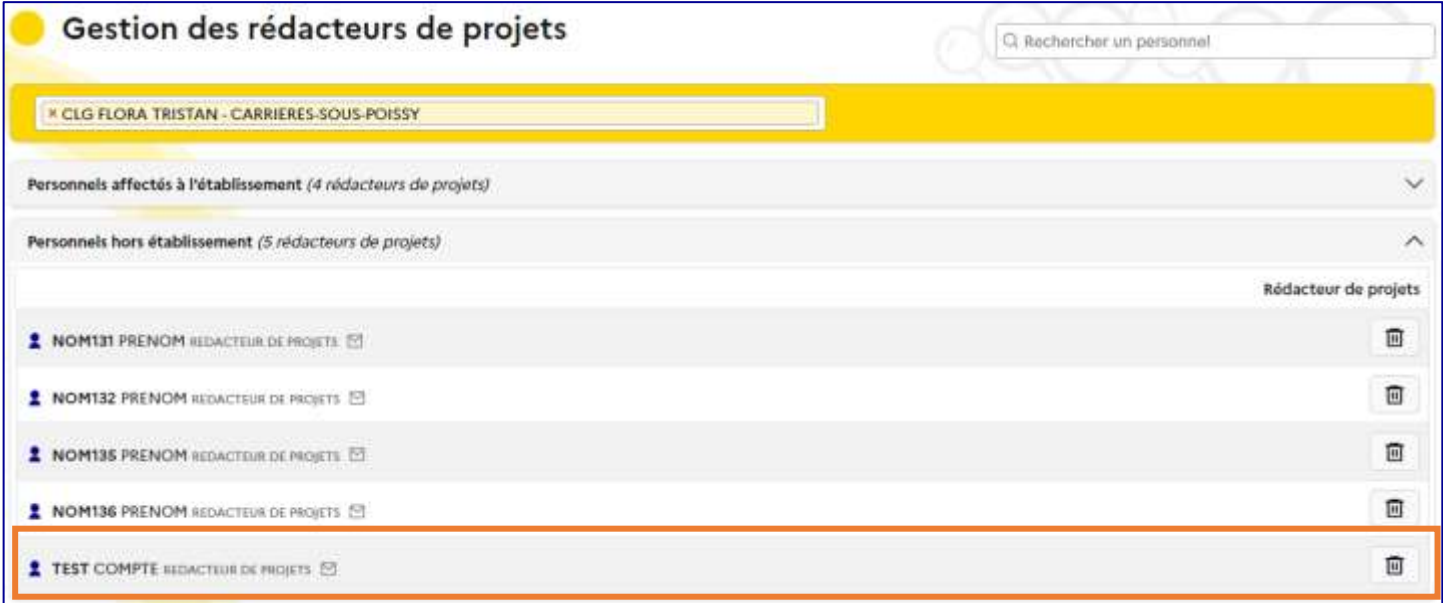

L'utilisateur est informé de la décision par courriel.

**Les rédacteurs de projet sont automatiquement ajoutés dans les listes référençant les personnels de l'établissement et peuvent ainsi être ajoutés dans les projets.**

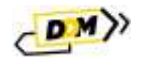

# <span id="page-16-0"></span>3 Projets

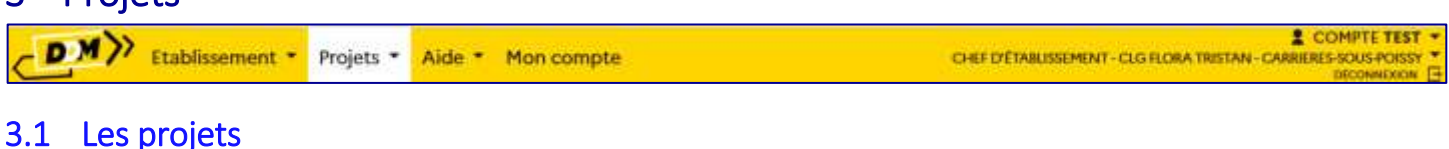

<span id="page-16-1"></span>Le volet orientation du projet d'établissement est accessible :

- en **écriture** aux chefs d'établissement ainsi qu'à leurs rédacteurs de projets via :
	- o le menu « **Etablissement > Volet orientation du projet d'établissement** »

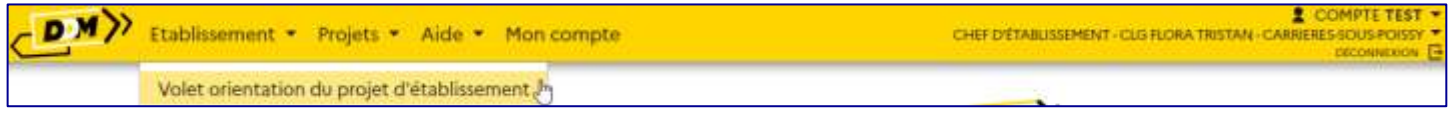

### o le menu « **Projets > Les projets** »

| Etablissement + Projets + Aide + Mon compte | CHEF D'ETABLISSEMENT - CLIS FLORA TRISTAN - CARRIERES SOUS POISSY |
|---------------------------------------------|-------------------------------------------------------------------|
| Les projets                                 |                                                                   |

o ou la page d'accueil de l'application en cliquant sur le bouton « **Je renseigne mes projets** »

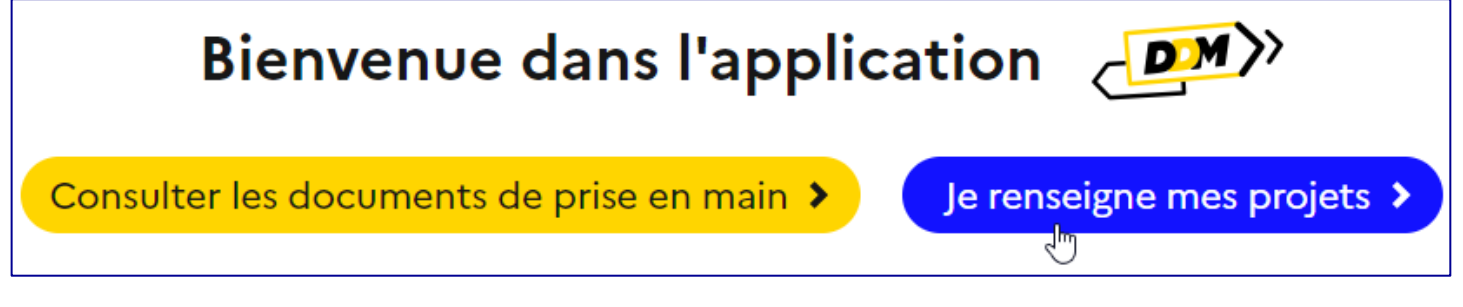

#### en **lecture** à tous les utilisateurs de l'application via le menu « **Projets > Découvrir des projets** »

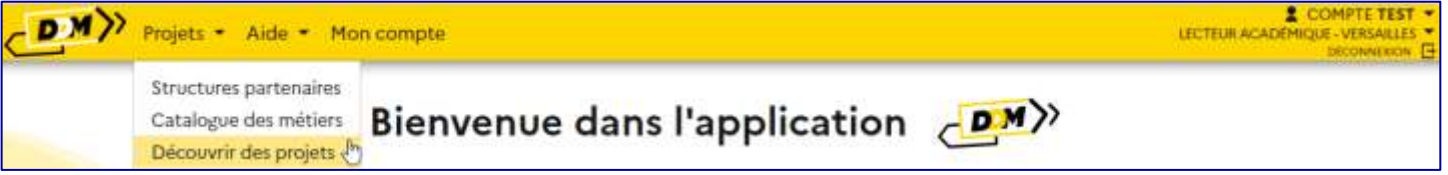

Le volet orientation est la vitrine de l'établissement, il affiche pour l'année scolaire considérée :

- Tous les projets de l'établissement (actifs et annulés) pour les personnes ayant accès en écriture.
- Seulement les projets actifs pour les personnes ayant accès en lecture seule (les projets annulés ne sont donc pas visibles).

## <span id="page-16-2"></span>3.1.1 Accueil

La page d'accueil du volet orientation permet pour chaque année scolaire :

- De gérer les informations générales de l'établissement.
- D'accéder :
	- o Aux statistiques concernant les projets de l'établissement.
	- o A l'export PDF du volet.
	- o À la gestion des projets.

Les informations générales sont modifiables par le chef d'établissement ainsi que par les rédacteurs de projets sauf la section « **Analyse de la situation** » qui ne peut être saisie que par le chef d'établissement, (voir section « Modification [des données générales](#page-18-0) » dans ce guide).

<span id="page-17-0"></span>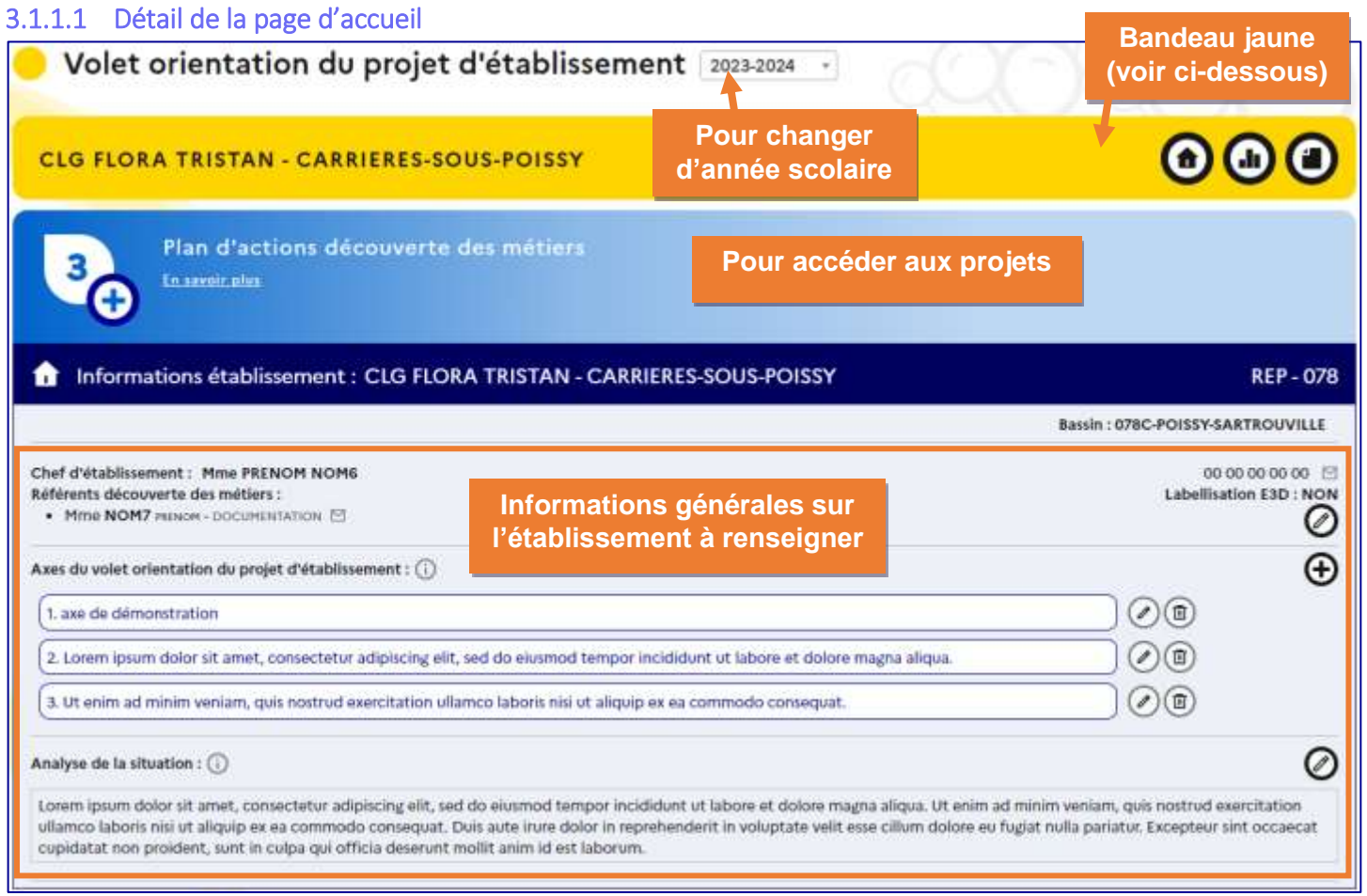

# *Présentation du volet orientation.*

<span id="page-17-1"></span>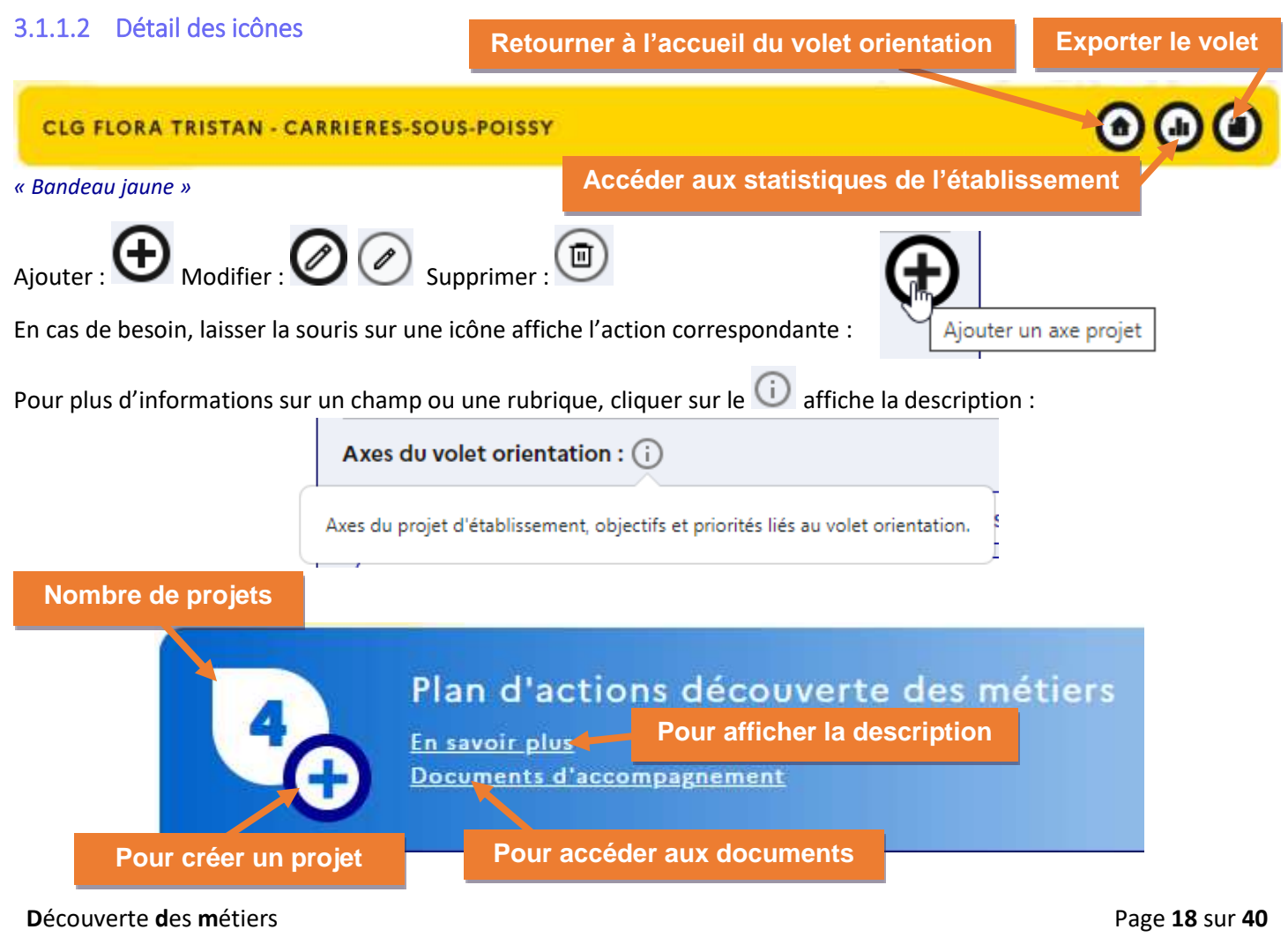

 $\langle$ DM $\rangle$ 

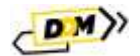

#### <span id="page-18-0"></span>3.1.1.3 Modification des données générales

Les informations de localisation (réseau, bassin) ainsi que le numéro de téléphone et le courriel de l'établissement sont récupérés quotidiennement dans la base nationale RAMSESE. Il n'est pas possible de les modifier dans l'application **DDM** directement.

### <span id="page-18-1"></span>3.1.1.3.1 Chef établissement, professeur(s) référent(s), labellisation E3D

#### Le « **chef d'établissement** », la liste des « **Référents découverte des métiers** » et la « **labellisation E3D** » de

l'établissement sont modifiables en cliquant sur le bouton « crayon ».

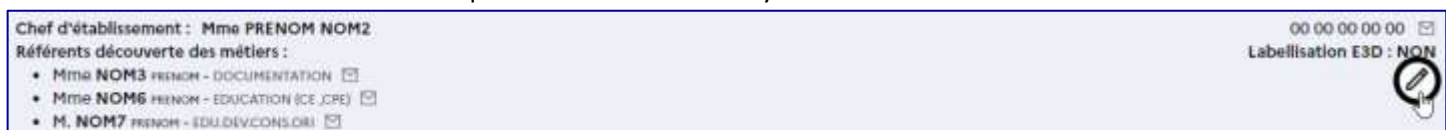

Le « **Chef d'établissement** » et « **Référents découverte des métiers** » sont à sélectionner parmi la liste des personnels affectés à l'établissement. La **« labellisation E3D** » est à activer ou non en sélectionnant la valeur « **Oui** » ou « **Non** ».

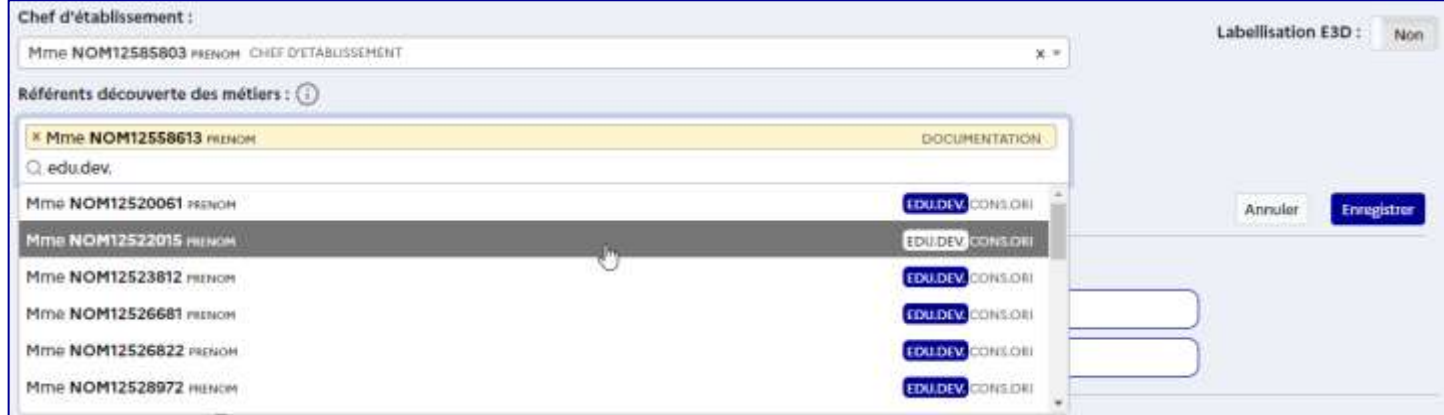

#### Cliquer sur le bouton « **Enregistrer** » pour valider les modifications.

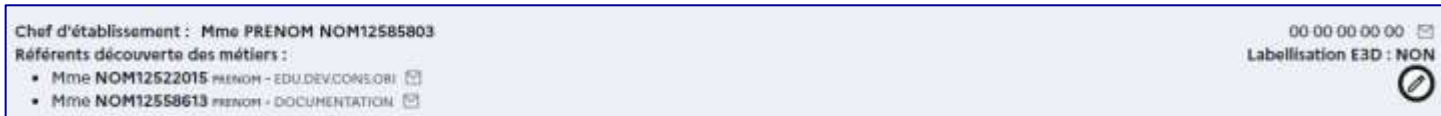

## <span id="page-18-2"></span>3.1.1.3.2 Axes du volet culturel

Les « **Axes du volet orientation** » définis ici seront sélectionnables dans les projets.

A la création, les axes sont numérotés automatiquement dans l'ordre croissant, mais il est possible de modifier l'ordre en changeant le numéro d'un ou plusieurs axes.

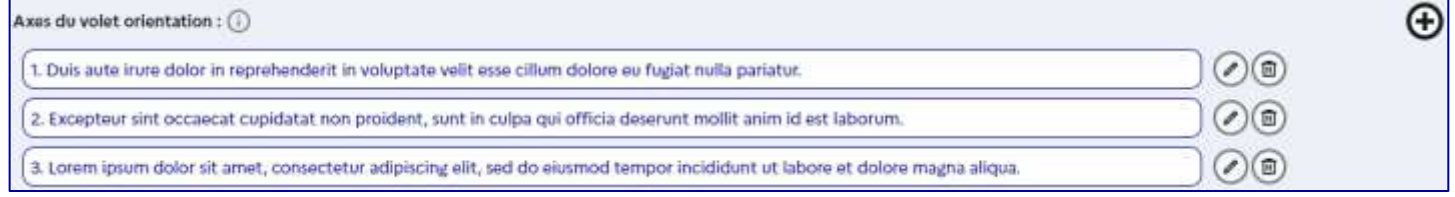

#### Cliquer sur le « **crayon** » de la ligne à mettre à jour, modifier son numéro et cliquer sur le bouton « **Enregistrer** ».

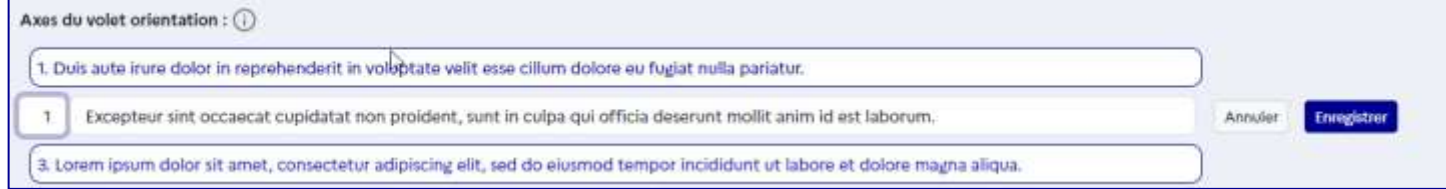

#### La numérotation des lignes est actualisée.

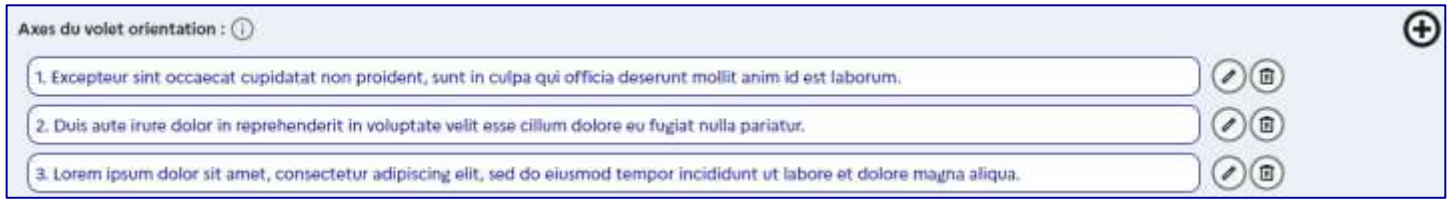

#### **D**écouverte **d**es **m**étiers Page **19** sur **40**

#### <span id="page-19-0"></span>3.1.1.3.3 Analyse de la situation

#### **Rappel : le champ « Analyse de la situation » n'est modifiable que par le chef d'établissement.**

#### Pour modifier ce champ, cliquer sur bouton « **crayon** » du champ correspondant.

Analyse de la situation: (

NON RENSEIGNE

#### Saisir le texte et cliquer sur le bouton « **Enregistrer** » pour valider.

#### Analyse de la situation : (1)

Analyse du chef d'établissement : description générale de l'établissement scolaire (population, proximité des lieux des partenaires et intervenants ...).

#### La page d'accueil du volet orientation du projet d'établissement est mise à jour.

<span id="page-19-1"></span>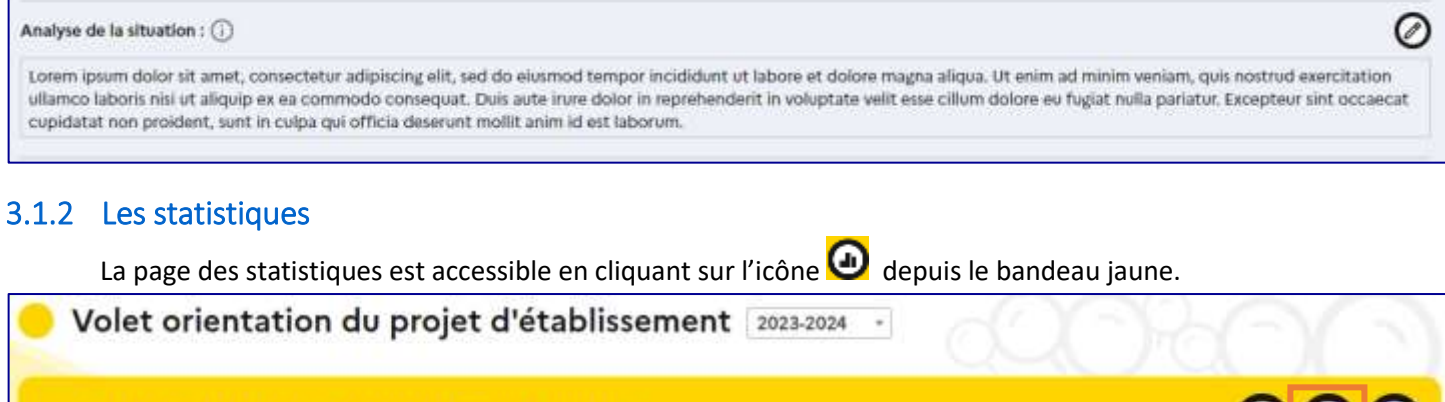

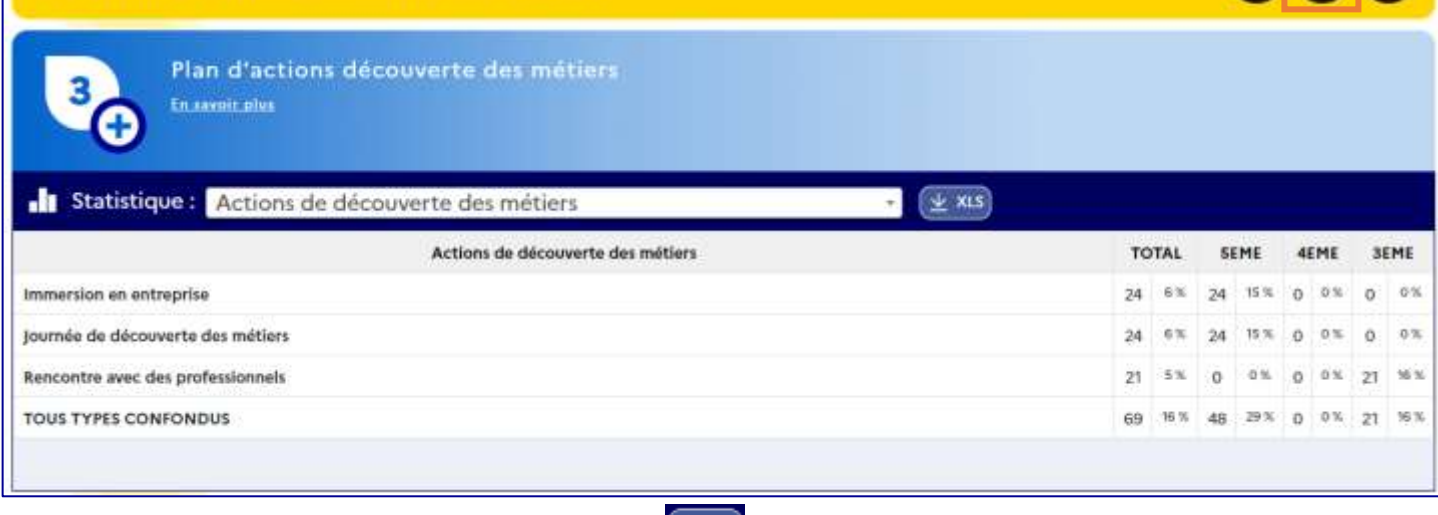

Il est possible d'exporter les statistiques en cliquant sur  $\frac{1}{2}$  xLs.

**CLG FLORA TRISTAN - CARRIERES-SOUS-POISSY** 

Le fichier est proposé en téléchargement via le navigateur. Il contient l'ensemble des statistiques disponibles pour cet établissement et cette année scolaire.

# <span id="page-19-2"></span>3.1.3 L'export PDF

La génération d'un document **PDF** reprenant l'ensemble des données du volet orientation et des projets de

l'établissement (sauf ceux annulés) est possible à tout moment en cliquant sur l'icône **de** depuis le bandeau jaune.

Volet orientation du projet d'établissement 2023-2024

#### **CLG FLORA TRISTAN - CARRIERES-SOUS-POISSY**

Le fichier est proposé en téléchargement via le navigateur.

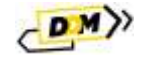

Annuler

 $\bigcirc$   $\bigcirc$   $\bigcirc$ 

Enregistre

# <span id="page-20-0"></span>3.1.4 Affichage des projets

# <span id="page-20-1"></span>3.1.4.1 Présentation

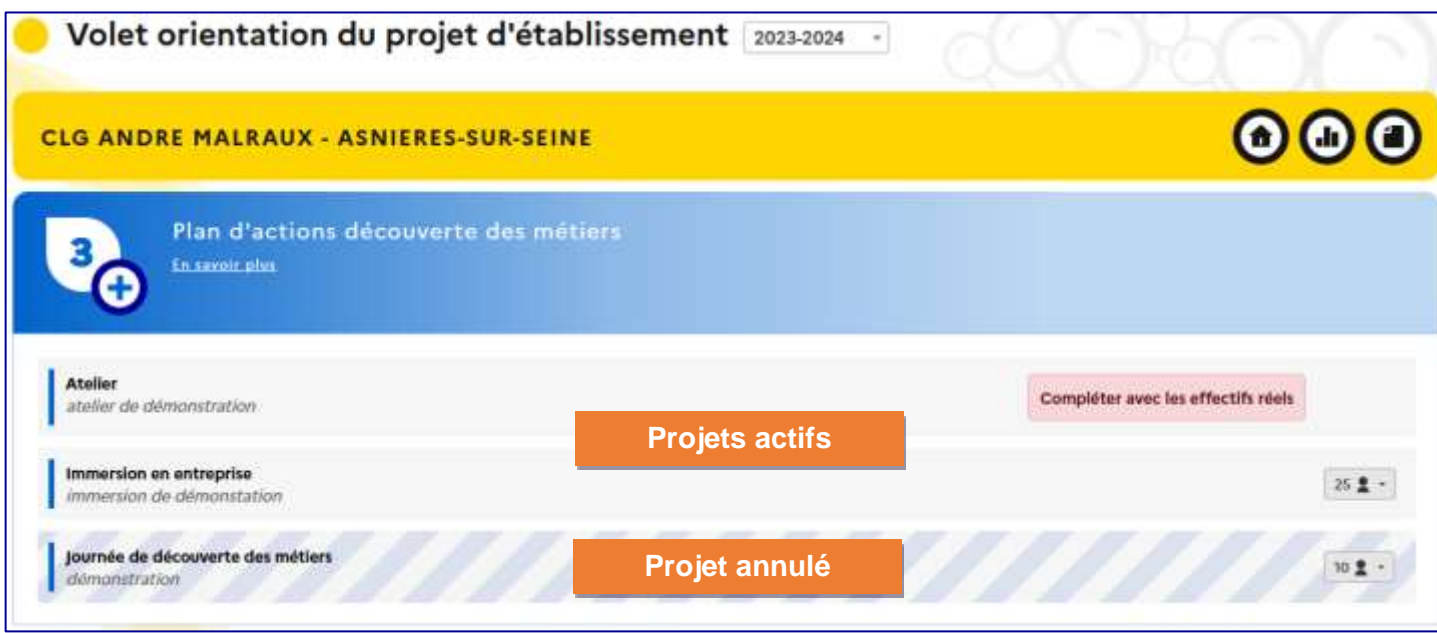

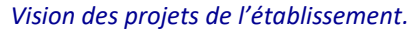

Un clic sur un projet affiche un résumé de ses informations.

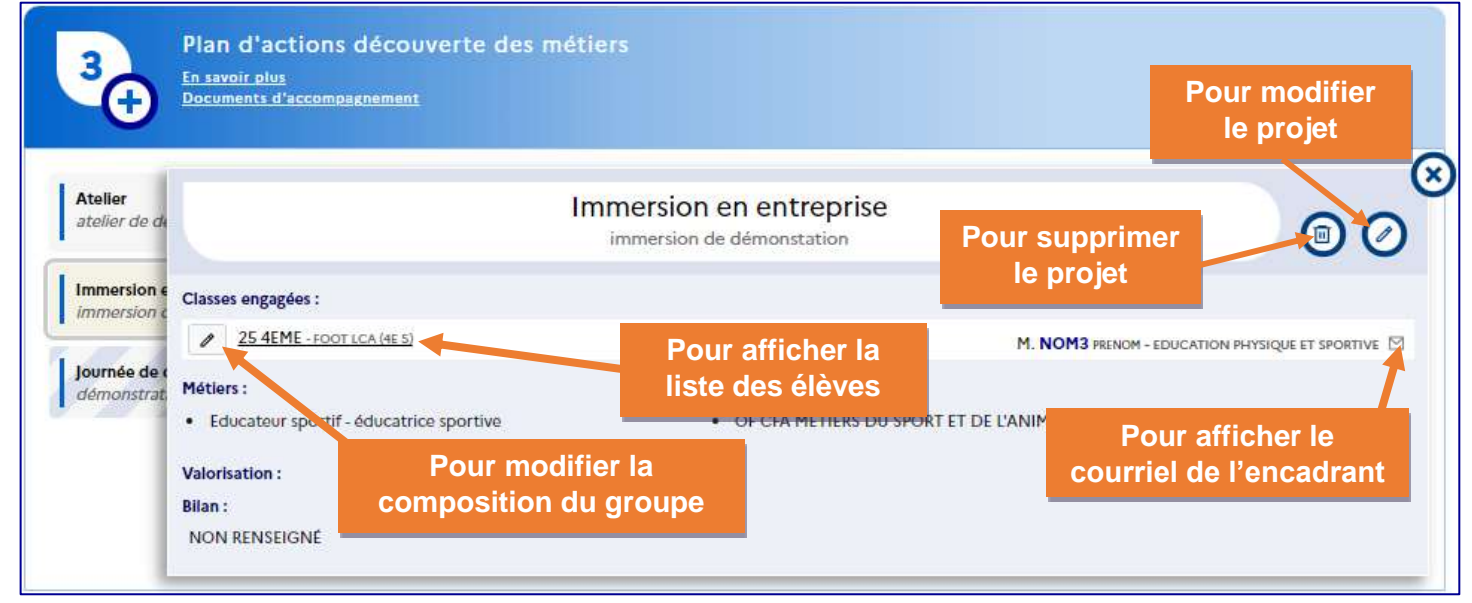

*Données de démonstration.*

Compléter avec les effectifs réels

Une alerte peut être affichée sur le projet :

 Le projet a été créé avec des effectifs prévisionnels l'année précédente, l'établissement doit maintenant saisir les effectifs réels en sélectionnant les élèves qui participent au projet.

# <span id="page-20-2"></span>3.1.5 Créer un projet

Pour créer un projet, cliquer sur le  $\bigodot$  et sélectionner l'action de découverte voulue :

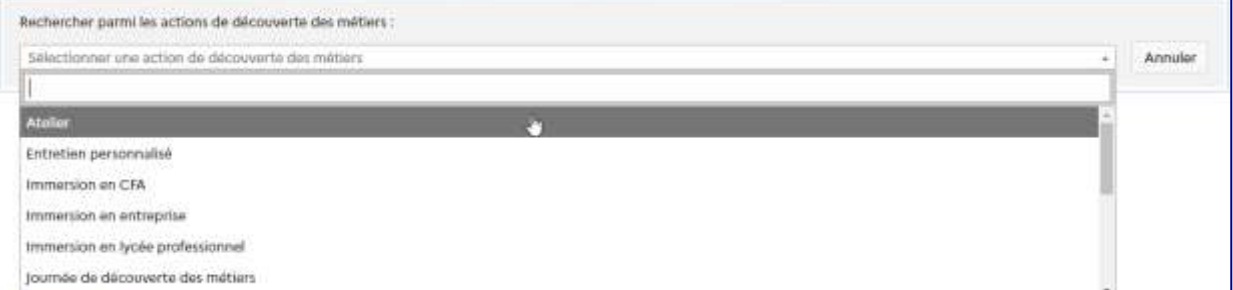

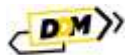

#### Il est possible de rechercher l'action de découverte voulue en saisissant des éléments dans la barre de recherche :

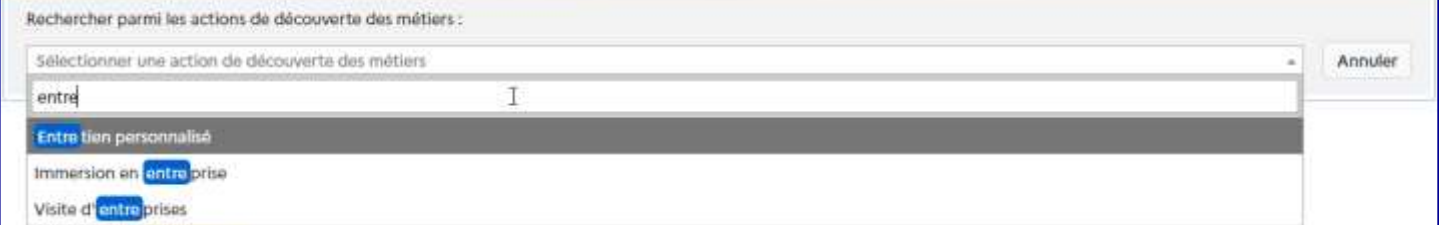

#### Le formulaire de saisie s'affiche :

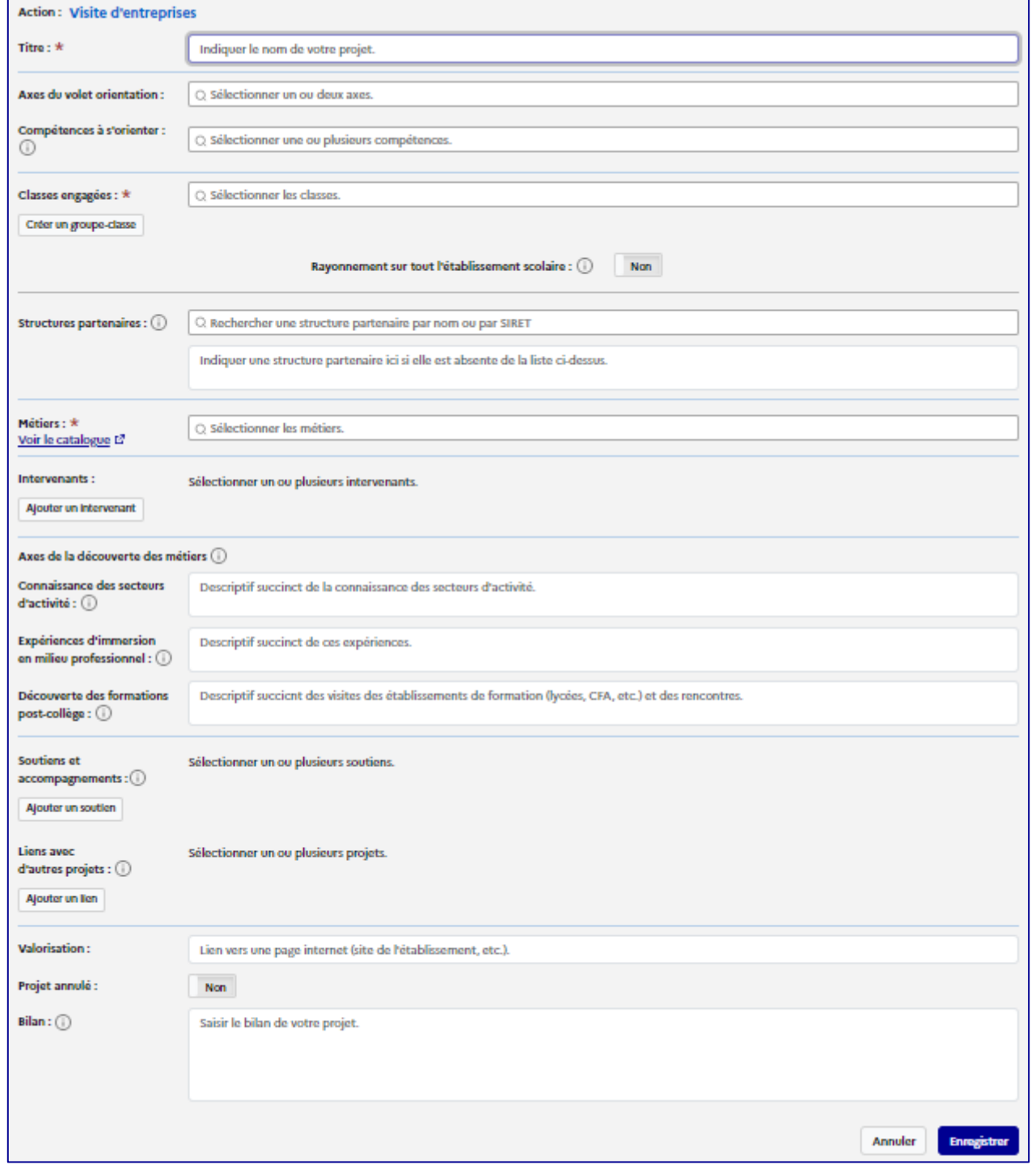

Les champs avec une \* sont obligatoires.

Si la classe voulue n'est pas présente dans la liste, il est possible de la créer dans cette page directement. Pour les projets recensés pour l'année scolaire en cours, les effectifs sont réels (voir section « [Créer / Ajouter une classe réelle](#page-8-0) »), sinon pour une année scolaire future, les effectifs sont prévisionnels (voir section « [Créer / Ajouter une classe prévisionnelle](#page-6-1) »).

Une fois le formulaire rempli, cliquer sur le bouton « **Enregistrer** ».

#### **D**écouverte **d**es **m**étiers Page **22** sur **40**

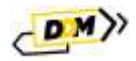

L'affichage est mis à jour avec ce projet :

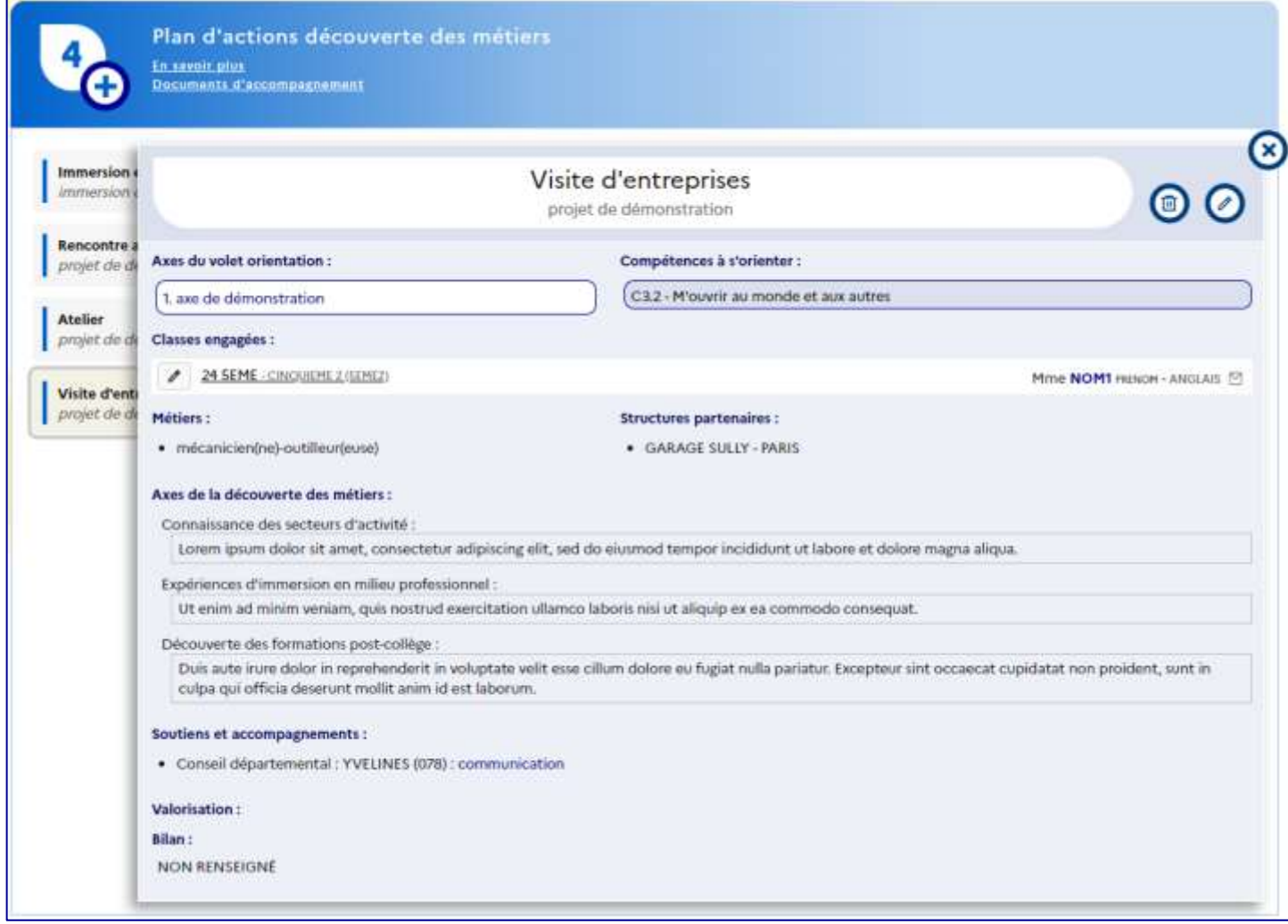

*Présentation d'un projet créé pour l'année scolaire en cours.*

Cliquer sur le lien dans l'encart « **classes engagées** » affiche leur composition.

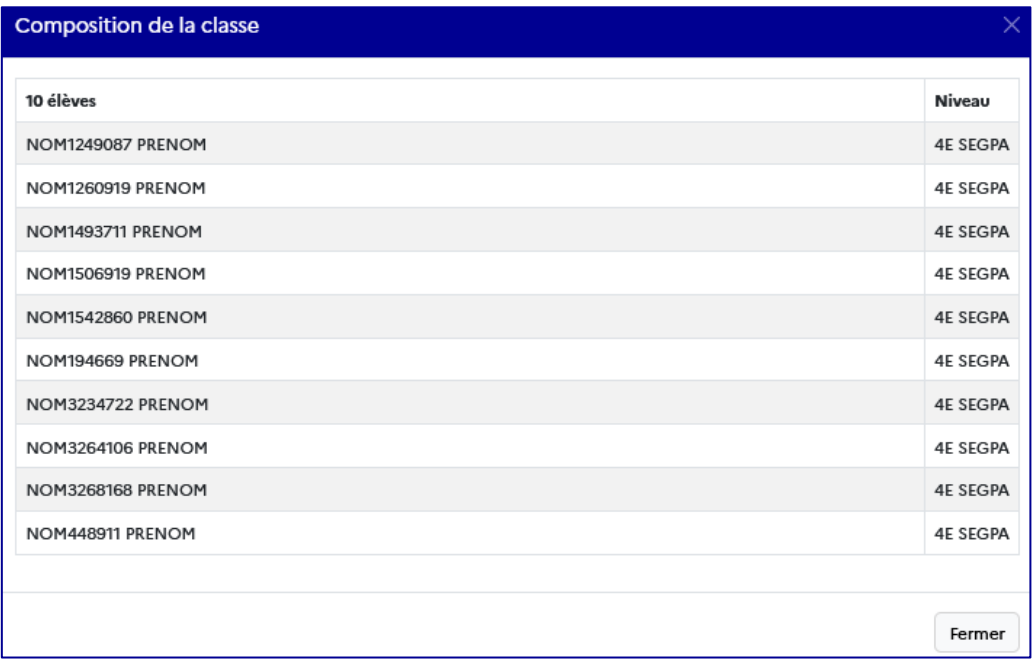

Cliquer sur le des « **classes engagées** » et des « **classes prévisionnelles** » permet d'accéder à la modification de leur composition directement (pour en savoir plus sur la modification d'un projet depuis le volet orientation, voir la section « [Modification d'un projet](#page-23-0) » de ce guide).

# <span id="page-23-0"></span>3.1.6 Modification d'un projet

Pour modifier un projet, cliquer sur son bandeau pour afficher son détail. Cliquer alors sur le « crayon ». Le formulaire de saisie s'affiche. Cliquer sur le bouton « **Enregistrer** » pour valider les modifications.

- Données modifiables pour les années scolaires passées :
	- o La valorisation et le bilan depuis le résumé du projet.
- Données modifiables pour l'année scolaire en cours :
	- o La composition de chaque « **classe engagée** » est modifiable depuis le résumé du projet.
	- o Le reste du formulaire est modifiable en cliquant sur le bouton « crayon » en haut à droite du résumé.
- Données modifiables pour les années scolaires futures :
	- o La composition de chaque « **classe prévisionnelle** » est modifiable depuis le résumé du projet.
	- o Le reste du formulaire est modifiable en cliquant sur le bouton « crayon » en haut à droite du résumé.

# <span id="page-23-1"></span>3.1.7 Gestion des projets annulés

Si un projet ne peut être mené à bien, il est possible de le marquer comme « annulé ».

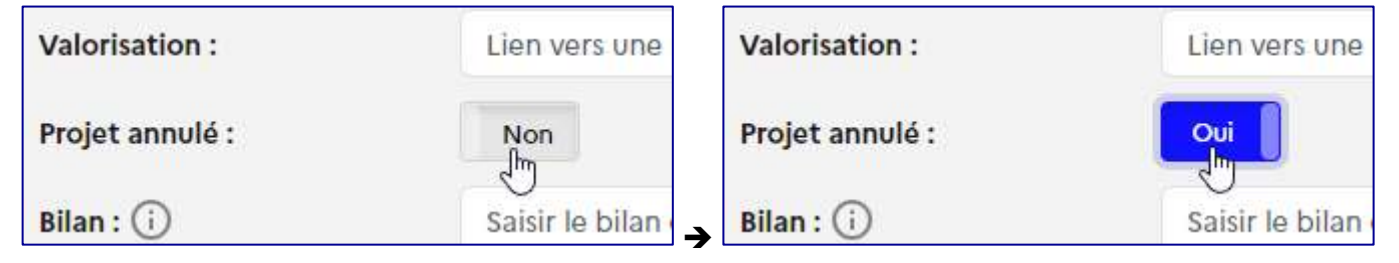

Le projet est alors « hachuré » dans la présentation des projets.

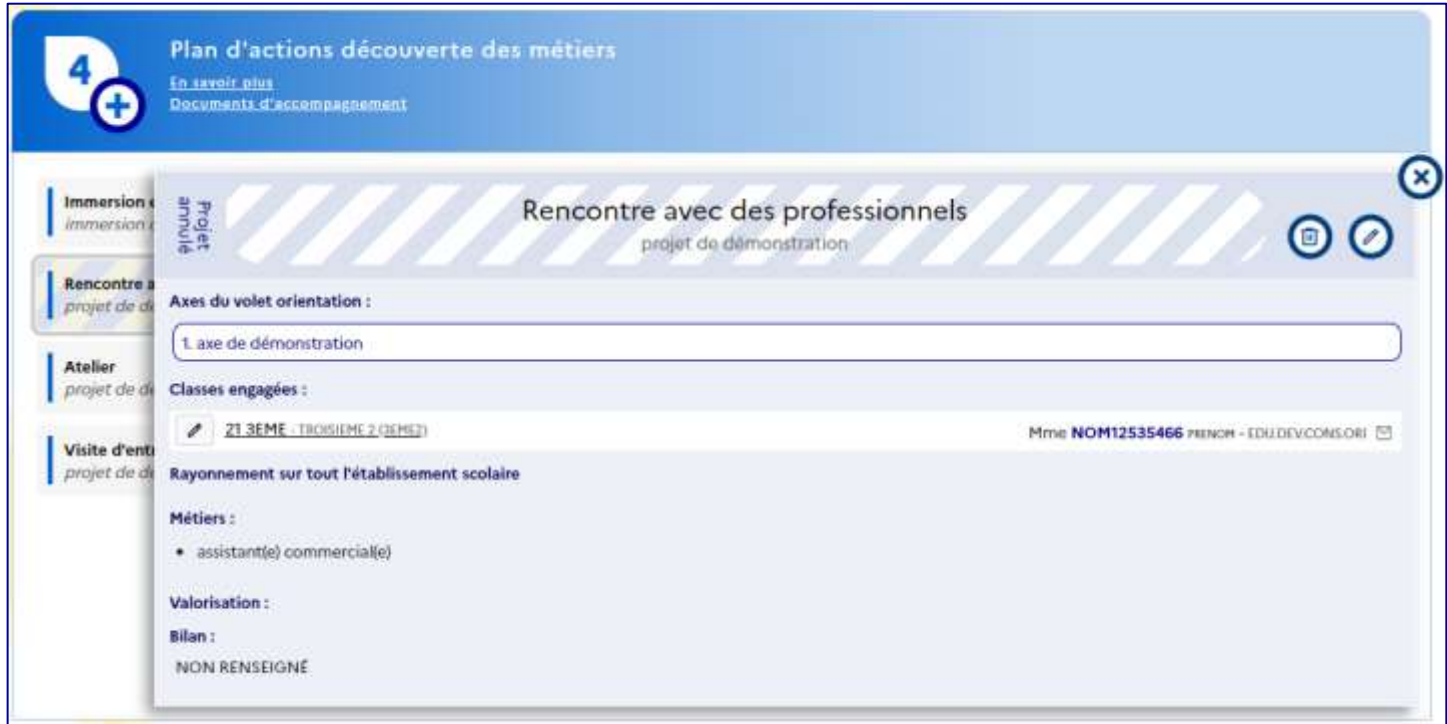

*Présentation d'un projet annulé.*

Un projet « annulé » :

- **est visible** dans le volet orientation de l'établissement **pour les profils ayant les droits d'écriture sur le volet** (voir la section « [Détails des profils](#page-38-0) »).
- **n'est pas visible** :
	- o dans le moteur de recherche « [Découvrir des projets](#page-32-0) ».
	- o dans le « [Suivi des élèves](#page-30-0) ».
	- o dans le volet orientation [de l'établissement](#page-16-1) **pour les profils ayant les droits de lecture seule sur le volet** (voir la section « [Détails des profils](#page-38-0) »).

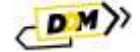

**•** n'est pas prise en compte dans le calcul des [statistiques.](#page-19-0)

# <span id="page-24-0"></span>3.1.8 Suppression d'un projet

Pour supprimer un projet, cliquer sur son bandeau pour afficher son détail.

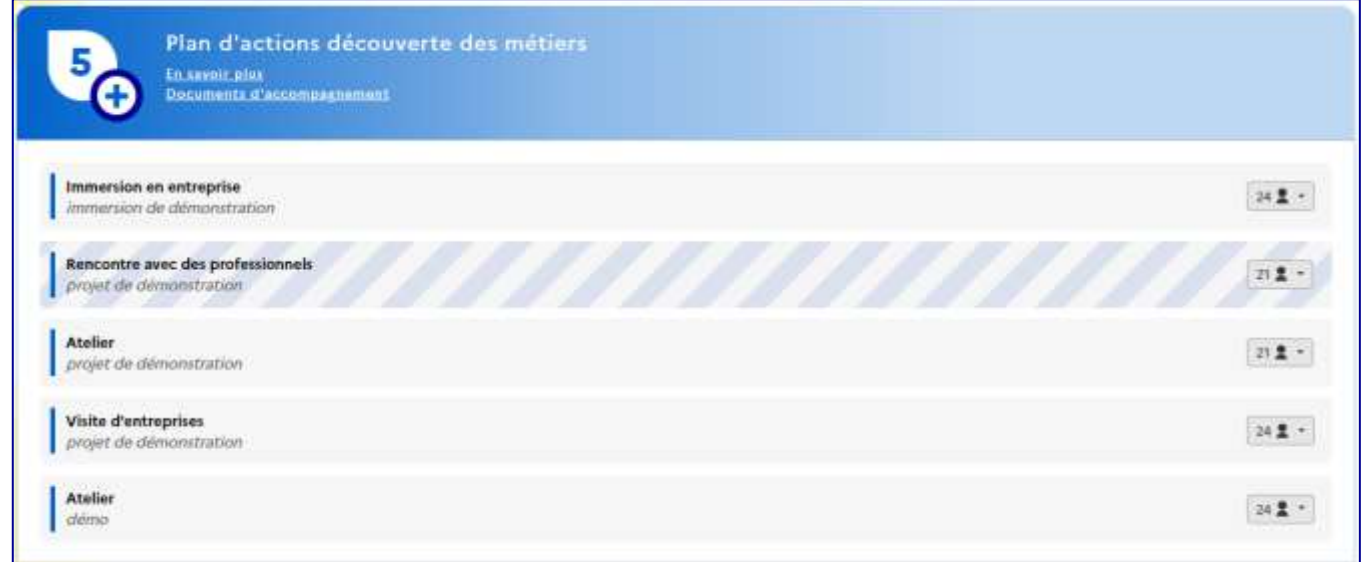

#### Cliquer sur la « **poubelle** ».

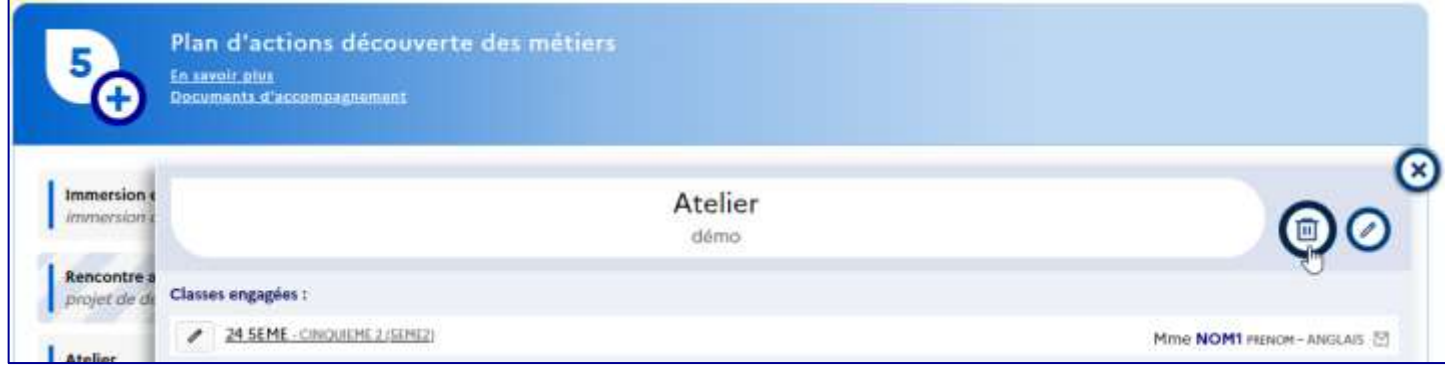

Un message de confirmation s'affiche. Cliquer sur le bouton « **Supprimer** » pour confirmer la suppression.

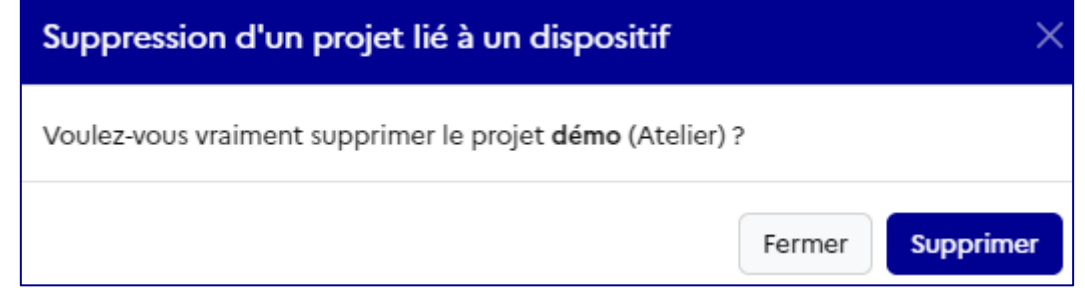

Le projet est supprimé et l'affichage est mis à jour.

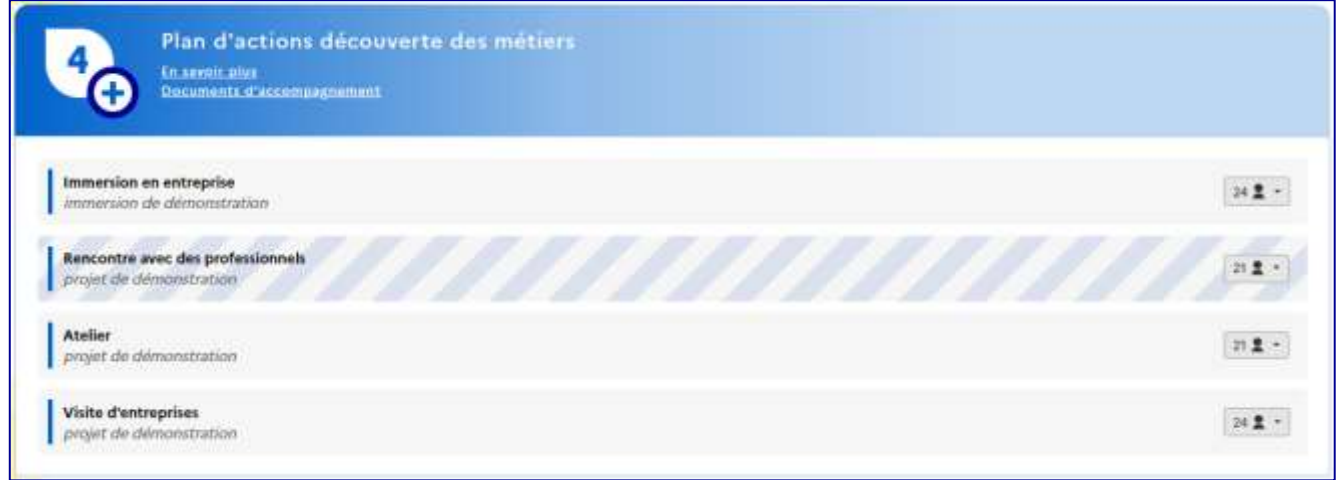

### **D**écouverte **d**es **m**étiers Page **25** sur **40**

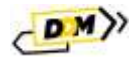

# <span id="page-25-0"></span>3.2 Structures partenaires

Cette page permet de chercher, suivant plusieurs critères, les structures partenaires et d'afficher les résultats sur une carte.

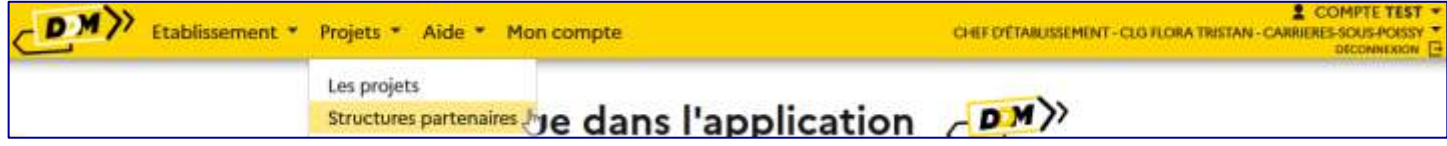

# <span id="page-25-1"></span>3.2.1 Cartographie

Par défaut, pour les chefs d'établissement et les rédacteurs de projets, la cartographie est centrée sur leur établissement  $(A)$ , sinon elle est centrée sur l'académie  $(B)$  de l'utilisateur.

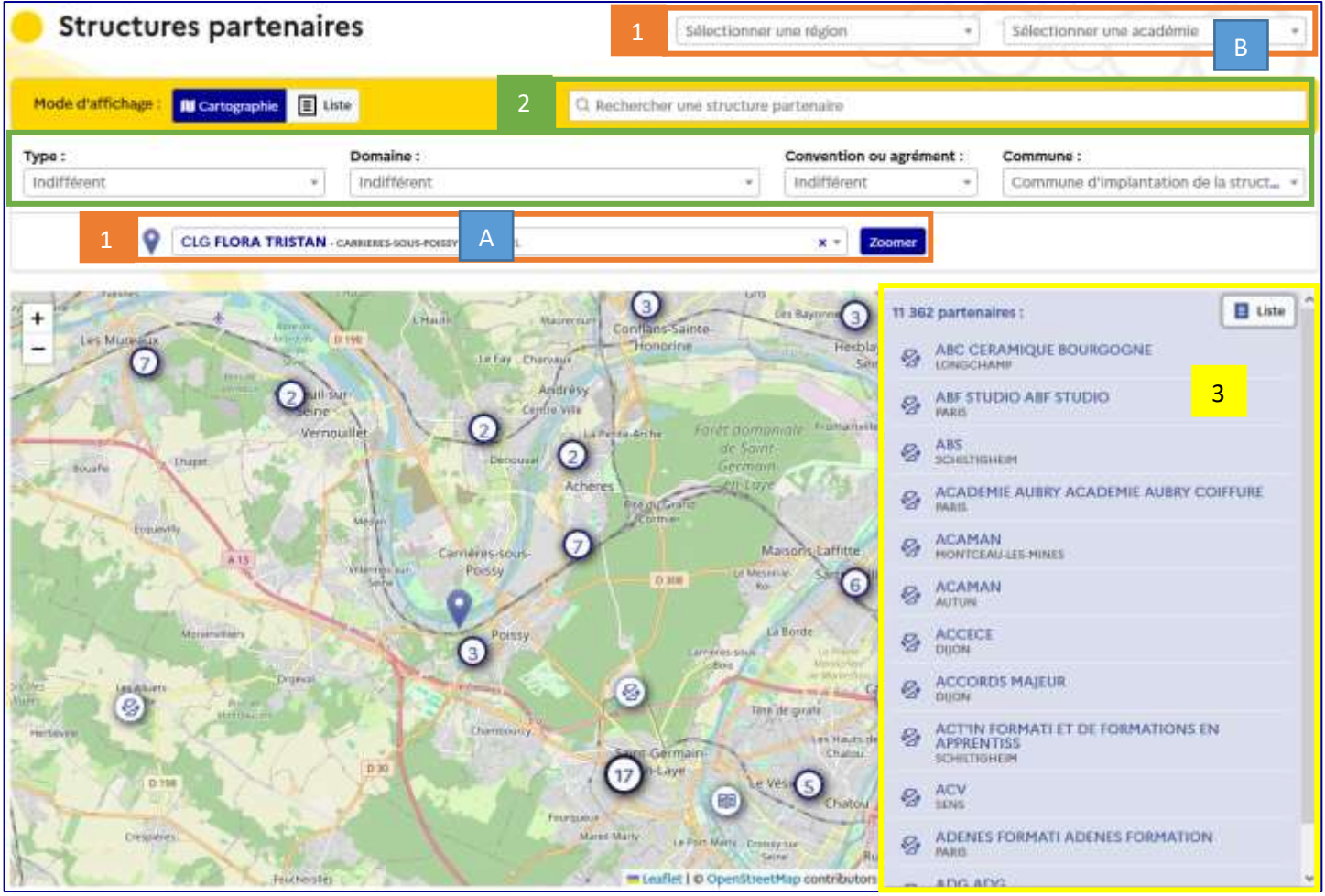

Les sélecteurs « **région** », « **académie** » et « **établissement** » permettent de zoomer sur une de ces zones.

Champs pour effectuer une recherche :

- a. « **Rechercher une structure partenaire** » permet de chercher une structure partenaire directement par son nom. La carte zoome alors automatiquement sur cette structure partenaire.
- b. « **Type** », « **Domaine** », « **Convention ou agrément** » et « **Commune** » sont des listes déroulantes pour filtrer les structures partenaires.
- La liste des structures partenaires correspondants aux critères (ou tous les structures partenaires par défaut). 3

Il est possible de croiser les critères de recherche pour affiner les résultats. Après chaque modification d'un champ, la carte et la liste des résultats sont automatiquement mises à jour. Pour retirer une valeur sélectionnée dans une liste déroulante, cliquer sur la croix à droite du champ.

Un clic sur une structure partenaire (rond blanc avec une icône) zoome sur la structure partenaire et affiche sa fiche. Un clic sur un ensemble de structures partenaires (rond blanc avec un nombre), zoome sur cet ensemble pour afficher les structures partenaires séparément.

2

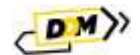

#### <span id="page-26-0"></span>3.2.1.1 Gestion du zoom

Les champs « **Sélectionner une région** » et « **Sélectionner une académie** » peuvent être utilisés pour obtenir un zoom de la cartographie centré sur la région ou l'académie demandée.

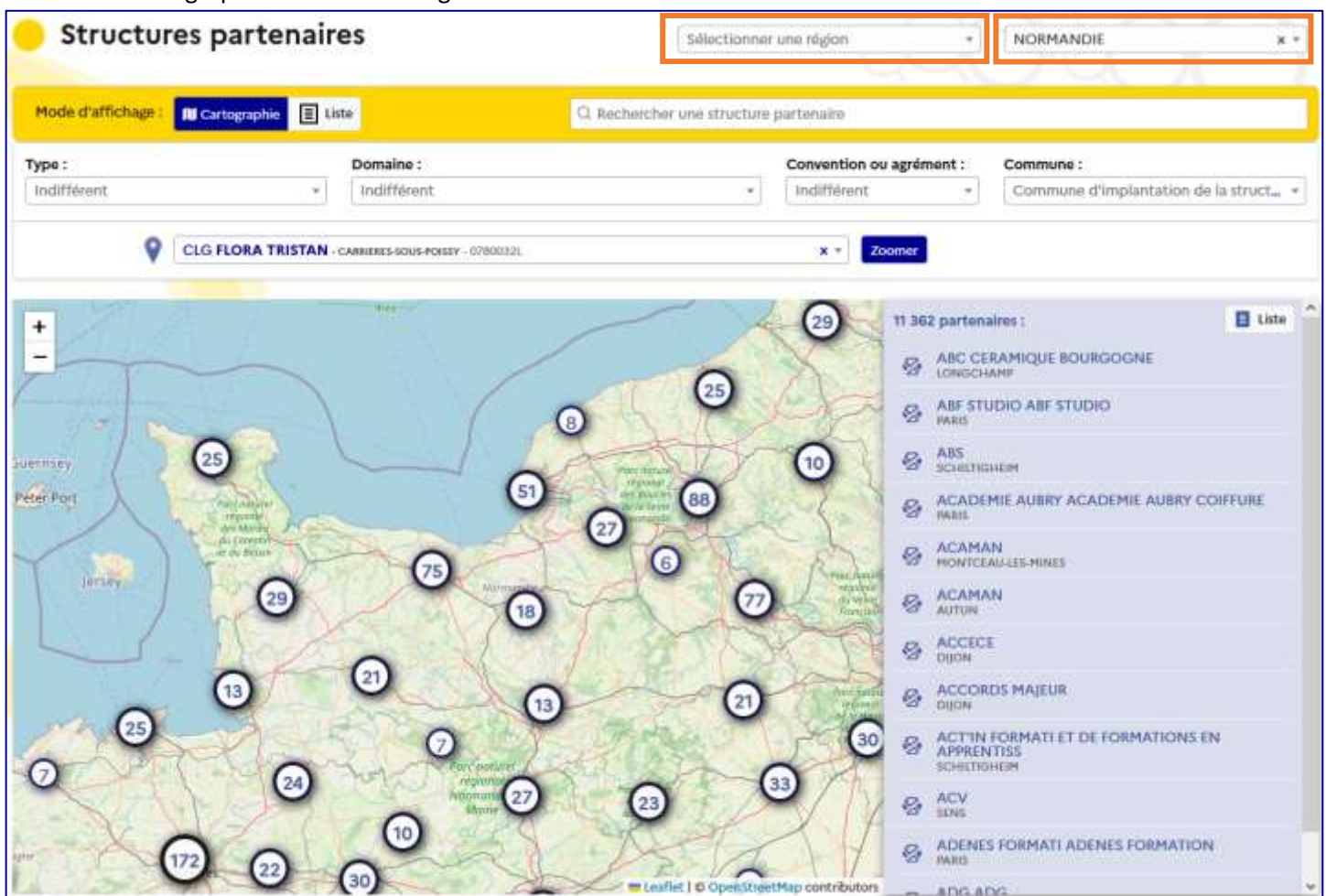

Après s'être déplacé sur la carte, l'utilisateur clique sur le bouton « **Zoomer** » pour revenir à un affichage centré sur :

L'établissement si le champ « **Rechercher un établissement** » est renseigné

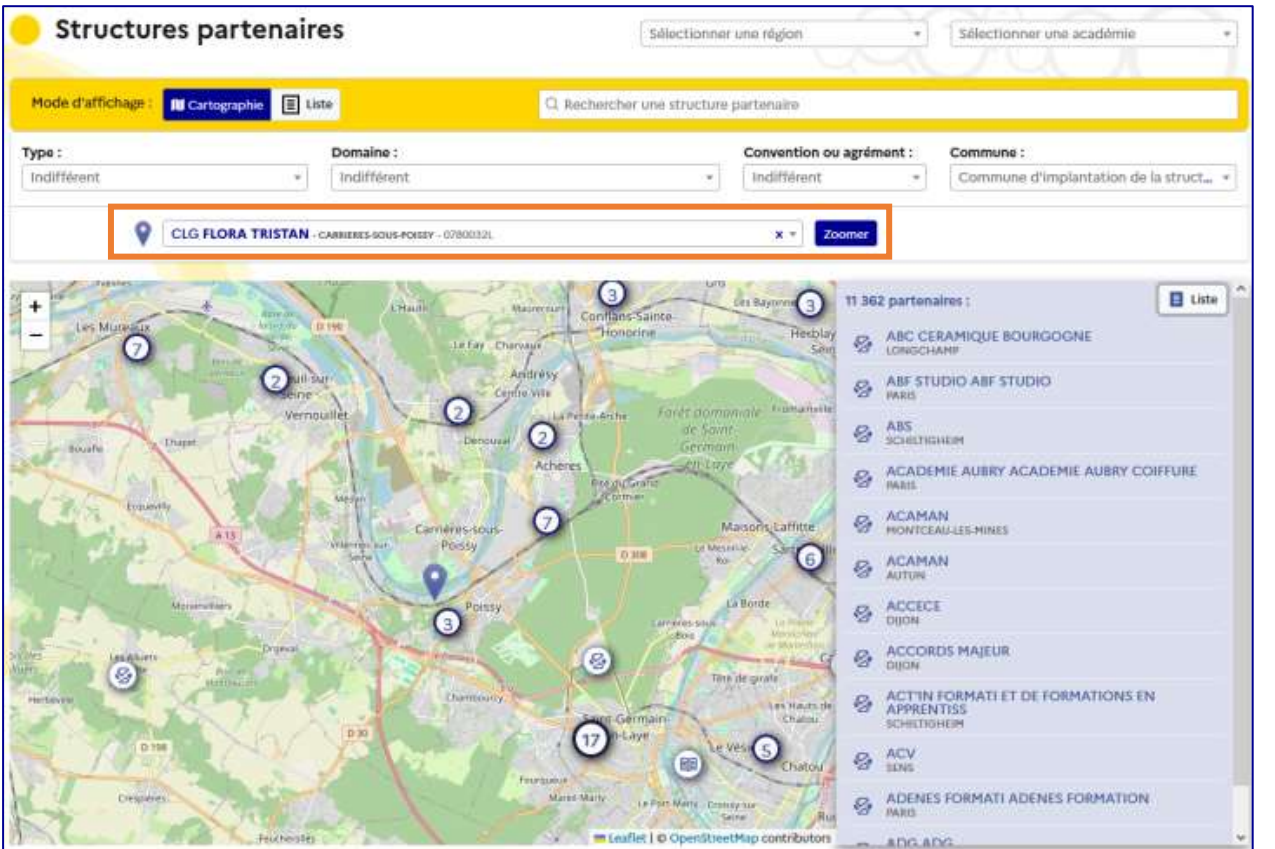

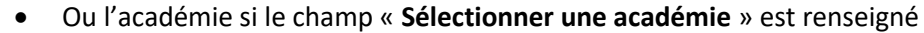

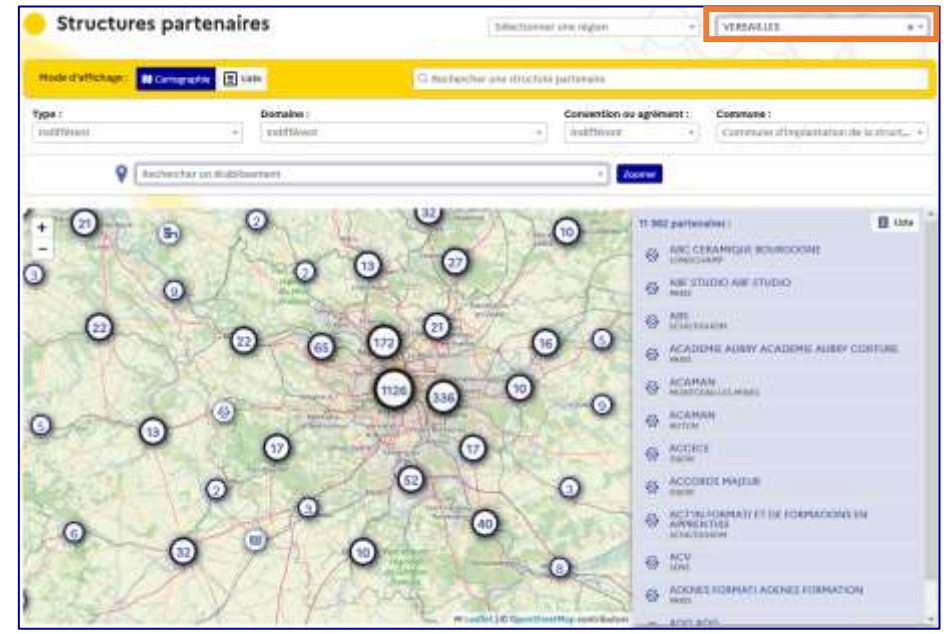

Ou la région si le champ « **Sélectionner une région** » est renseigné

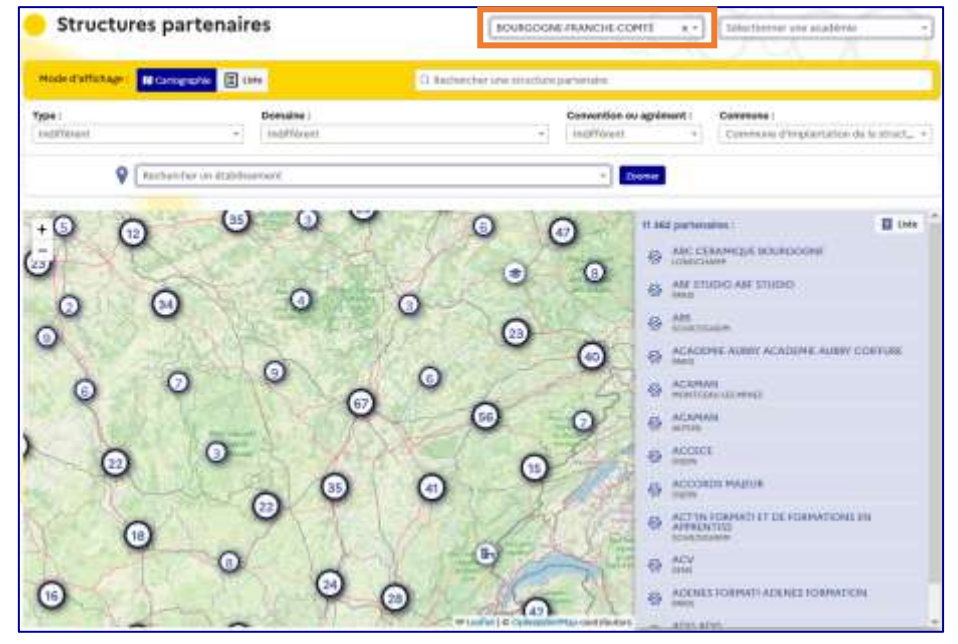

Sinon sur l'ensemble des résultats

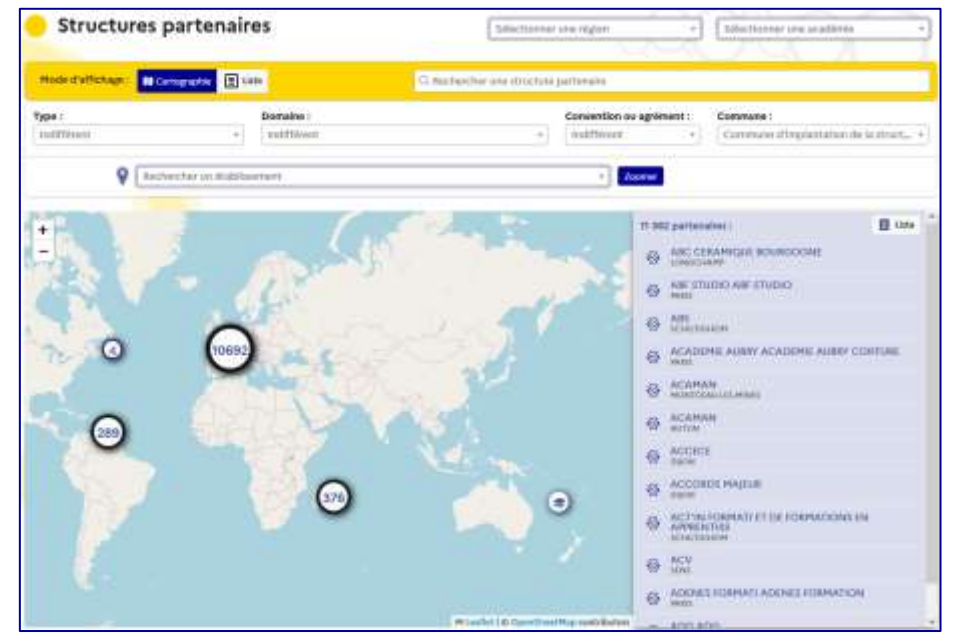

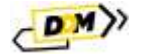

#### <span id="page-28-0"></span>3.2.1.2 Fiche structure partenaire

Un clic sur l'icône d'une structure partenaire ouvre sa fiche.

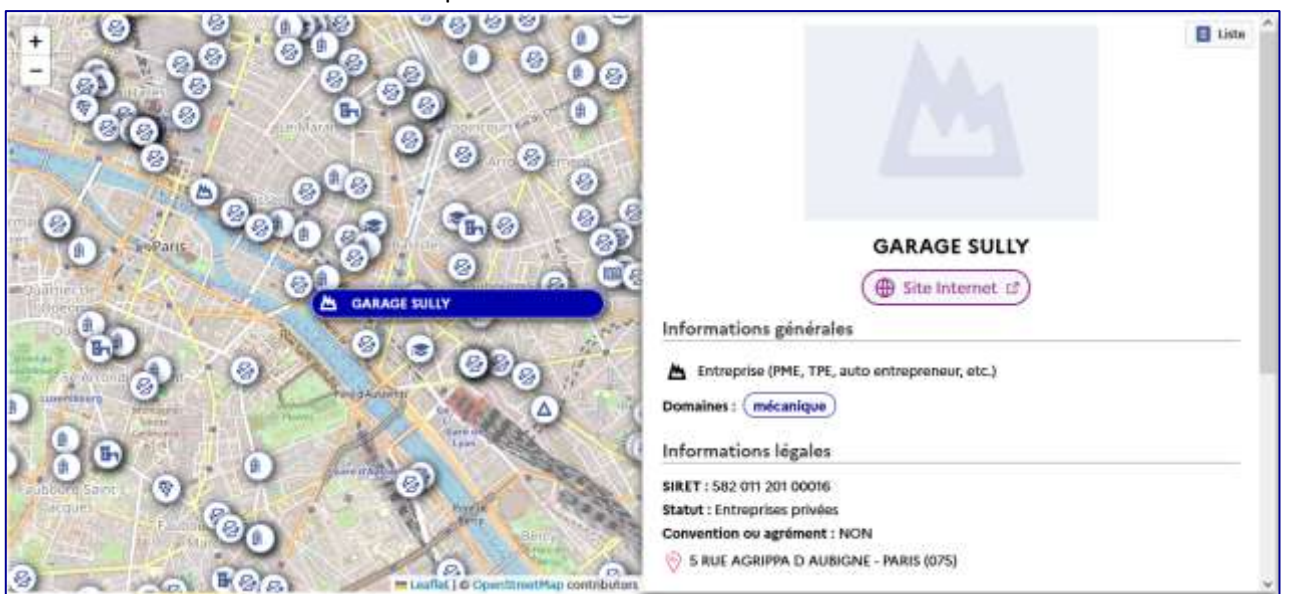

Utiliser la barre verticale à droite pour dérouler la fiche qui, à la fin, liste les projets auxquels cette structure partenaire est liée.

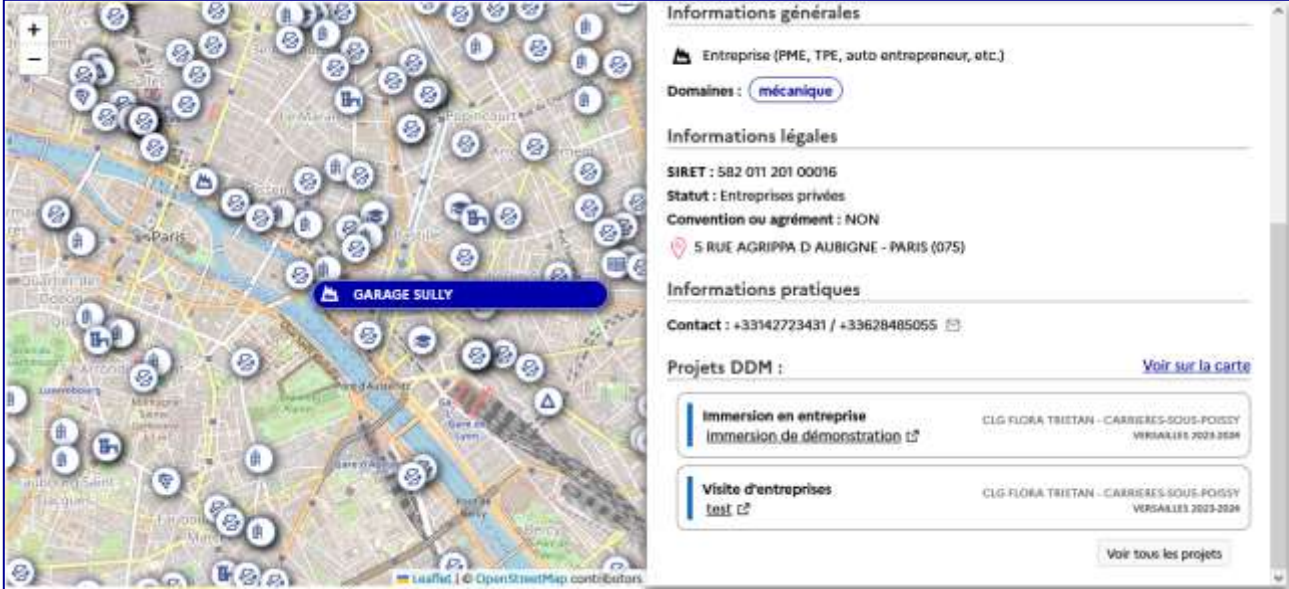

#### Un clic sur le lien « **Voir sur la carte** » affiche les établissements ayant réalisé ces projets.

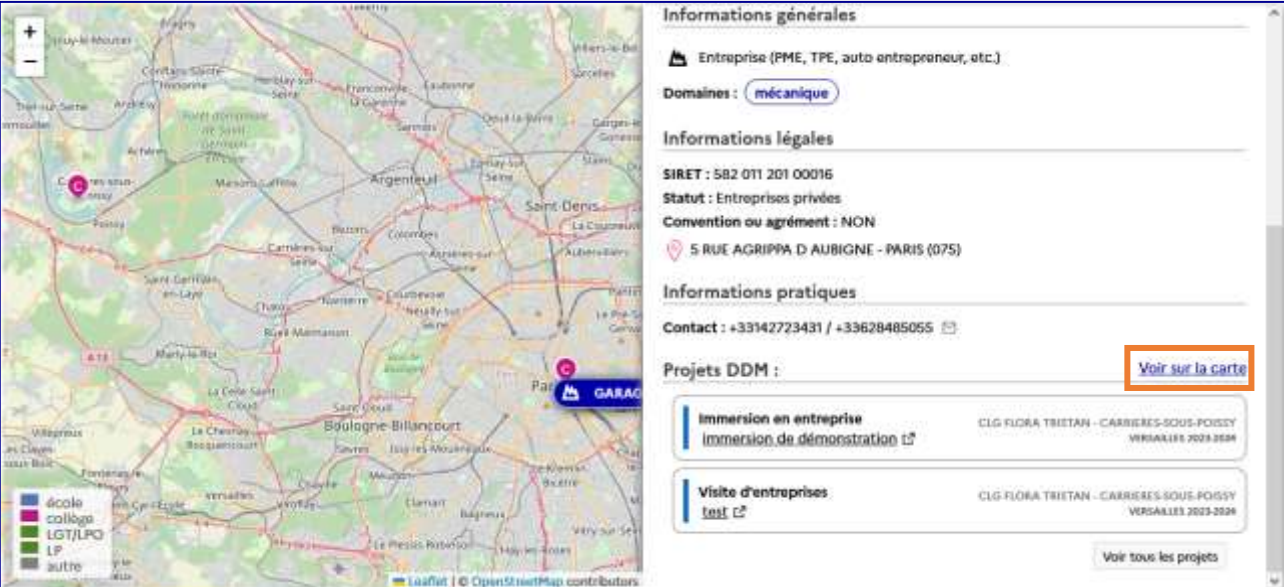

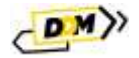

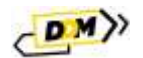

## <span id="page-29-0"></span>3.2.2 Liste

Pour afficher la liste des structures partenaires sans la cartographie, cliquer sur le bouton « **Liste** », disponible en haut à gauche. Cliquer sur le bandeau avec le nom de la structure partenaire pour ouvrir sa fiche.

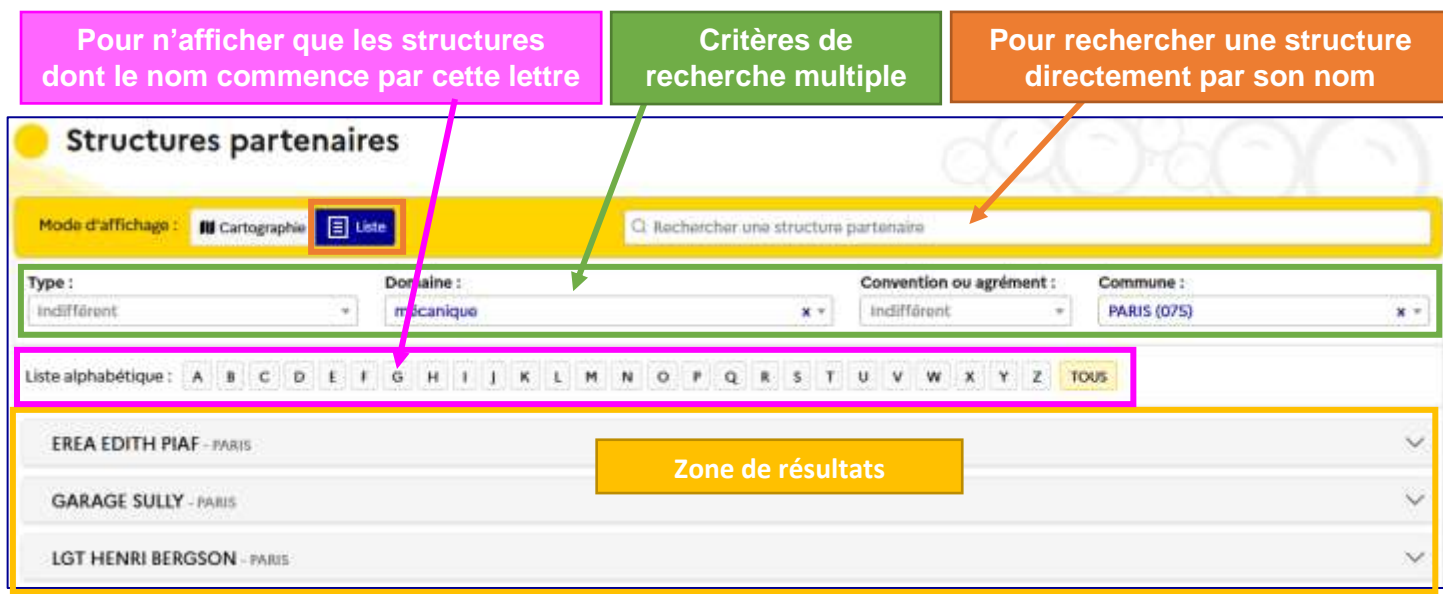

Cliquer sur le bandeau avec le nom de la structure partenaire pour ouvrir sa fiche.

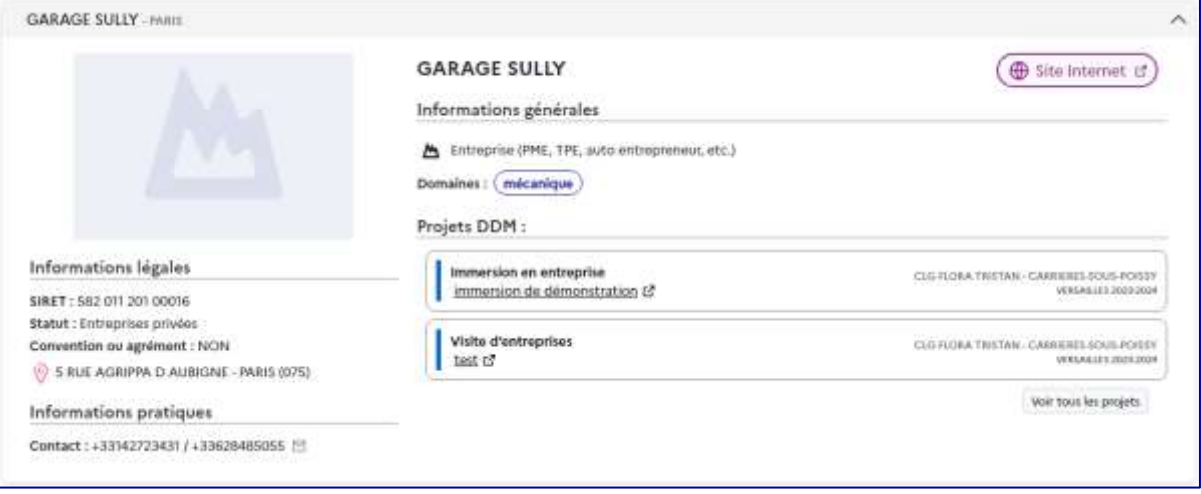

*Détail de la fiche d'une structure partenaire.*

# <span id="page-29-1"></span>3.3 Catalogue des métiers

Lors de la saisie des actions de découverte des métiers, le champ « **Métiers** » est obligatoire. L'utilisateur a accès au catalogue des métiers pour l'aider à trouver les métiers à référencer dans son projet.

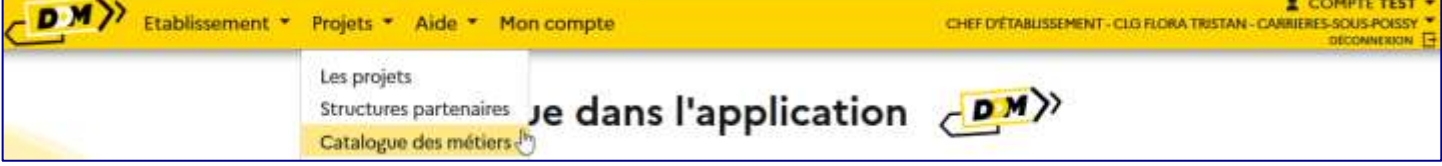

Par défaut , la liste complète de tous les métiers est affichée. La **navigation** dans cette liste est facilitée par l'utilisation de deux outils (copie d'écran page suivante) :

 (A) Une **recherche par métier** : saisir quelques lettres du nom du métier dans la barre de recherche pour le retrouver dans la liste.

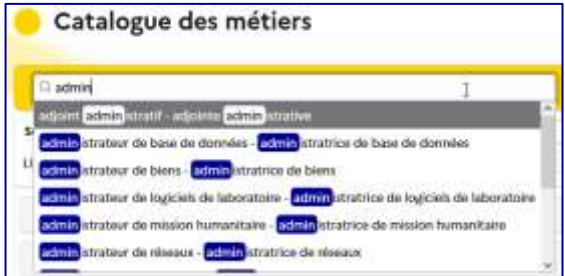

(B) Une **recherche alphabétique** par première lettre du nom de la structure partenaire.

#### **D**écouverte **d**es **m**étiers Page **30** sur **40**

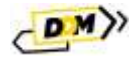

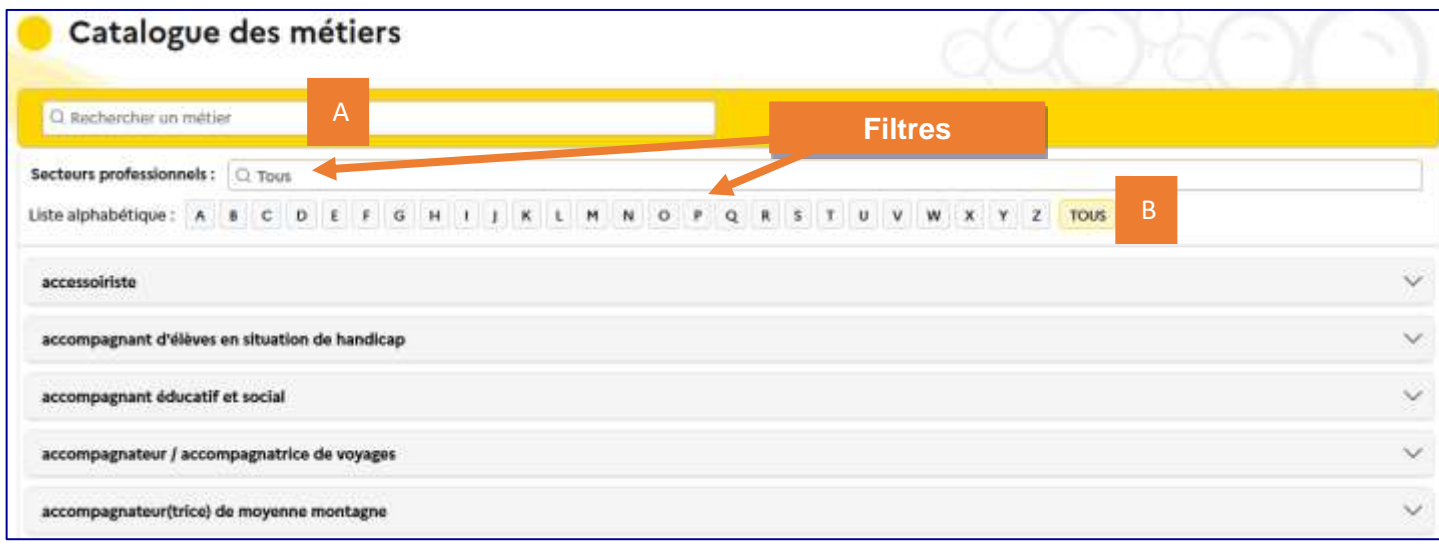

*Présentation du catalogue des métiers.*

Il est possible de filtrer la liste par « **Secteurs professionnels** » pour réduire la liste affichée. La sélection de plusieurs secteurs en même temps affichera les métiers pour lesquels tous les secteurs sont renseignés.

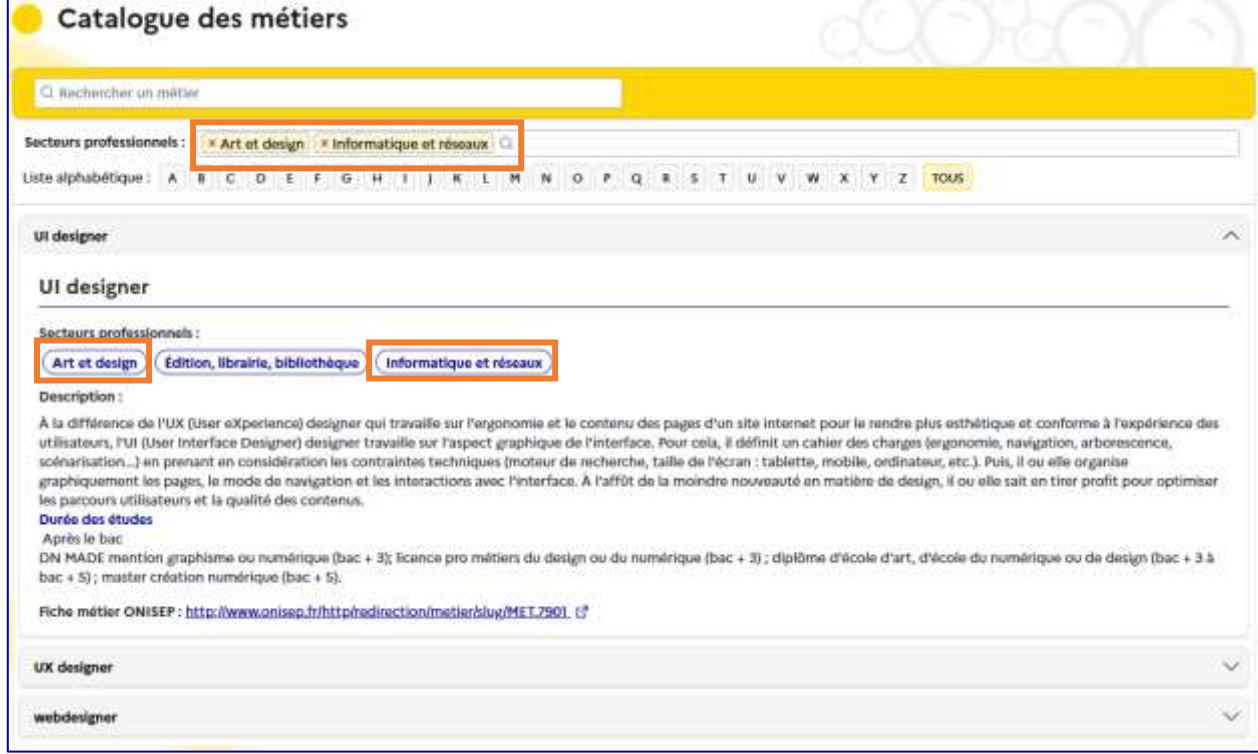

# <span id="page-30-0"></span>3.4 Suivi des élèves

La page « **Suivi des élèves** » permet de faire le suivi détaillé des élèves au sein d'un établissement scolaire et d'accéder à leur parcours.

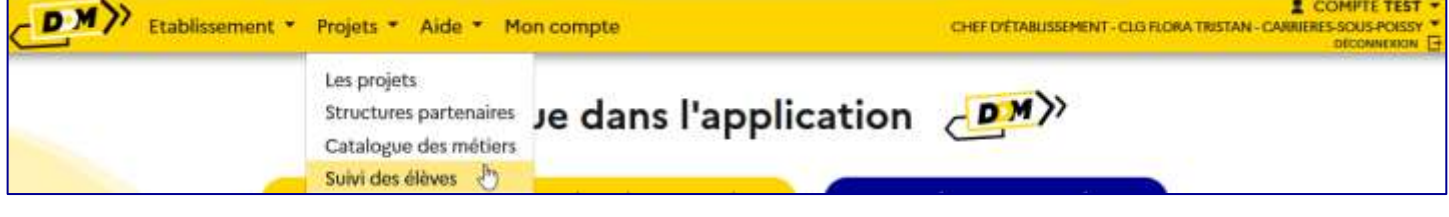

# <span id="page-30-1"></span>3.4.1 Interface du suivi des élèves

Par défaut, le suivi est positionné sur :

- l'année scolaire en cours au moins 1 action un regroupement par classe
	-
- 

ce qui affiche tous les élèves faisant partie d'au moins un groupe-classe impliqué dans une action recensée pour l'année scolaire en cours (voir page suivante).

**D**écouverte **d**es **m**étiers Page **31** sur **40**

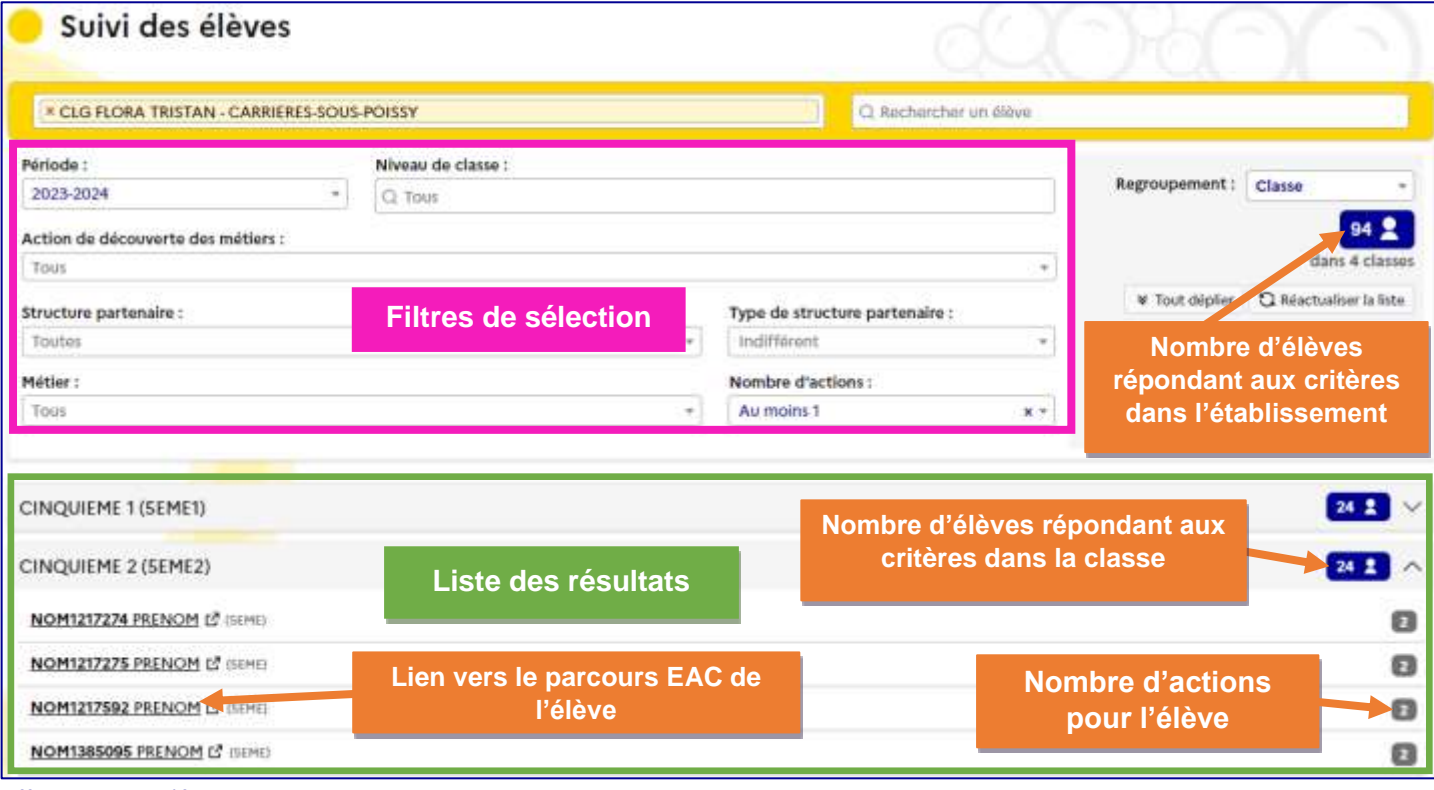

#### *Affichage par défaut.*

Il est possible de modifier chaque critère de sélection pour affiner les résultats ou bien de chercher un élève directement en saisissant son nom (au moins 2 caractères) dans la barre de recherche ad hoc.

Après chaque modification d'un champ, la liste des résultats est automatiquement mise à jour. Pour retirer une valeur sélectionnée dans une liste déroulante, cliquer sur la croix à droite du champ.

## <span id="page-31-0"></span>3.4.2 Parcours de l'élève

La fiche élève offre une synthèse des actions auxquelles l'élève a été inscrit personnellement via un groupe-classe et de celles ayant eu un rayonnement sur tout l'établissement durant l'année scolaire sélectionnée.

Par défaut, c'est l'année en cours qui est affichée.

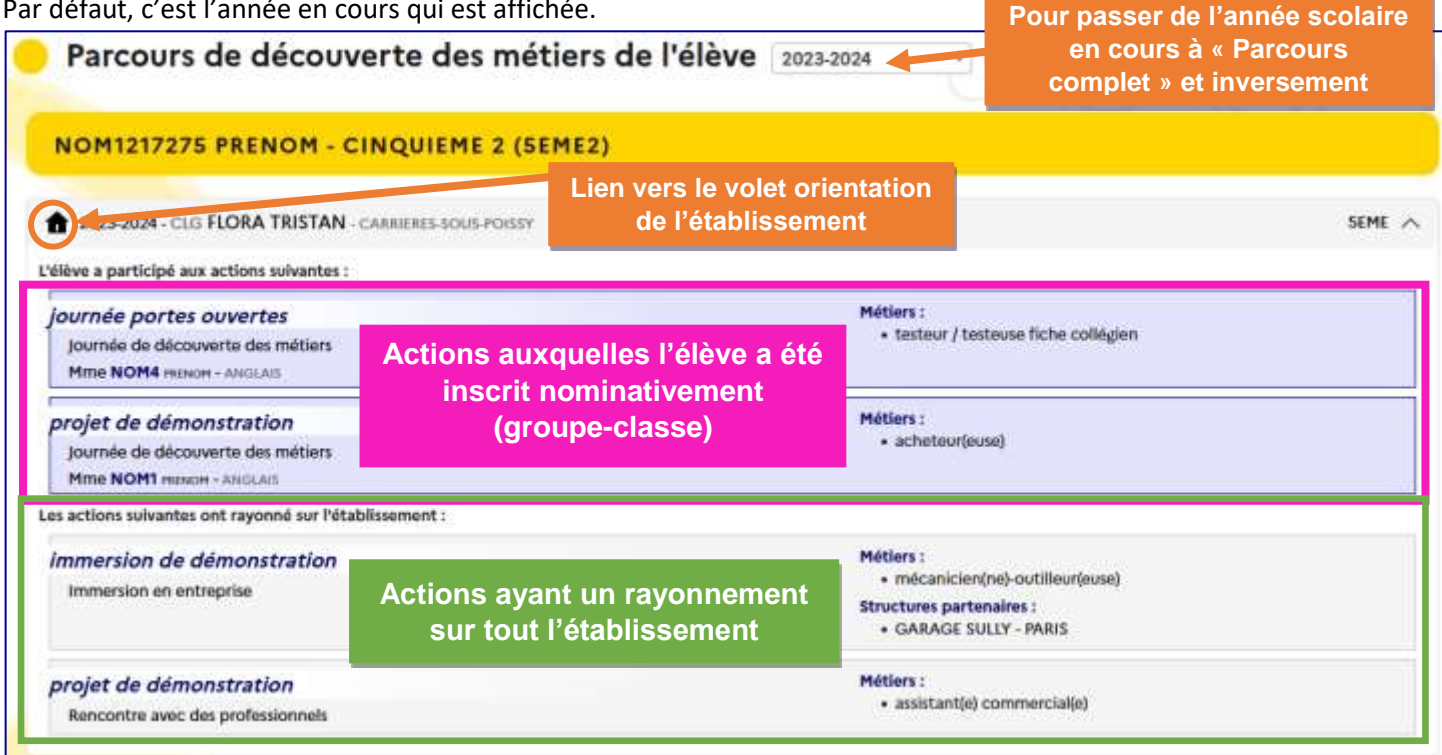

*Exemple de fiche pour un élève pour l'année scolaire en cours – données de démonstration.*

 $D$ <sub>N</sub> $)$ 

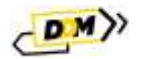

# <span id="page-32-0"></span>3.5 Découvrir des projets

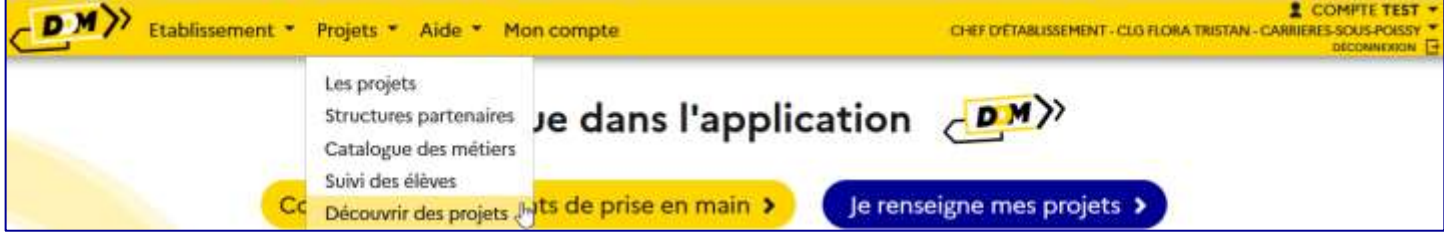

# <span id="page-32-1"></span>3.5.1 Recherche

La page de recherche permet de trouver les établissements ayant des projets enregistrés dans leur volet orientation (seuls les projets actifs sont visibles) pour l'année scolaire considérée.

Par défaut, la recherche est positionnée sur :

- L'année scolaire en cours
- Le degré correspondant au périmètre de l'utilisateur
- Un regroupement par établissement

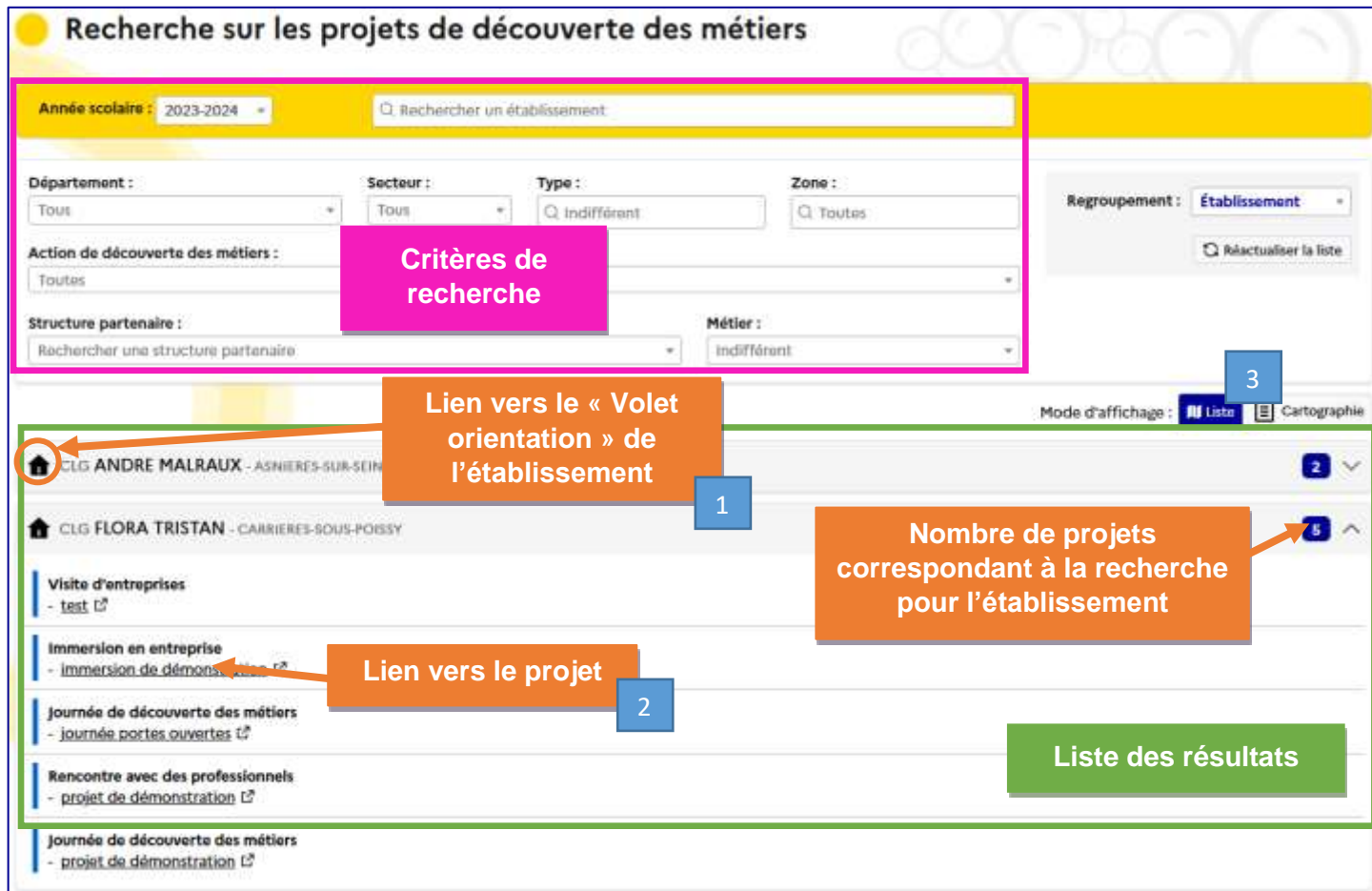

(1) Pour accéder à la page **« Volet orientation du projet d'établissement »** d'un établissement, l'utilisateur clique sur la « **maison** » à gauche du nom de l'établissement.

(2) Pour accéder au **détail d'un projet**, l'utilisateur clique sur son **titre**.

(3) Pour changer le mode d'affichage : passer de « **liste** » à « **cartographie** » et inversement.

Il est possible de modifier chaque critère de la recherche pour affiner les résultats ou bien de chercher un établissement ou même une structure partenaire directement en saisissant son nom (au moins 2 caractères) dans la barre de recherche correspondante.

Après chaque modification d'un champ, la liste des résultats est automatiquement mise à jour.

Pour retirer une valeur sélectionnée dans une liste déroulante, cliquer sur la croix à droite du champ.

La **recherche par établissement** permet de trouver directement un établissement, qu'il ait saisi ou non des projets pour l'année scolaire considérée.

**D**écouverte **d**es **m**étiers Page **33** sur **40**

# <span id="page-33-0"></span>3.5.2 Regroupement

L'option de regroupement permet de modifier l'affichage des résultats.

Vue « **Bassin** » de la même recherche que précédemment :

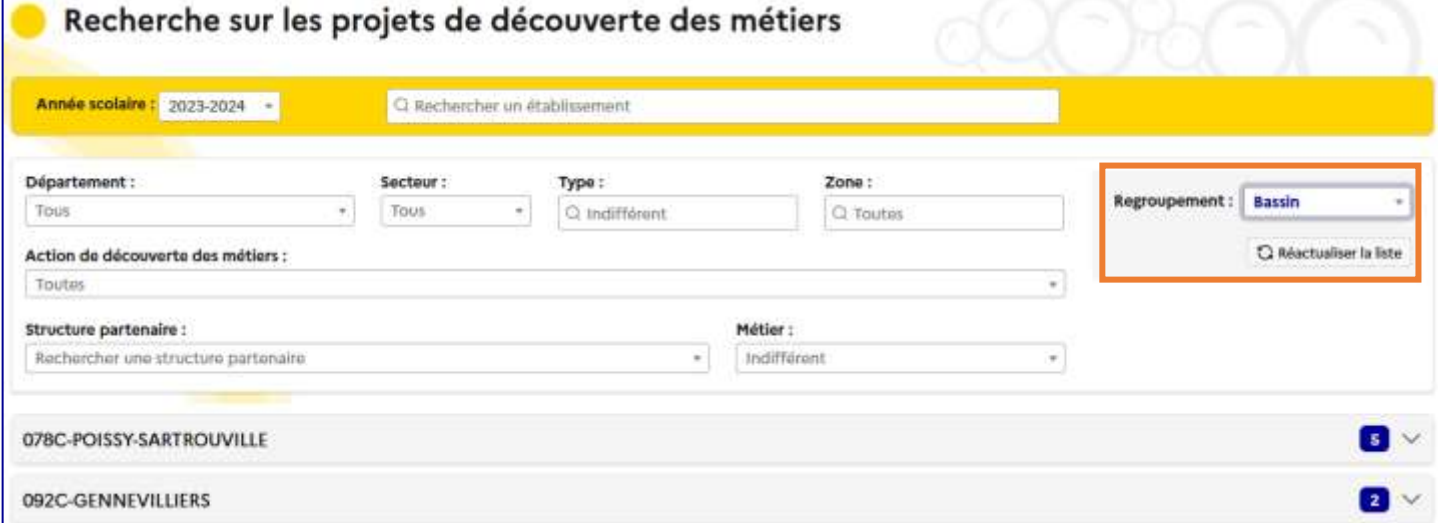

Vue « **Aucun** » (sans regroupement) de la même recherche que ci-dessus :

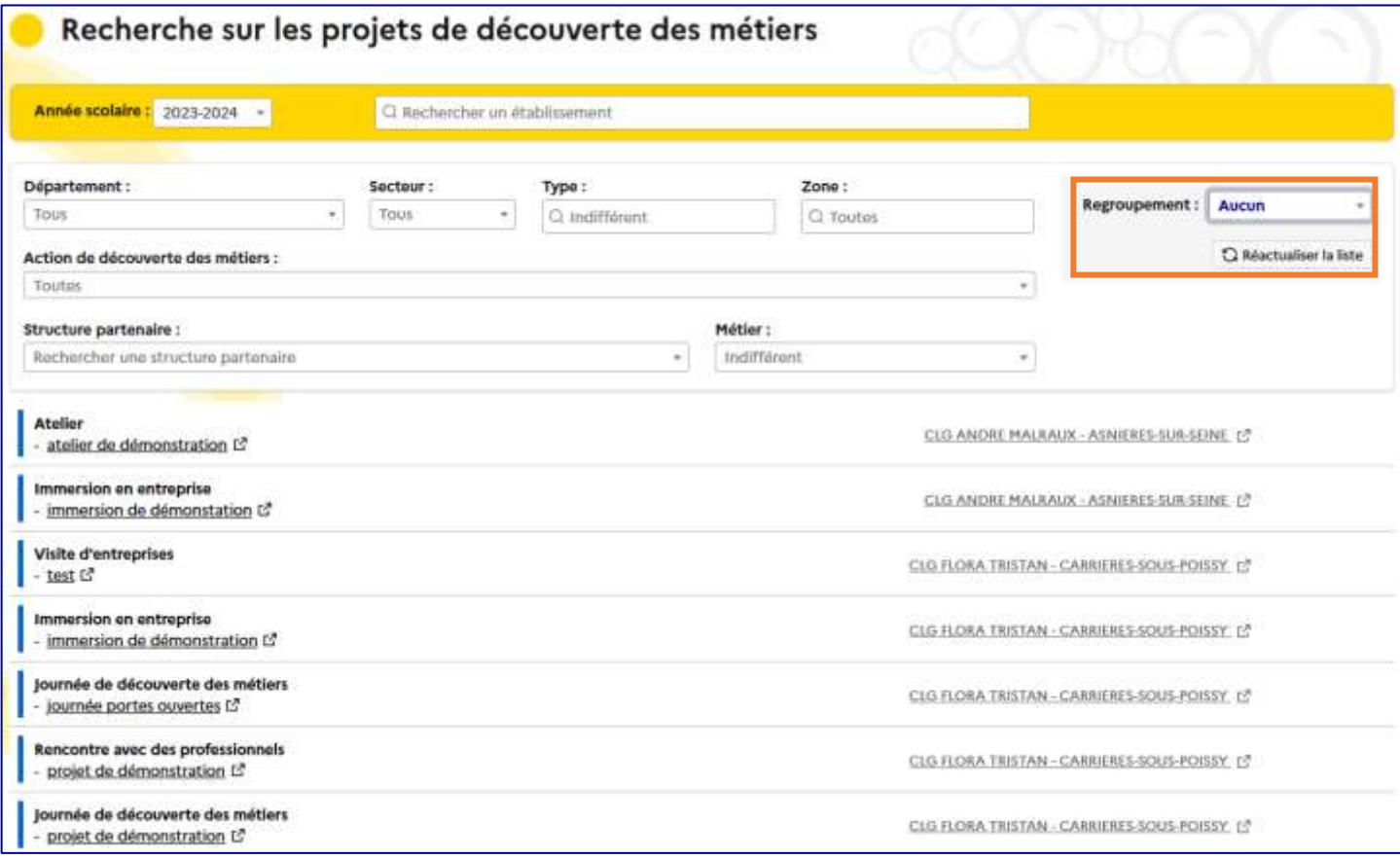

# <span id="page-33-1"></span>3.5.3 Cartographie

Il est possible de changer le mode d'affichage des résultats en cliquant sur le bouton « **Cartographie** » en bas à droite sous les champs de recherche.

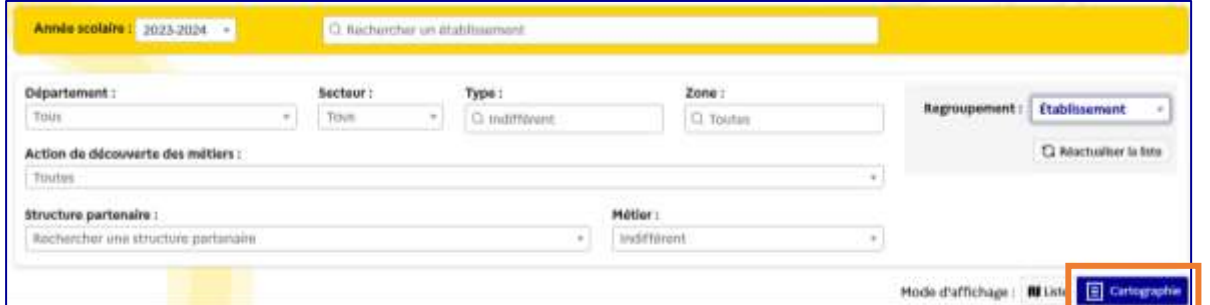

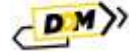

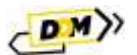

Un clic sur ce bouton, affiche une carte avec les résultats à la place de la liste. Il est possible de zoomer et dézoomer pour cibler une zone ou une autre.

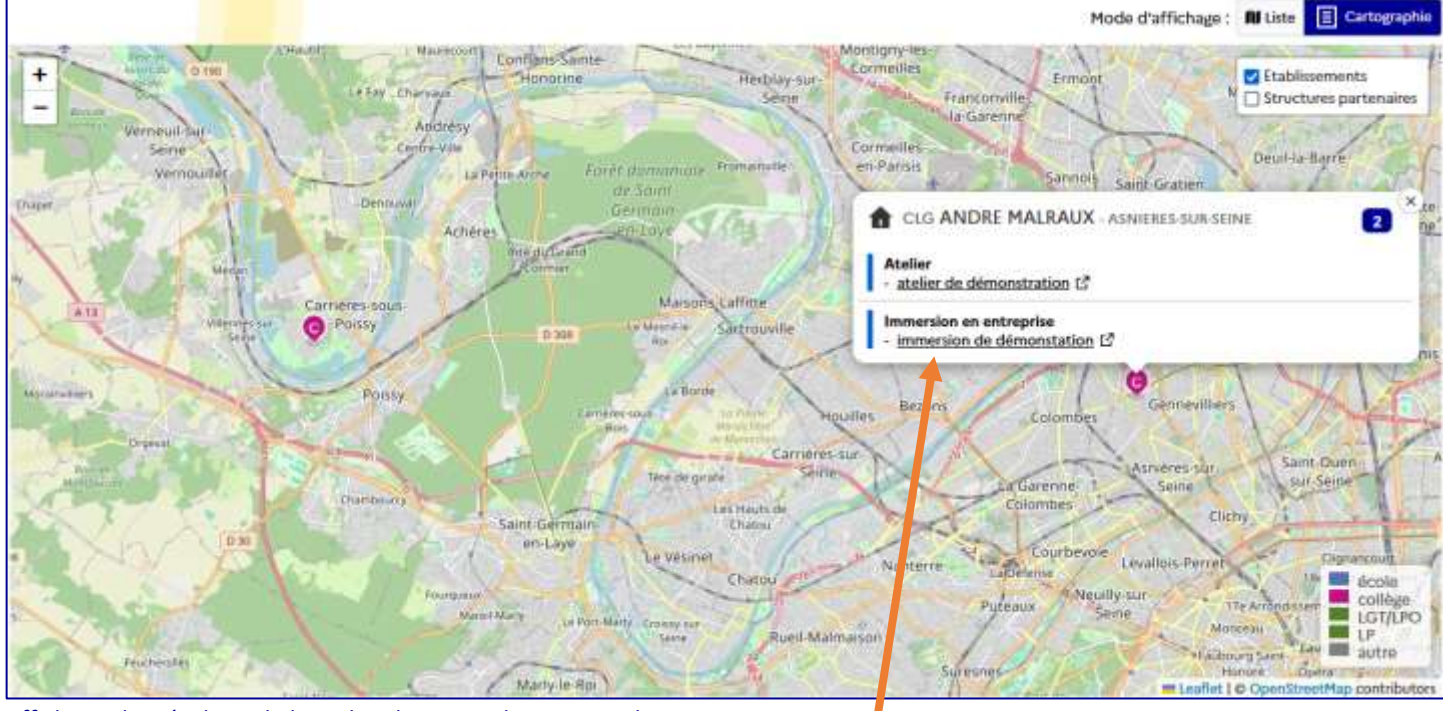

*Affichage des résultats de la recherche en mode cartographie.*

Un clic sur un établissement (épingle de couleur) affiche la liste des projets correspondant à la recherche.

Cartographie Mode d'affichave : **Bi** Liste X Fermer **Z** Etabli sement G Structures partenaires Bezon Colo **Arthurwillians** Saint-Due Asnières sur a Garerme olombe Clicky Pantin Courbevo **Lange** Levallois-Peri Nanterra **GARAGE SULLY** Le Pré Samt Ro Distances 992 ion Gervals **RAVING** Site Internet C Surnsnes Bagnolet Informations générales Entreprise (PME, TPE, auto entrepreneur, etc.) **«Рачту**  $\mathbf{R}$ GARAGE SULLY Domaines: (mécanique Saint-Cloud Saint-Mandi  $15e<sub>1</sub>$ urg Sair Informations légales Boulogne-Billancourt SIRET: 582 011 201 00016 e. **6cole** Statut : Entreprises privées collège ۲ Gure Moulineau **Issu** LGT/LPO Convention ou agrément : NON − **Bill** autre 5 RUE AGRIPPA D AUBIGNE - PARIS (075) Meudo Man-contrit

Il est aussi possible d'afficher les structures partenaires associées aux projets sur la carte (à cocher en haut à droite de la carte). Un clic sur une structure partenaire (rond blanc avec une icône) permet d'afficher ses informations.

*Présentation de la fiche d'une structure partenaire en mode cartographie dans le moteur de recherche des projets.*

# <span id="page-35-0"></span>4 Aide

Le menu « **Aide** » est accessible à tous. Il permet de trouver :

- Les guides et informations pour contacter l'assistance,
- Les mentions légales pour **DDM**,
- Des liens vers des sites internet (ce sont les items renseignés par les administrateurs dans la nomenclature « **Liens ressources** »).

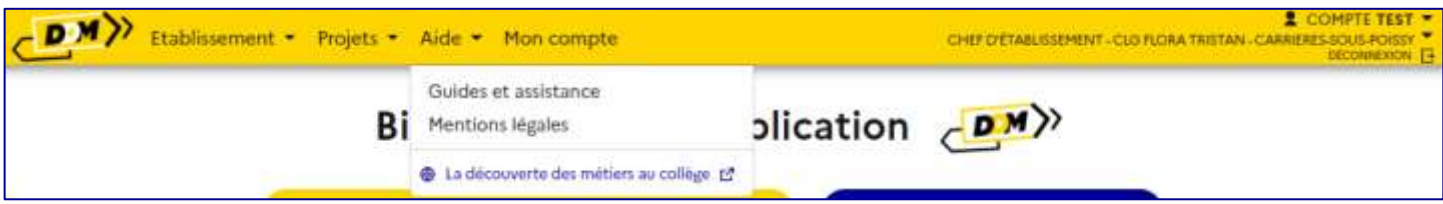

# <span id="page-35-1"></span>4.1 Guides et assistance

Le menu « **Guides et asstistance** » mène à la page « **Aide en ligne** » qui donne accès au téléchargement des différents **guides**, ainsi qu'aux informations pour contacter les **services d'assistance** via le portail internet ou le numéro de téléphone.

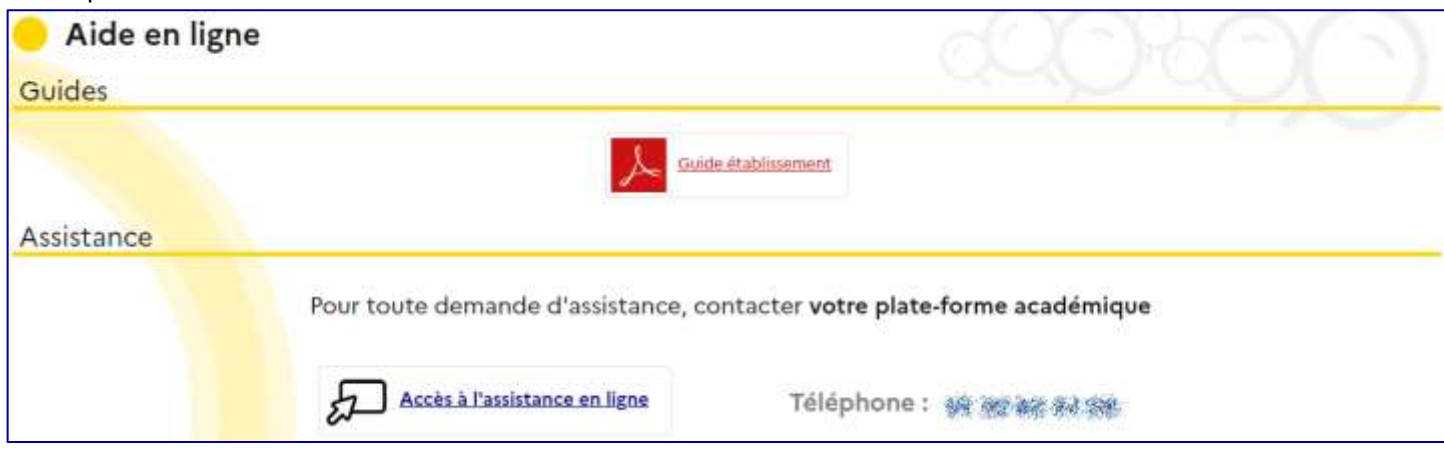

# <span id="page-35-2"></span>4.2 Mentions légales

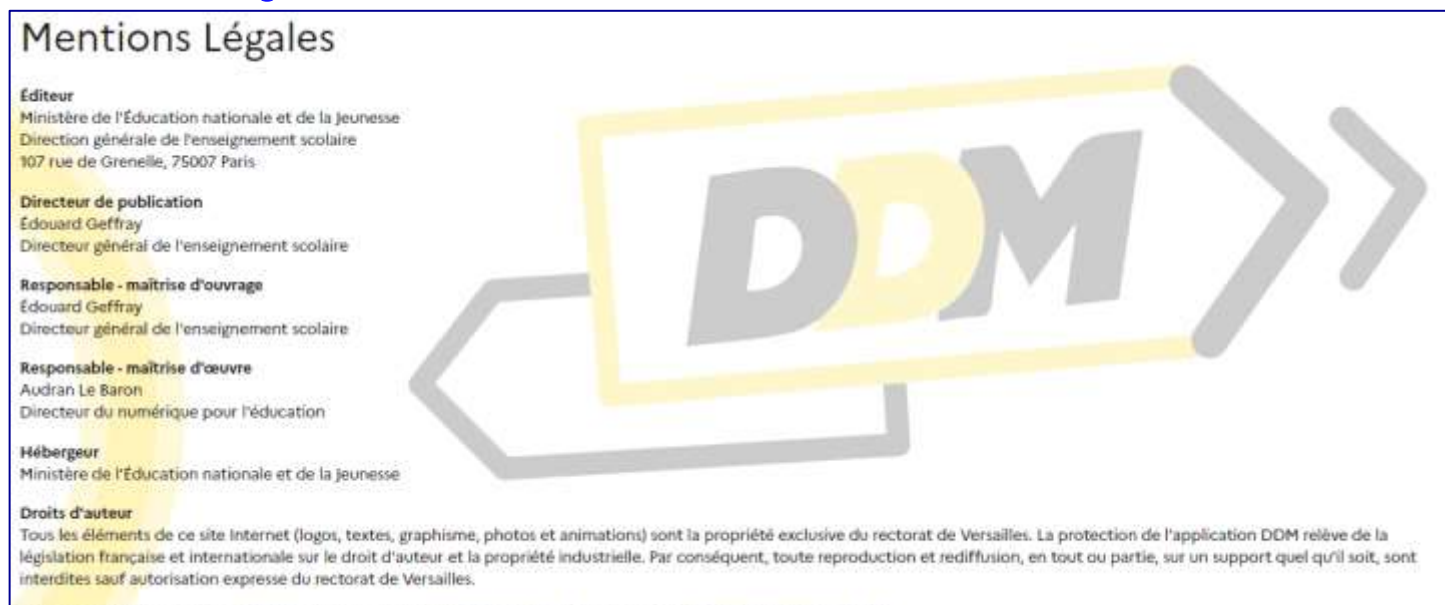

<span id="page-35-3"></span>Certains icones fabriqués par Freepik sont issus du site www.flaticon.com avec une licence Creative Commons BY 3.0

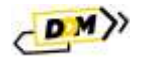

# <span id="page-36-0"></span>5 Mon compte

La page « **Mon compte** » permet à l'utilisateur de voir le ou les profils spécifiques qui lui ont été accordés ainsi que de faire une demande pour obtenir un profil spécifique (liste disponible e[n annexe\)](#page-38-0).

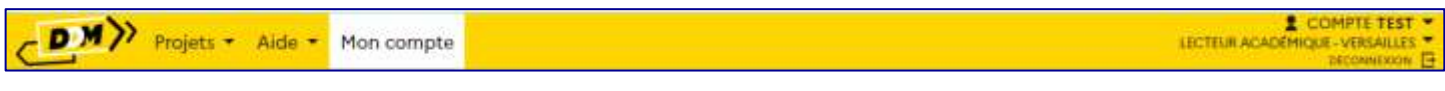

# <span id="page-36-1"></span>5.1 Demande d'accès

Pour faire une demande d'accès, cliquer sur le bouton « **Demander un accès** » :

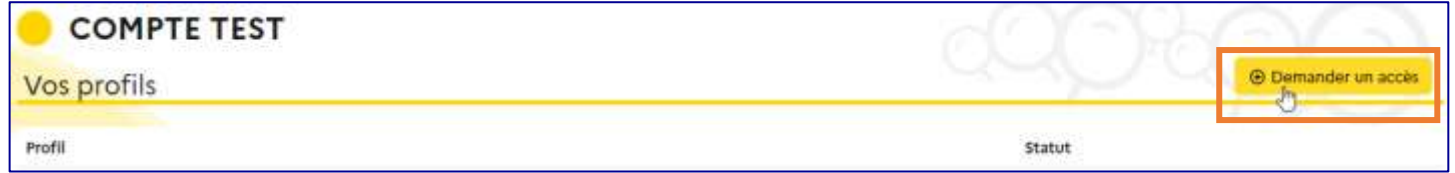

Sélectionner le « **Périmètre** », la « **Zone** » et le « **Profil** » puis cliquer sur le bouton « **Enregistrer** ».

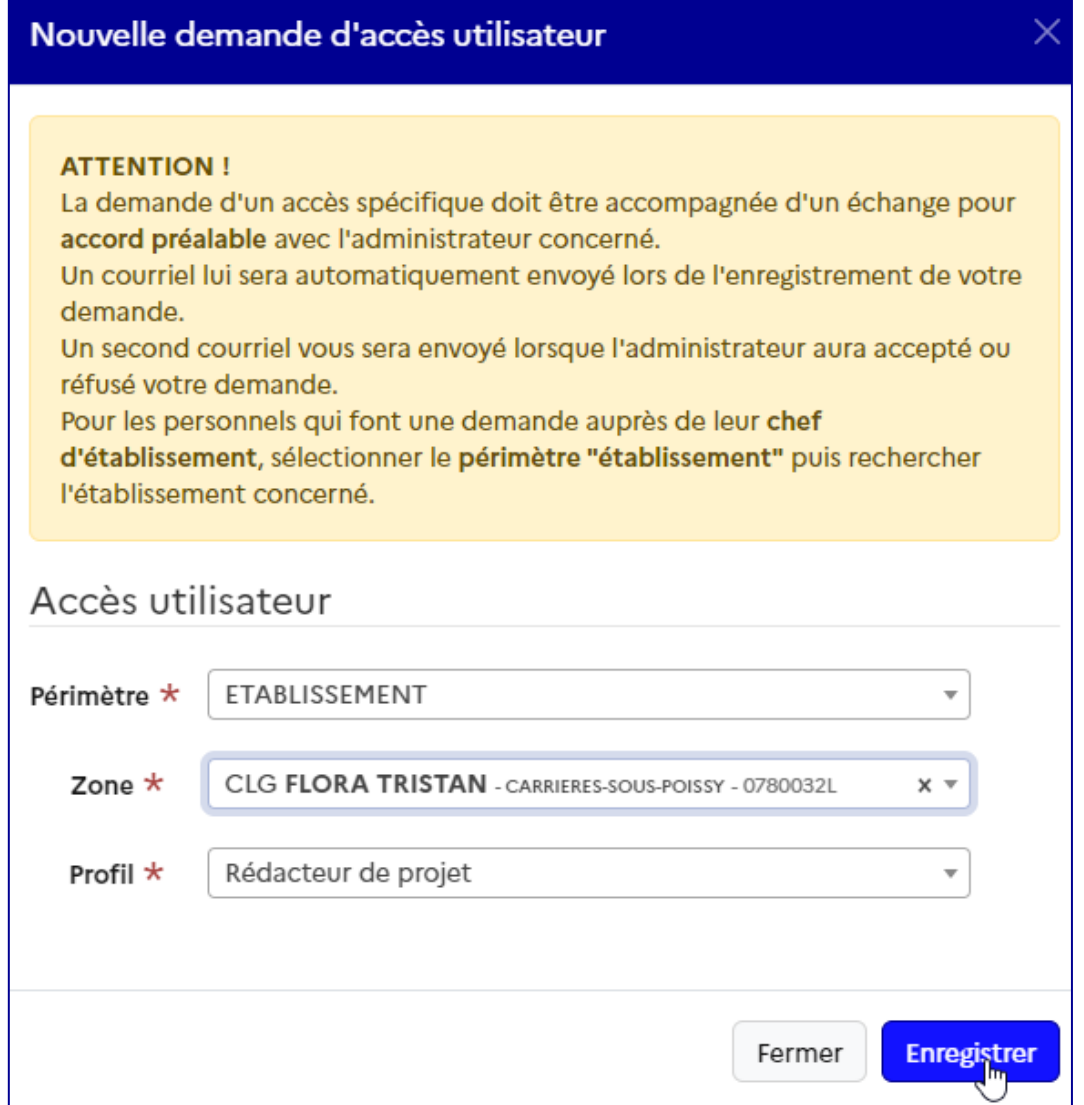

La demande est enregistrée au statut « **en attente** » et un courriel est envoyé aux gestionnaires de la zone.

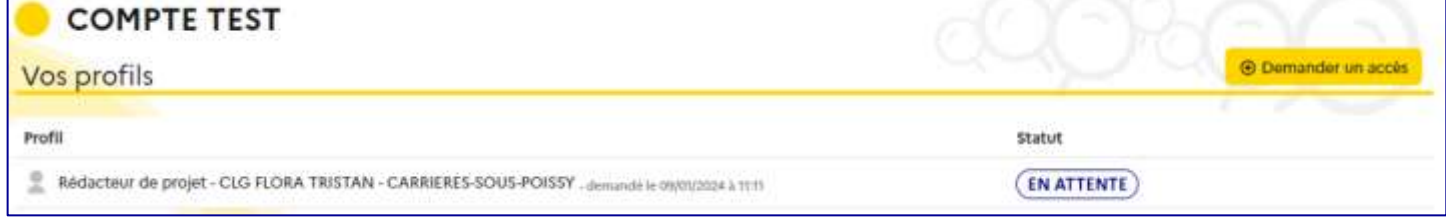

# <span id="page-37-0"></span>5.2 Décision du gestionnaire

L'utilisateur ayant fait la demande est informé de la décision du gestionnaire par courriel.

Votre demande d'accès spécifique a été acceptée par PRENOM NOM1 (Administrateur technique).

Profil demandé : Rédacteur de projet CLG FLORA TRISTAN - CARRIERES-SOUS-POISSY

Ceci est un message automatique généré par l'application DDM. Merci de ne pas y répondre.

*Exemple en cas d'acceptation.*

Votre demande d'accès spécifique a été refusée par PRENOM NOM1 (Administrateur technique).

Profil demandé : Rédacteur de projet CLG FLORA TRISTAN - CARRIERES-SOUS-POISSY

Ceci est un message automatique généré par l'application DDM. Merci de ne pas y répondre.

*Exemple en cas de refus.*

#### La page « **Mon compte** » est mise à jour avec le nouveau profil et l'historique des demandes :

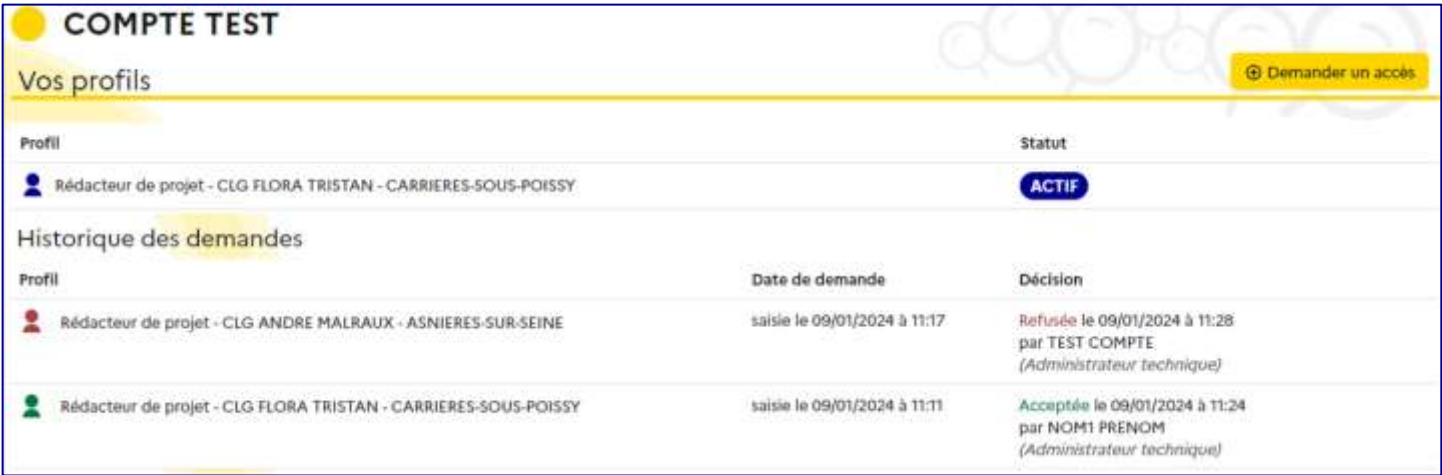

*Présentation de la page « Mon compte » avec l'historique des demandes.*

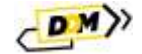

# Annexes

# <span id="page-38-0"></span>A Détails des profils

Les accès et actions possibles sur les pages de l'application dépendent du profil de l'utilisateur. Les profils sont associés à des périmètres géographiques : national, régional, académique ou l'établissement.

# <span id="page-38-1"></span>A.a Lecteur académique

Ce profil est attribué de droit à tout personnel de l'académie possédant une adresse courriel académique.

- Le *lecteur académique* a accès en lecture seule :
	- o Dans le menu « **Projets** », à la liste des « **Structures partenaires** » (aussi visible via une cartographie) et au volet orientation du projet d'établissement des établissements scolaires de l'académie via la page « **Découvrir des projets** ».
	- o Dans le menu « **Aide** », aux « **Mentions légales** ».
- Dans le menu « **Aide** », via la page « **Guides et assistance** », il peut télécharger les guides utilisateurs et obtenir les informations pour contacter son assistance.
- Dans l'onglet « **Mon compte** », il peut demander un autre profil.

# <span id="page-38-2"></span>A.b Rédacteur de projet

Ce profil est attribué par un *[chef d'établissement](#page-38-3)* à l'un des personnels de l'établissement.

Le *rédacteur de projet* reprend les droits du profil *[lecteur académique](#page-38-1)*. De plus :

- Dans le menu « **Etablissement** » :
	- o « **Volet orientation du projet d'établissement** », il renseigne les éléments constitutifs du volet orientation de l'établissement scolaire à l'exception de l'« **Analyse de la situation** ».
	- o Il gère les « **classes provisionnelles** » et les « **classes réelles** ».
- Dans le menu « **Projets** » :
	- o Via la page « **Les projets** », il renseigne les projets menés dans son établissement dans le cadre de la découverte des métiers.
	- o Via la page « **Suivi des élèves** », il consulte les parcours des élèves au sein de son établissement scolaire.

# <span id="page-38-3"></span>A.c Chef d'établissement

Ce profil est attribué de droit aux personnels identifiés comme personnels de direction dans l'annuaire académique.

Le *chef d'établissement* reprend les droits du profil *[rédacteur de projet](#page-38-2)*. De plus :

- Dans l'onglet « **Etablissement** » :
	- o Via la page « **Volet orientation du projet d'école** », il rédige l'« **Analyse de la situation** ».
	- o Via la page « **Utilisateurs** », il affecte le profil *[rédacteur de projet](#page-38-2)* à des personnels de son école.
	- o Via la page « **Demande d'accès** », il accorde ou refuse le profil *[rédacteur de projet](#page-38-2)* à des personnels extérieurs à son établissement sur demande de leur part.
- Il peut déléguer son accès et **l'ensemble de ses droits** via l'application delegCE.

# <span id="page-38-4"></span>A.d Pilote académique

Ce profil est dédié aux acteurs devant pouvoir consulter l'intégralité des données au niveau académique. Il peut être attribué à des personnes qui ne sont pas des personnels de l'académie. L'attribution de ce profil est soumise à la validation de l'*[administrateur académique](#page-38-5)*.

Il reprend les droits du profil *[lecteur académique](#page-38-1)*. De plus :

<span id="page-38-5"></span> Dans le menu « **Administration** », il a accès aux « **statistiques** » et à la « **cartographie** » académiques et départementales via les pages du même nom.

**DX** 

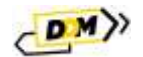

# <span id="page-39-0"></span>A.e Administrateur académique

Ce profil est dédié aux personnels académiques responsables du recensement et de l'appel à projets. *Le directeur régional académique de l'information et de l'orientation adjoint (DRAIO adjoint) est administrateur académique.* Toute demande d'attribution du profil d'*[administrateur académique](#page-38-5)* est soumise à la validation d'un *[administrateur](#page-38-5)  [académique](#page-38-5)*.

L'*administrateur académique* reprend les droits du *[lecteur académique](#page-38-1)*. De plus, sur le périmètre de son académie :

- Dans l'onglet « **Administration** » :
	- o Via la page « **Utilisateurs** », il gère l'attribution des profils.
	- o Via la page « **Demande d'accès** », il accorde ou refuse les profils à des personnels extérieurs à l'académie sur demande de leur part.
	- o Via la page « **Campagnes de recensement** », il gère les documents d'accompagnement et peut envoyer aux établissements des courriels personnalisés.
	- o Via les pages « **Nomenclatures** », « **Paramètres académiques** » et « **Statistiques** », il accède à ces données en lecture seule.
- Dans le menu « **Projets** » :
	- o Via la page « **Suivi des élèves** », il consulte les parcours EAC des élèves.
- Il accède en écriture au volet orientation du projet d'établissement (droit de modification de la page d'accueil et de gestion des projets) pour chaque établissement scolaire de son académie.

# <span id="page-39-1"></span>A.f Administrateur régional

L'*[administrateur régional](#page-39-1)* reprend les droits de l'*[administrateur académique](#page-38-5)* mais sur le périmètre de la région académique. Le directeur régional académique de l'information et de l'orientation (DRAIO) est administrateur régional. Toute demande d'attribution du profil d'*[administrateur régional](#page-39-1)* est soumise à la validation d'un *[administrateur régional](#page-39-1)*.

# <span id="page-39-2"></span>A.g Administrateur national

L'*[administrateur national](#page-39-2)* reprend les droits de l'*[administrateur académique](#page-38-5)* mais sur le périmètre de la France. *Les personnels de la direction générale de l'enseignement scolaire (DGESCO) sont administrateurs nationaux*. Toute demande d'attribution du profil d'*[administrateur national](file:///C:/Users/Marianne/Nextcloud3/Documents/_DDM/_MBT_DDM_/01_DDM_EnCours/guides/DDM-GUIDE_ADMINISTRATEUR_NAT_V0.0_20240307.docx%23administrateurrégional)* est soumise à la validation d'un *[administrateur national](#page-39-2)*.